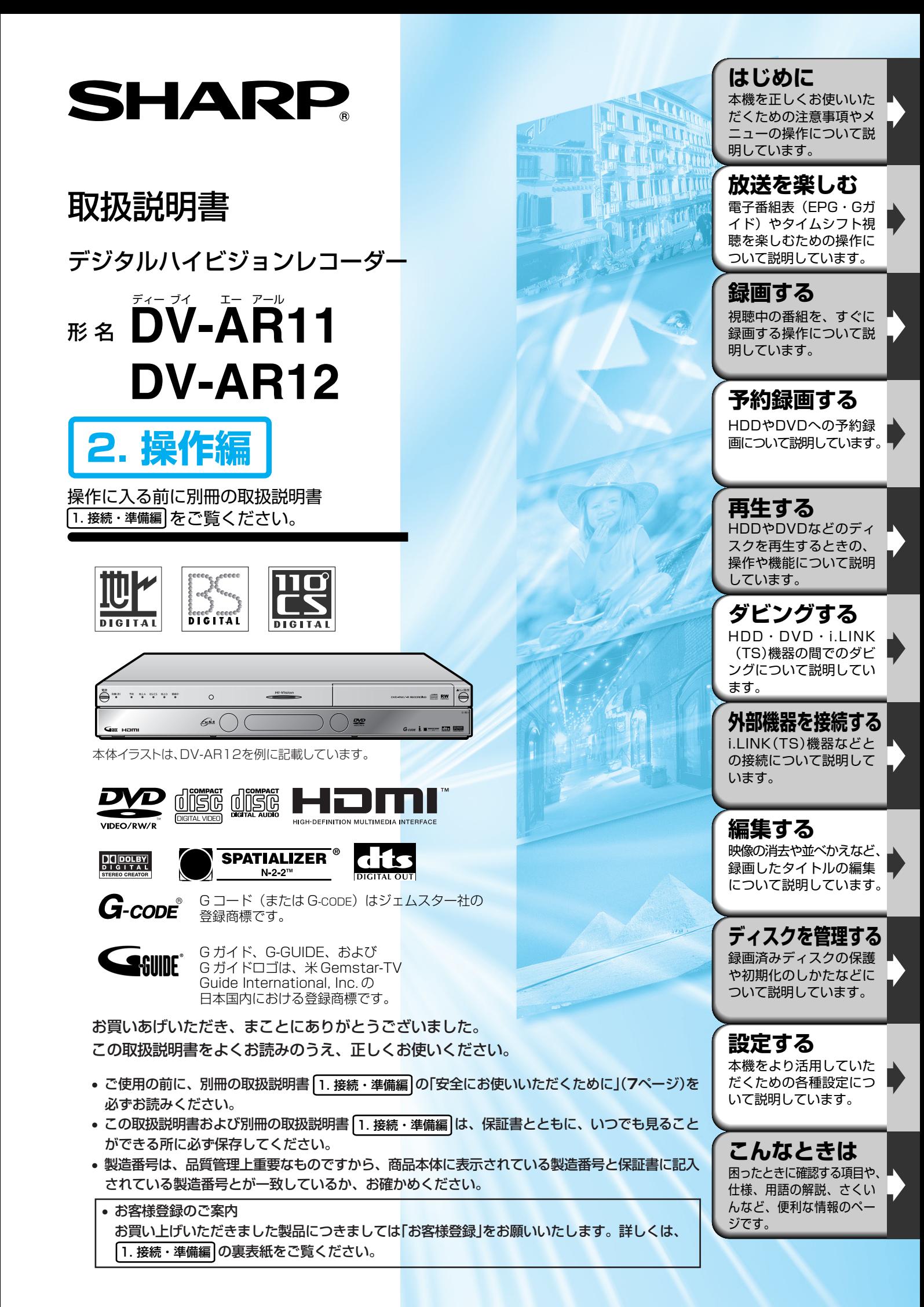

# **もくじ///////////////////////////////////////////////////////////////**

- **お使いになる前に、「安全にお使いいただくために」を必ずお読みください。 『 1. 接続・準備編フページ**
- ご自分で設置するときや、初めてお使いになるときは、別冊の 1. 接続・準備編 をお読みください。
- » 本機を楽しむための情報が 1. 接続・準備編�「ディスクについて」(**111**ページ)にも記載されています。本機をお 使いになる前にお読みください。

 **はじめに** ● 本機をお使いになる前にお読みください。各部のなまえや本機を使うための準備操 作について説明しています。

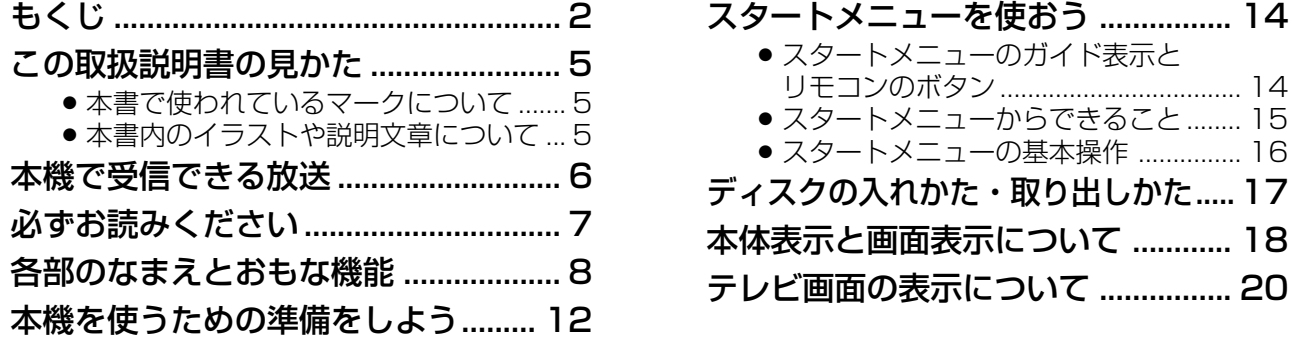

**あメンタン インスト** ホルペン ● 録画をする前にお読みください。放送の切り換えかたやチャンネルの選び かた、タイムシフト視聴について説明しています。

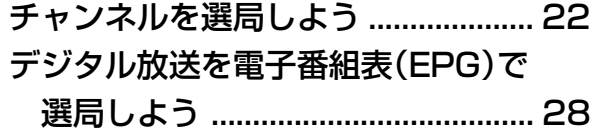

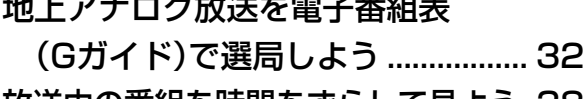

 $\mathbf{u} = \mathbf{v} - \mathbf{v} = \mathbf{v} + \mathbf{v}$ 

放送中の番組を時間をずらして見よう. 38 » タイムシフト視聴 ................................... 38

 **録画する** ● 録画をする前に知っておいていただきたいことや、基本的な録画のしかたについて 説明しています。

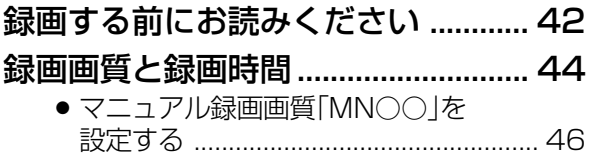

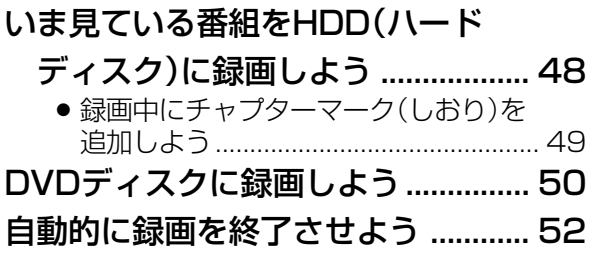

● いろいろな録画予約の方法を説明しています。

# 予約録画する前にお読みください..... 54

 **予約録画する**

- 1. 予約録画の種類について知ろう ....... 54
- » 2.詳細な予約設定をする....................... 55 » 3.その他の便利な機能........................... 55
- 4. 電子番組表 (EPG·Gガイド)を 使った延長予約 .................................. 56
- デジタル放送を電子番組表(EPG)で

予約しよう ....................................... 58

地上アナログ放送を電子番組表 (Gガイド)で予約しよう ................. 61 電子番組表で連続ドラマなどの予約録画を しよう(ドラマ延長予約)........................ 64 Gコード®システムで予約しよう ....... 66 日時とチャンネルを指定して 予約しよう ....................................... 69

# **//////////////////////////////////////////////////////////////////////////////**

# **予約録画する つづき**

 **再生する**

### 詳細な予約設定をしよう .................... 72

- » 予約名を変更する ................................... 73
- 録画する番組を分類·整理する ............ 74 ● 録画した番組を消さないようにする/
- 重ね録りする........................................... 74
- »「高速ダビング優先」................................ 75 »「ジャスト録画」......................................... 75
- »「録画連動機器の選択」............................ 76
- コマーシャルなどの前後にチャプターマークを
- つける .................................................................. 76

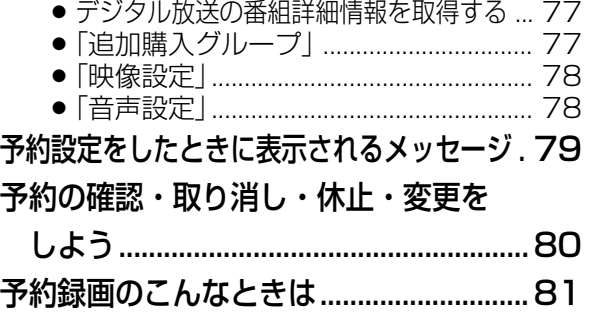

● 基本的な再生のしかたと、いろいろな再生のしかたについて説明しています。

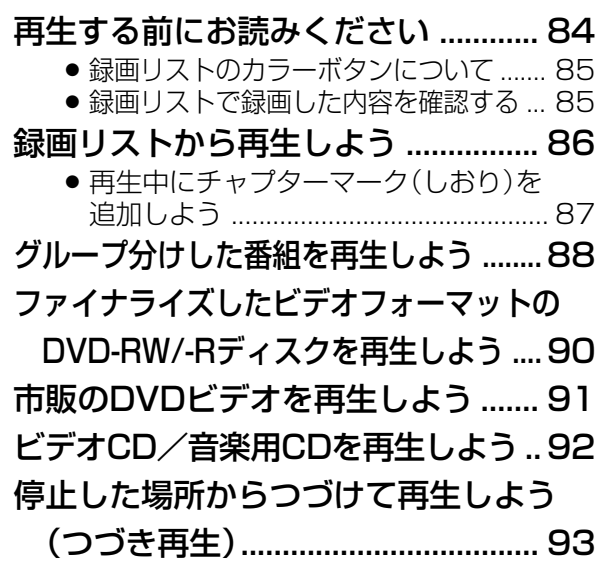

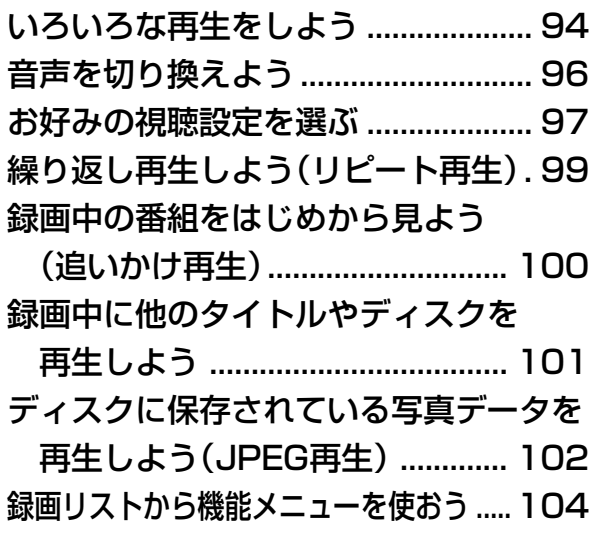

 **ダビングする** ● いろいろなダビングのしかたやダビングをするときに知っておいていた だきたいことについて説明しています。

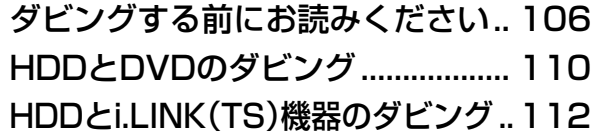

# **外部機器を接続する**

### i.LINK(TS)機器を接続する ........... 118

- i.LINK操作パネルを表示させる ......... 119
- i.LINK操作パネルの使いかた............. 120
- 本機に接続したi.LINK(TS)機器を選択する ... 121
- i.LINK(TS)機器を操作する ................. 122 » 本機のチューナーで受信した放送を D-VHSやAV-HDDなどで録画する ......... 123

本機を使っていないときに ダビングしたい(ダビング予約).. 114

● D-VHSビデオデッキやAV-HDDなどを接続して操作す る方法を説明しています。

- D-VHSやAV-HDDなどに録画されている 番組を再生する ........................................... 124
- D-VHSやAV-HDDなどに録画されている 番組を本機のHDDに録画する .................. 124
- アナログビデオを接続する ............. 125
	- アナログ接続をして映像を取り込む .... 125

も く じ

# **もくじ つづき //////////////////////////////////////////////////**

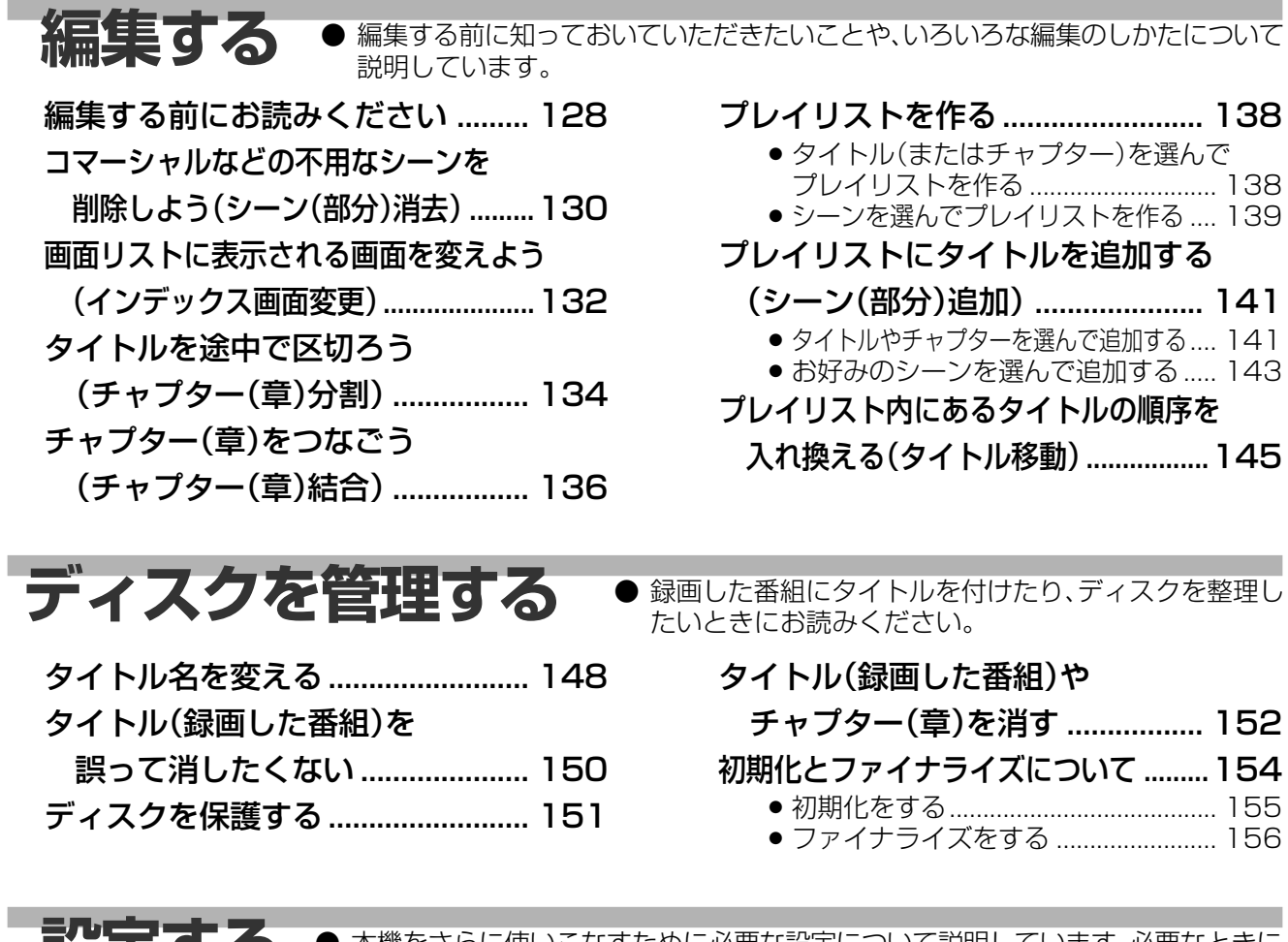

**設**と9 の ● 本機をさらに使いこなすために必要な設定について説明しています。必要なときに お読みください。

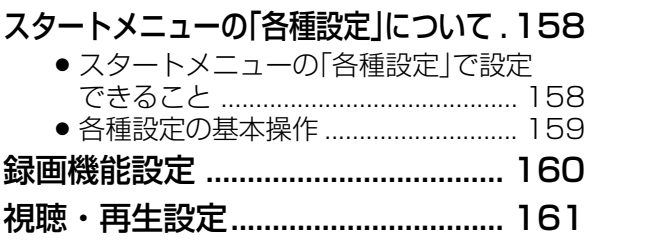

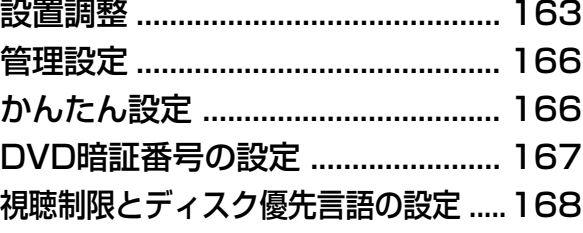

**こんなときは**● 思った通りに操作できない、本機を使っていて気になることがある、そん なときにお読みください。

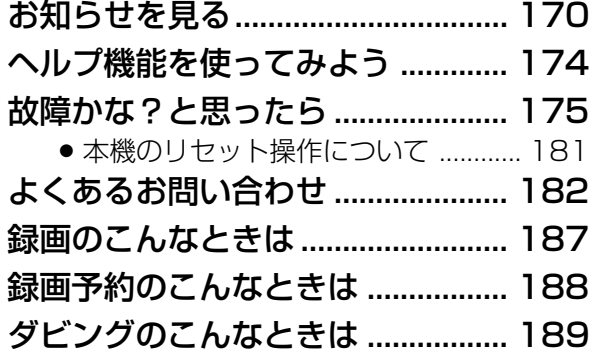

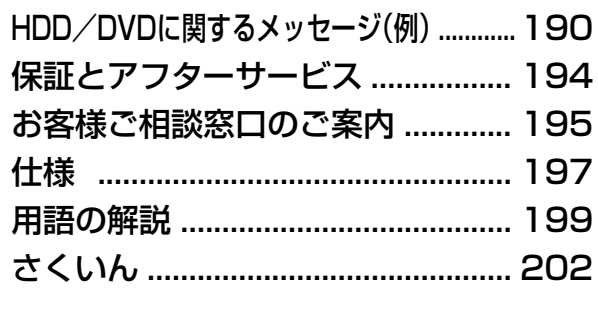

もくじ(つづき)<br>この取扱説明書の見かた

この取扱説明書の見かた///////////////////////////////

# 本書で使われているマークについて

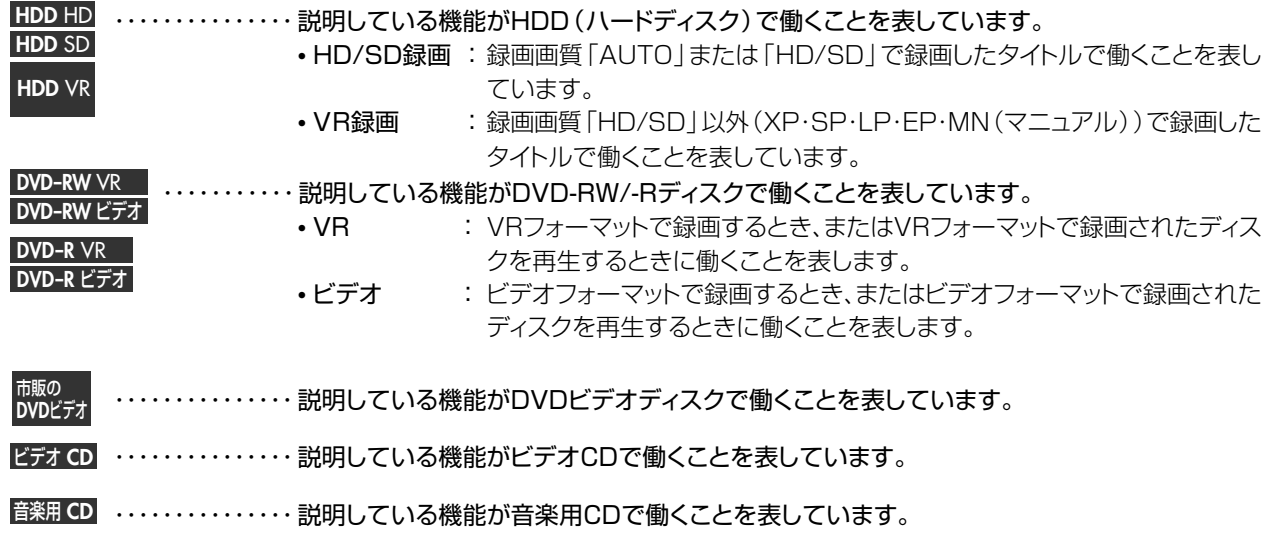

# 本書内のイラストや説明文章について

- ・本書内のイラストは、DV-AR12を例に記載しています。 DV-AR11をご使用の場合、 HDMI端子は装備しておりません。
- ・画面表示やイラストは、説明のために簡略化しておりますので、実際とは多少異なる場合があ ります。

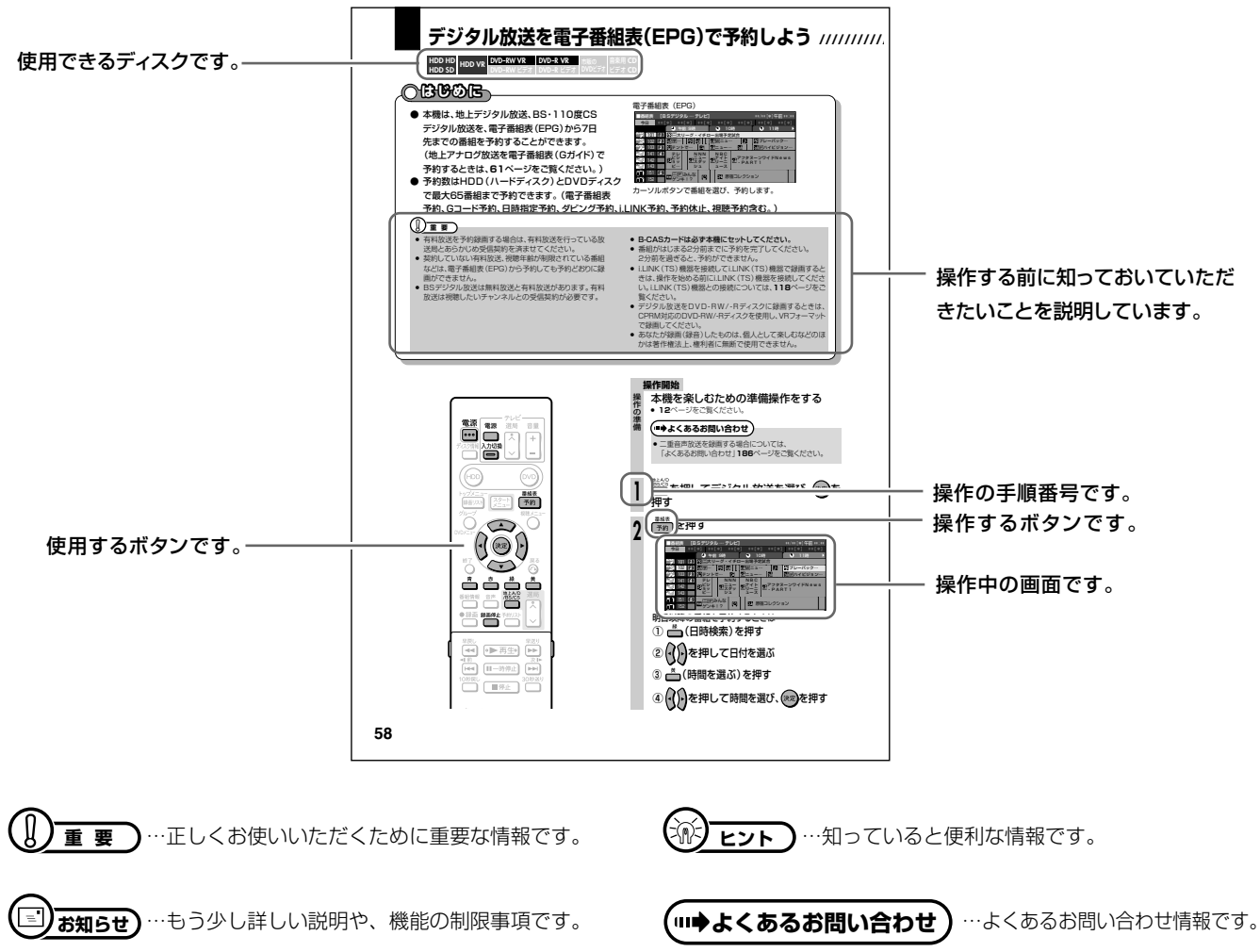

# **本機で受信できる放送/////////////////////////////////**

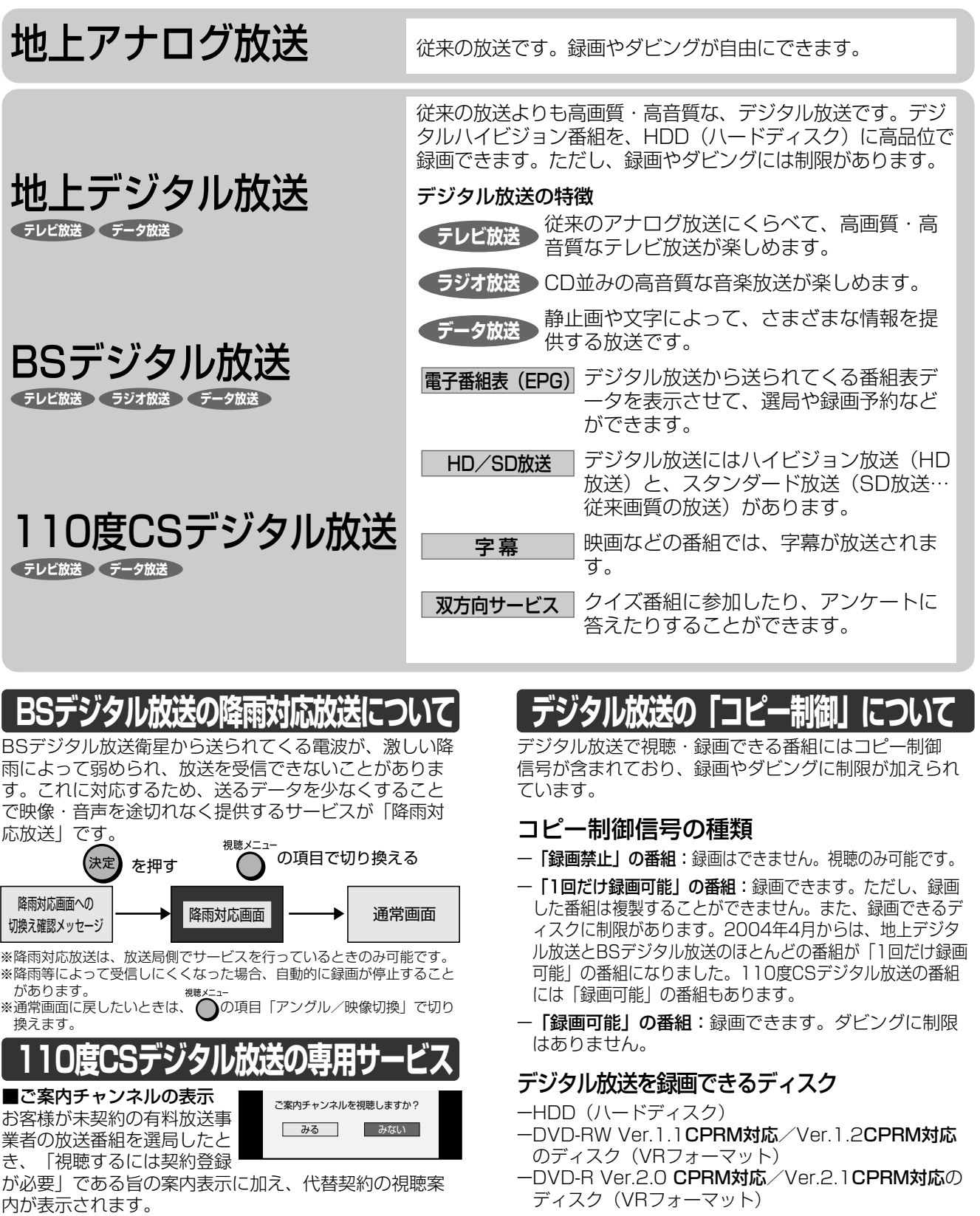

#### ■ブックマーク�

コンテンツ画面にブックマークが表示されているときは、 その情報を登録しておき、後でブックマークを一覧表示、 選択して、関連チャンネルを呼び出したりすることがで きます。�

#### ■ボード (掲示板)

プラットフォーム(スカパー!110P[CS1]、スカパー .<br>1110S[CS2]) 単位でいろいろなサービス情報の案内 がボード(掲示板)に表示されます。詳しくは**172**ペー ジをご覧ください。�

- ディスク(VRフォーマット)
- ※「CPRM(Content Protection for Recordable Media)」 とは、デジタルメディアに対する著作権保護技術です。�

#### ダビングの制限

「1回だけ録画可能」の番組は、i.LINKケーブルなどを使っ たデジタルコピーができません。「1回だけ録画可能」の番 組をダビングすると、番組を複製するのではなくダビング元 からダビング先へ移動(ムーブ)することになります(ダビ ング元からは録画した番組は消去されます)。�

# **必ずお読みください////////////////////////////////////**

# **著作権について**

- » あなたが録画・録音したものは、個人として楽しむなどのほかは、著作権法上権利者に無断で使用できません。
- ●この製品は、著作権保護技術を採用しており、米国と日本の特許技術と知的財産権によって保護されています。この著作権保護 技術の使用には、マクロヴィジョン社の許可が必要です。また、その使用は、マクロヴィジョン社の特別な許可がない限り、家庭で の使用とその他一部のペイパービューでの使用に制限されています。この製品を分解したり、改造することは禁じられていま す。

著作権保護された番組をビデオデッキなどで録画する際、著作権保護のための機能が働き、正しく録画できません。また、この 機能により、再生目的でもビデオデッキを介してモニター出力した場合には画質劣化する場合がありますが、機器の問題ではあ りません。著作権保護された番組を視聴する場合は本製品とモニターを直接接続してお楽しみください。

# 商標・登録商標など

- ●本機は、ドルビーラボラトリーズからの実施権に基づき製造されています。
- »ドルビーデジタルステレオクリエーターによって、ドルビーデジタルの目の覚めるような音質でステレオ音声のDVDビデオを作 成することができるようになります。

この技術をPCM記録の代わりに用いることで記録容量を節約することが可能となり、その結果、より高い解像度(ビットレート) の映像、または、より長い記録時間を実現することが可能になります。

ドルビーデジタルステレオクリエーターを用いてマスタリングしたDVDは全てのDVDビデオプレーヤーで再生することが可 能です。

注:使用した記録型DVDに対してプレーヤーが互換性を持っている場合。

- Dolby、ドルビーおよびダブルD(DD)記号は、ドルビーラボラトリーズの商標です。
- » DTS、DTSデジタルサラウンドは、デジタルシアターシステムズ社の登録商標です。
- ●「スペシャライザー」は、デスパー・プロダクツ社とのライセンス契約に基づき製造されています。Spatializer<sup>®</sup> N-2-2™と ■は、デスパー・プロダクツ社の商標です。
- DVDはDVDフォーマットロゴライセンシング(株)の商標です。
- ●HDMI、HDMIロゴおよび高品位マルチメディアインターフェイスは、HDMI Licensing, LLCの商標または登録商標で す。(DV-AR11は、HDMI端子を装備しておりません。)

# $G$ -con $\epsilon$

- Gコード(またはG-cope)はジェムスター社の登録商標です。
- Gコードシステムは、ジェムスター社のライヤンスに基づいて生産しております。

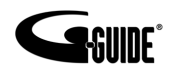

- Gガイド、G-GUIDE、およびGガイドロゴは、米Gemstar-TV Guide International, Inc.の日本国内における登録商標です。
- » Gガイドは、米Gemstar-TV Guide International, Inc.のライセンスに基づいて生産しております。
- 米Gemstar-TV Guide International, Inc.およびその関連会社は、Gガイドが供給する放送番組内容および番組スケジュー ル情報の精度に関しては、いかなる責任も負いません。また、Gガイドに関連する情報・機器・サービスの提供または使用に関わ るいかなる損害、損失に対しても責任を負いません。

# **各部のなまえとおもな機能 //////////////////////////////////**

### 本書のイラストは、DV-AR12を例に記載しています。 DV-AR11をお使いの場合、本体後面端子やリモコンのボタンが一部異なります。

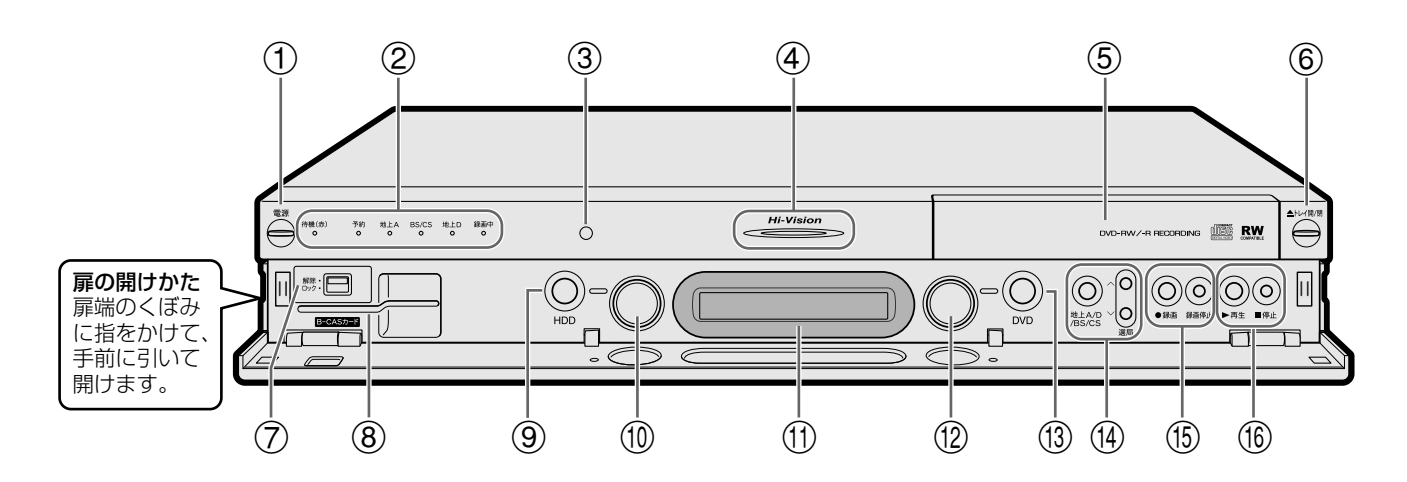

### 1電源ボタン(**12**ページ) ●電源を入/切します。(電源が「切」のときは、待機ラン プが赤点灯します。) リセットボタン(**181**ページ) »本機が操作を受けつけなくなったときは、本体表示部 に「RESET」と表示されるまで押し続けます。 2待機ランプ(赤)( 1. 接続・準備編�**45**ページ) »電源「切」のときに点灯します。 ●電源「入」のときと電源コードが接続されていないとき は消灯します。 予約ランプ(赤)(**60**ページ) ●録画予約中やダビング予約中に点灯します。 地上Aランプ(緑) »地上アナログ放送を受信中に点灯します。 BS/CSランプ(緑) ●BS/110度CSデジタル放送を受信中に点灯します。 地上Dランプ(緑) »地上デジタル放送を受信中に点灯します。 録画中ランプ(赤)(**49**ページ) ●録画中/予約録画中に点灯します。 3リモコン受光部( 1. 接続・準備編�**44**ページ) (4)Hi-Visionランプ(青) »ハイビジョン番組を受信中/録画中に点灯します。 ●録画したハイビジョン番組を再生中に点灯します。 5ディスクトレイ(**17**ページ) 6トレイ開/閉ボタン(**17**ページ) »ディスクトレイを開/閉します。 7ロックスイッチ(**12**・ 1. 接続・準備編�**76**ページ) »B-CASカードを挿入したり取り出したりするときは 「解除」、挿入後は「ロック」の位置にします。 8B-CASカードスロット(**12**・ 1. 接続・準備編�**<sup>76</sup>** ページ) »付属のB-CASカードを挿入します。

#### 9HDDモード選択ボタン(**13**ページ) »HDDモードに切り換えます。

#### 0HDDランプ(**13**ページ)

- ●白色点灯:HDDモードに切り換えると白く点灯しま す。
- ●青色点灯: HDD(ハードディスク)の再生中/タイムシ フト視聴中は青く点灯します。
- »オレンジ色点灯:HDD(ハードディスク)への録画中は オレンジ色に点灯します。

#### q本体表示部(**18**ページ)

#### wDVDランプ(**13**ページ)

- ●白色点灯:DVDモードに切り換えると白く点灯しま す。
- »青色点灯:DVDディスクの再生中は青く点灯します。
- »オレンジ色点灯:DVDディスクへの録画中はオレンジ 色に点灯します。
- eDVDモード選択ボタン(**13**ページ)
	- »DVDモードに切り換えます。
- r地上A/D/BS/CSボタン(**22**・**48**ページ)
	- »放送の種類を切り換えます。
	- 選局ボタン(**23**ページ)
	- »チャンネルを切り換えます。
- t録画ボタン(**49**・**51**・**52**ページ)
	- »視聴中の番組を、HDD(ハードディスク)やDVDディ スクに録画します。

#### 録画停止ボタン(**49**・**51**ページ) »録画を停止します。

- y再生ボタン(**39**・**84**・**91・92・93**・**94**・**<sup>102</sup>** ページ)
	- ●HDD(ハードディスク)やDVDディスクを再生しま す。
	- 停止ボタン(**39**・**87**・**88**・**91**・**92**・**93**・**100**・ **102**ページ)
	- »再生を停止します。
	- »タイムシフト視聴中、現在放送中の場面に戻ります。

能

# **//////////////////////////////////////////////////////////////////////////////**

# 本体後面端子について詳しくは、1. 接続・準備編�の**16**ページをご覧ください。

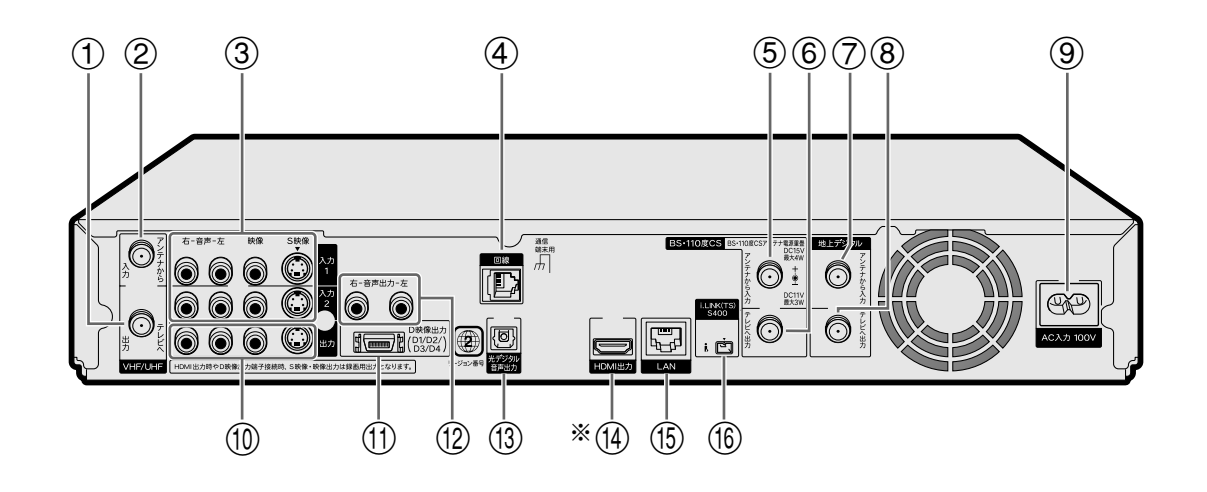

## 1地上アナログ(VHF/UHF)テレビへ出力端子 »アンテナケーブル(付属品)で、本機とテレビのVHF/ UHFアンテナ入力端子を接続します。 2地上アナログ(VHF/UHF)アンテナから入力端子

- »VHF/UHFアンテナから出ているアンテナ線を接続し ます。
- 3音声入力1・2端子(左-白/右-赤)
	- »BS/CSチューナー、CATVボックス、ビデオデッキな どの音声出力端子と接続します。

#### 映像入力1・2端子(黄)

»BS/CSチューナー、CATVボックス、ビデオデッキな どの映像出力端子と接続します。

#### S映像入力1・2端子

»BS/CSチューナー、CATVボックス、ビデオデッキな どのS映像出力端子と接続します。

#### (4) 電話回線端子

»付属の電話線を接続します。

### 5BS・110度CSアンテナから入力端子

●BS·110度CSアンテナから出ているアンテナ線を接 続します。

#### 6BS・110度CSテレビへ出力端子

»アンテナケーブルで、本機とBS・110度CS対応の チューナーやテレビのBS・110度CSアンテナ入力端 子を接続します。

#### (7) 地上デジタルアンテナから入力端子

»UHFアンテナから出ているアンテナ線を接続します。 »地上デジタル放送が始まっていない地域では接続しま せん。

### 8地上デジタルテレビへ出力端子

- »アンテナケーブルで、テレビの地上デジタルアンテナ 入力端子と接続します。
- ●テレビが地上デジタルチューナーに対応していないとき は、VHF/UHFアンテナ入力端子に接続します。

### $(9)$ AC入力端子

- »電源コードを接続します。
- 0音声出力端子(左-白/右-赤)
	- »テレビの音声入力端子と接続します。

#### 映像出力端子(黄)

»テレビの映像入力端子と接続します。

#### S映像出力端子

»テレビのS映像入力端子と接続します。

#### qD映像出力端子(D1/D2/D3/D4)

»D映像入力端子付きのテレビと接続します。

#### (2)音声出力端子(左-白/右-赤)

»D映像出力端子とテレビを接続したときに、テレビの 音声入力端子と接続します。

#### (13) 光デジタル音声出力端子

»光デジタル入力端子付きのオーディオ機器などと接続 します。

#### (4)HDMI出力端子

»HDMI入力端子付きのテレビと接続します。 ※DV-AR11は、HDMI端子を装備しておりません。

#### (f5)LAN端子

»ネットワークに接続するための端子です。

# yi.LINK(TS)端子(**118**ページ)

# **各部のなまえとおもな機能 つづき ////////////////////////////////////////**

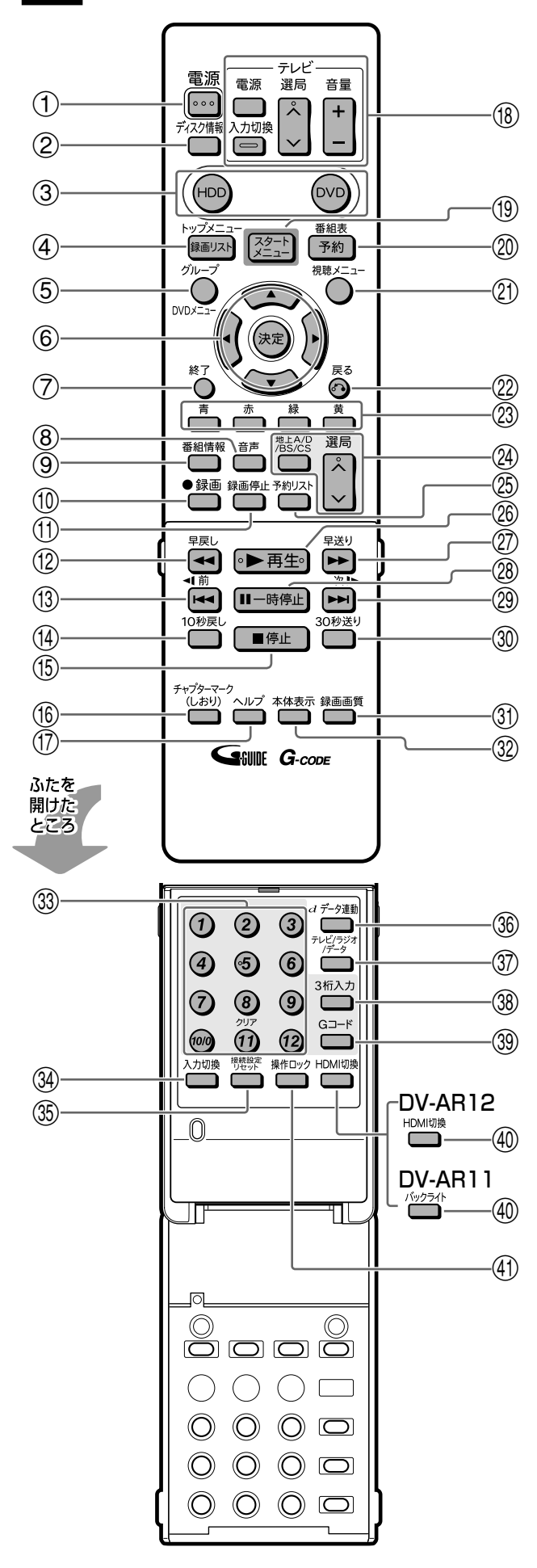

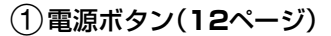

- »電源を入/切します。
- 2ディスク情報ボタン(**20**・**49**・**51**・**55**ページ)
	- »テレビ画面に表示される動作表示などの情報を切り換え るときに押します。
- 3HDDボタン(**13**ページ)
	- »HDD(ハードディスク) の操作をするときに押します。

### DVDボタン(**13**ページ)

»DVDディスクの操作をするときに押します。

#### $(4)$ 録画リストボタン(84·86ページ)

»録画済みの番組を一覧表示するときに押します。

#### トップメニューボタン(**90**・**91**・**103**ページ)

- »DVDビデオをセットしているときに押すと、DVDビデ オに記録されているトップメニューが表示されます。
- 5グループボタン(**84**・**88**ページ)

●録画したタイトルを仕分けるグループリストを表示しま す。

#### DVDメニューボタン(**91**ページ)

- »DVDビデオをセットしているときに押すと、DVDビデ オディスクに記録されているメニューを表示します。
- 6カーソルボタン/決定ボタン(**14**・**16**ページ)
	- »メニューや項目を選ぶときに押します。
- 7終了ボタン(**14**・**16**ページ)
	- »メニュー画面や表示されたメッセージなどを終了させる ときに押します。
- 8音声ボタン(**26**・**96**ページ)
	- »主音声/副音声を切り換えるときに押します。
	- »DVDビデオを再生中、複数の音声が記録されている場合 は音声を切り換えることができます。
	- ●音楽用CDを再生中、L/Rを切り換えるときに押しま す。
- 9番組情報ボタン(**20**・**24**ページ)
	- »視聴中の放送の詳細な情報を表示します。
- 0録画ボタン(**49**・**51**・**52**ページ)
	- »視聴中の番組を、HDD(ハードディスク)やDVDディス クに録画します。
- q録画停止ボタン(**49**・**51**ページ)
	- »録画を停止します。
- w早戻しボタン(**39**・**40**・**94**・**100**ページ) »再生中に押すと早戻しします。
- e頭出し-前ボタン(**39**・**92**・**94**・**100**・**<sup>102</sup>** ページ)
	- »前のチャプター(章)やトラックにジャンプします。
	- »静止画再生中は、コマ戻しボタンとして働きます。
	- »ビデオCDでPBC(プレイバックコントロール)再生をし ているときは、「前へ(PREVIOUS)」ボタンとして働き ます。
	- 逆スローボタン(**95**ページ)
	- ●静止画再生中に2秒以上押すと、逆スロー再生ができま す。
- r10秒戻しボタン(**38**・**95**・**133**ページ)
	- »再生中、少し前の映像に戻したいときに押します。 1回押すと約10秒前の映像に戻ります。

# **//////////////////////////////////////////////////////////////////////////////**

**<sup>に</sup>** <sup>t</sup>停止ボタン(**39**・**40**・**87**・**88**・**91**・**92**・

**93**・**100**・**102**ページ)

»再生を停止します。

- »タイムシフト視聴中は、現在放送中の画面に戻ります。 yチャプターマーク(しおり)ボタン(**49**・**87**ペー ジ) »再生中や録画中、チャプターマークを付けるときに 押します。 uヘルプボタン(**174**ページ) »スタートメニューの項目説明や、こんなときは、用 語集などを表示します。 iテレビ操作ボタン( 1. 接続・準備編�**110**ページ) »テレビの電源入/切、音量調整やチャンネル選局、外 部入力の切り換えの操作をします。 oスタートメニューボタン(**16**ページ) »スタートメニューを表示させるときに押します。 p番組表(予約)ボタン(**29**・**33**・**58**・**61**ペー ジ) »デジタル放送の電子番組表(EPG)や地上アナログ放 送の電子番組表(Gガイド)を表示します。 a視聴メニューボタン(**26**・**92**・**97**ページ) ●視聴/再生中に押すと、タイトル(録画した番組)の 指定や音声・字幕などの切り換えができます。DVD ディスク再生中は、映像や音声の調整などができま す。 s戻るボタン(**14**・**16**ページ) »予約やスタートメニューなどの操作中、一つ前の画 面に戻りたいときに押します。 dカラーボタン:青、赤、緑、黄(**14**・**28**・ **32**・**85**・**148**ページ) »メニュー画面や予約画面、録画リスト(録画番組一 覧)などで、画面に表示されている機能を直接選択す るときに押します。 f地上A/D/BS/CSボタン(**22**・**48**ページ) »放送の種類を切り換えます。何回か押して地上アナ ログ放送→地上デジタル放送→BSデジタル放送→ 110度CSデジタル放送、と切り換え、決定ボタンを 押します。 選局ボタン(**23**ページ) »本機のチャンネルを切り換えます。 g予約リストボタン(**80**ページ) »予約リスト画面を表示します。 h再生ボタン(**39**・**84**・**91**・**92**・**93**・**94**・ **102**ページ) »再生を開始します。 j早送りボタン(**38**・**40**・**94**・**100**ページ) »再生中に押すと、早送りします。 k一時停止ボタン(**39**・**95**ページ) »静止画再生をします。 »音楽用CDを再生しているときは、一時停止をします。 l頭出し-次ボタン(**92**・**94**・**95**・**102**ページ) »次のトラックやチャプター(章)にジャンプします。 »静止画再生中は、コマ送りボタンとして働きます。 ジ)
- »ビデオCDでPBC(プレイバックコントロール)再生 をしているときは、「次へ(NEXT)」ボタンとして働 きます。

## スローボタン(**95**ページ)

- ●静止画再生中に2秒以上押すと、スロー再生ができ ます。
- ;30秒送りボタン(**38**・**95**・**133**ページ)
	- ●再生中、映像を飛ばしたいときに押すと30秒ぶんス キップします。
- z録画画質ボタン(**49**・**51**・**126**ページ) »録画画質を選択するときに押します。
- x本体表示ボタン(**19**ページ)
	- »本体表示部に、再生中や視聴中の番組のタイトル名 を表示します。
	- »カウンター表示、タイトル名表示、残時間表示など を切り換えます。
- cチャンネル/数字ボタン(**23**・**49**・**51**・**66**・ **98**ページ)
	- ●各ネットワーク(地上A・地上D・BS・CS1/2)の、 各メディア(テレビ・ラジオ・データ)ごとのチャン ネル選局をします。
	- »Gコード®予約の数字入力にも使用します。
	- ●文字入力画面表示中に 俞を押すと、 タイトル入力欄 の文字を一度に消去します。(**149**ページ)
- v入力切換ボタン(**49**・**51**・**119**・**126**ペー
	- »外部入力に切り換えるときに押します。
- b接続設定リセットボタン( 1. 接続・準備編� **52**ページ)
	- »停止中に5秒以上押すと、映像出力がリセットさ れ、かんたん設定画面が表示されます。

### n データ連動ボタン(**24**ページ)

- »デジタル放送のテレビ番組に連動したデータ放送を 呼び出します。
- mテレビ/ラジオ/データボタン(**22**・**29**ページ)
	- »デジタル放送のメディア(放送の種類)を切り換える ときに押します。
- ,3桁入力ボタン(**23**ページ)
	- »デジタル放送視聴中に3桁チャンネル番号を入力し て選局するときに押します。
- .Gコードボタン(**66**ページ)
	- »Gコード®システムを使って録画予約するときに押し ます。

# DV-AR12

- /HDMI切換ボタン( 1. 接続・準備編� **46**ページ)
	- »市販のHDMIケーブルを使ってテレビと接続したと きに、映像出力をHDMIに切り換えます。

## DV-AR11

## /バックライトボタン(**19**・**43**ページ)

»電源が入っているとき、押すたびに本体表示部の バックライトが点灯←→消灯します。

## !操作ロックボタン(**43**ページ)

- »操作をロックするときに押します。
- ●2秒以上押すと「操作ロック:入」となります。

# **本機を使うための準備をしよう ////////////////////////////**

**4**

# **へはじめに**

- 本機を操作をするときは、テレビ側の準備 と、本機の準備をしてください。
- クイック起動の設定をすると、電源「切」の状 態から、すぐに本機を使えるようになります。

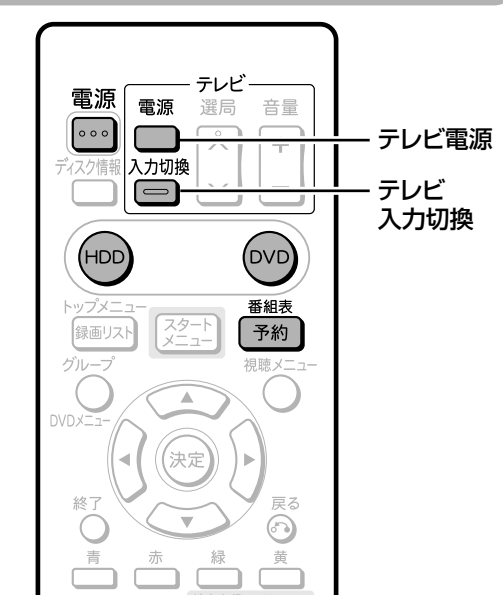

### **● 本機を楽しむための準備操作をする**

### **操作開始**

リモコンのテレビ**■**を押して、テレビの電<br>源を入れる

#### テレビの入力を本機を接続した入力に切 り換える **2**

(例)テレビの外部入力(ビデオ1)端子に本機を接続した場合

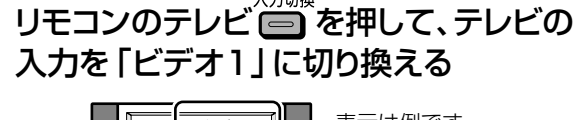

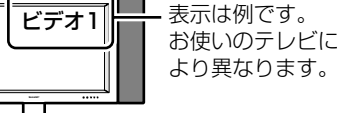

### B-CASカードをセットする

» B-CASカードをセットしないと、デジタル放送が視聴できま せん。(セットのしかたは 1. 接続・準備編�**76**ページ) 1 本機前面扉内のロックスイッチを「解除」側にする。

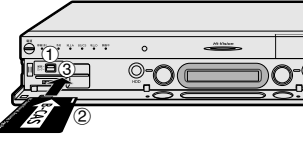

2 B-CASカードをセットする。 3 ロックスイッチを「ロック」側にする。

## **AS) ヒント)**

**3**

● 本機のリモコンでテレビを操作するときは、あらかじめ「メーカー 指定」を行ってください。(設定のしかたは 1. 接続・準備編�**110** ページ)

## リモコンの ··· を押し、本機の電源を入れ る » 電源を入れると本体のHDDランプ・DVDランプが点滅しま

す。点滅中は操作のための準備を行っていますので、HDD ランプが点灯に変わるまでお待ちください。

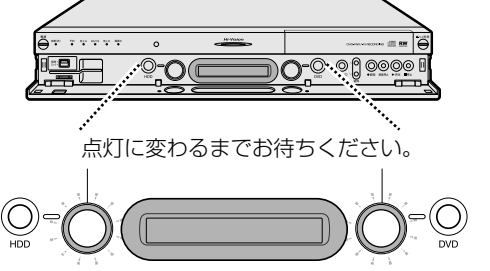

## **● クイック起動について**

- クイック起動とは、電源が切れている状態からすぐに電子番 組表(EPG/Gガイド)や予約リストを表示させたり、録画や 再生の操作がすぐにできるようにする機能です。
	- 例 : クイック起動待機中に 【  $\frac{\delta\mathcal{H}\mathcal{R}}{\delta\mathcal{H}}}$ を押すと自動で電源が入り、電 子番組表(EPG/Gガイド)が表示されます。 ※録画や再生は、電源を入れてから操作します。
- ●クイック起動は、「スタートメニュー | 「各種設定 | 一 「管理 設定」ー「クイック起動設定」で設定します。(**166**ページ)

### 設定内容

#### [する(常に有効)]:

電源が切れている状態から「電源を入れる」「電子番組表(EPG/ Gガイド)を表示させる」「予約リストを表示させる」「スタートメ ニューを表示させる」などの操作がすぐに行えます。また電源が 入ったあと、「録画」「再生」の操作がすぐにできる設定です。

#### [する(2時間のみ有効)]:

電源を切ったあとの2時間は、上記の[する(常に有効)]と同じ操 - <sub>0.00</sub>, 0.00, 0.00, 0.00, 0.00, 0.00, 0.00, 0.00, 0.00, 0.00, 0.00, 0.00, 0.00, 0.00, 0.00, 0.00, 0.00, 0.00,<br>作ができます。2 時間後は、「電源を入れる」、「電子番組表 (EPG・Gガイド)を表示させる」、「予約リストを表示させる」、 「スタートメニューを表示させる」の操作がすぐに行えます。 ※録画や再生の操作は、HDD(ハードディスク)の準備が完了す ると行えます。

#### クイック起動待機中の本体表示について

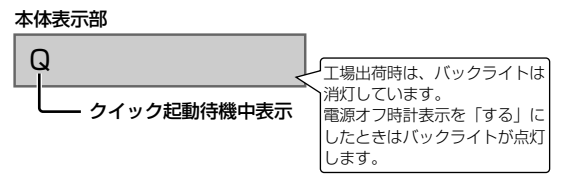

### (三)お知らせ)

- クイック起動待機中は、通常の電源「切」の状態よりも消費電力が 増加します。(クイック起動は「する(2時間のみ有効)」に設定し ておくと、「する(常に有効)」に比べ電源を切ったあと2時間以 降消費電力が抑えられます。)
- クイック起動待機中は本体内部の回路が働いているため、本体後 面の冷却ファンが回転します。

**//////////////////////////////////////////////////////////////////////////////**

# **操作開始** 操 » 本機には2つの操作・動作モード「HDDモード」と「DVD 作 の の電源を入れる 準 備 える 電源 入れる ください。 操作したいモードを選ぶ **1** HDDモードを選ぶ場合 モードにしてください。 <u>-8 p</u>  $\bigcirc$ n DVDモードを選ぶ場合 してください。 .<br>≒⊟  $\circ$ n

### HDDモード

モード」があります。

» HDD(ハードディスク)に番組を録画したり、録画した番組 を再生できます。

**● HDD/DVDを切り換える**

### DVDモード

» DVDディスクに番組を録画したり、録画した番組を再生でき ます。CDも再生できます。

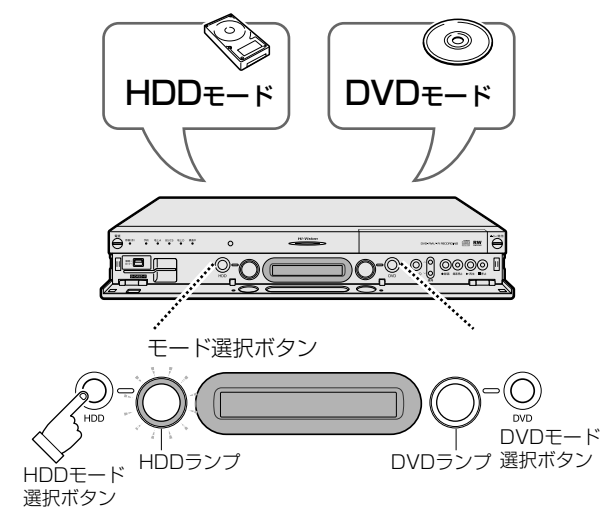

- モード選択ボタンを押して、モードを切り換えます。
- » 選択したモードのランプが点灯します。

# **重 要�**

- » HDD(ハードディスク)とDVDディスクの同時録画はできませ  $h_{\alpha}$
- » HDD(ハードディスク)とDVDディスクの同時再生はできませ  $h_{\circ}$
- » HDDに2番組同時録画はできません。

# $\mathbb{R}$  <sub>E2</sub>P

### 誤操作を防ぎたいときは

- <sup>繰</sup>1<sup>8</sup>を2秒以上押すと、操作ロック状態となります。
- 操作ロック中に操作をすると、本体表示部に「操作ロック」が点滅 表示され、操作ロックされていることをお知らせします。
- 操作ロックを解除するときには、もう一度 \*\*\*□ックを押します。

を 使 う た め の 準 備 を し よ う

- ①リモコンのテレビ ーンを押して、テレビ
	- **②リモコンのテレビ を押し、テレビ** の入力を本機を接続した入力に切り換
- 3リモコンの ··· を押し、本機の電源を
	- » 本体のHDDランプが点灯に変わるまでしばらくお待ち
	- » 本体のHDDモード選択ボタンを押して選びます。
	- リモコンの<sup>(HDD)</sup>を押しても選べます。
	- HDD(ハードディスク)の操作をするときは必ずHDD

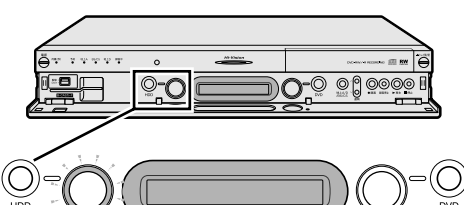

- HDDモードを選ぶと、HDDランプが白点灯します。�
- » 本体のDVDモード選択ボタンを押して選びます。
- ●リモコンの <sup>(DVD</sup>)を押しても選べます。
- » DVDディスクの操作をするときは必ずDVDモードに

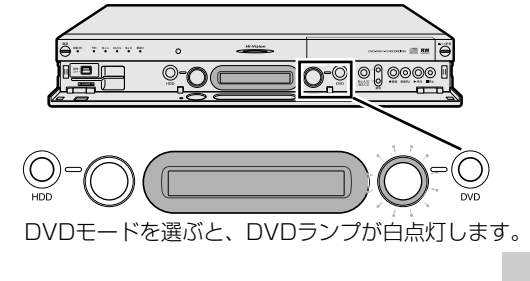

#### m. **ヒント**

» 本機の状態や操作のしかたによっては、自動的にHDDモードに 切り換わります。

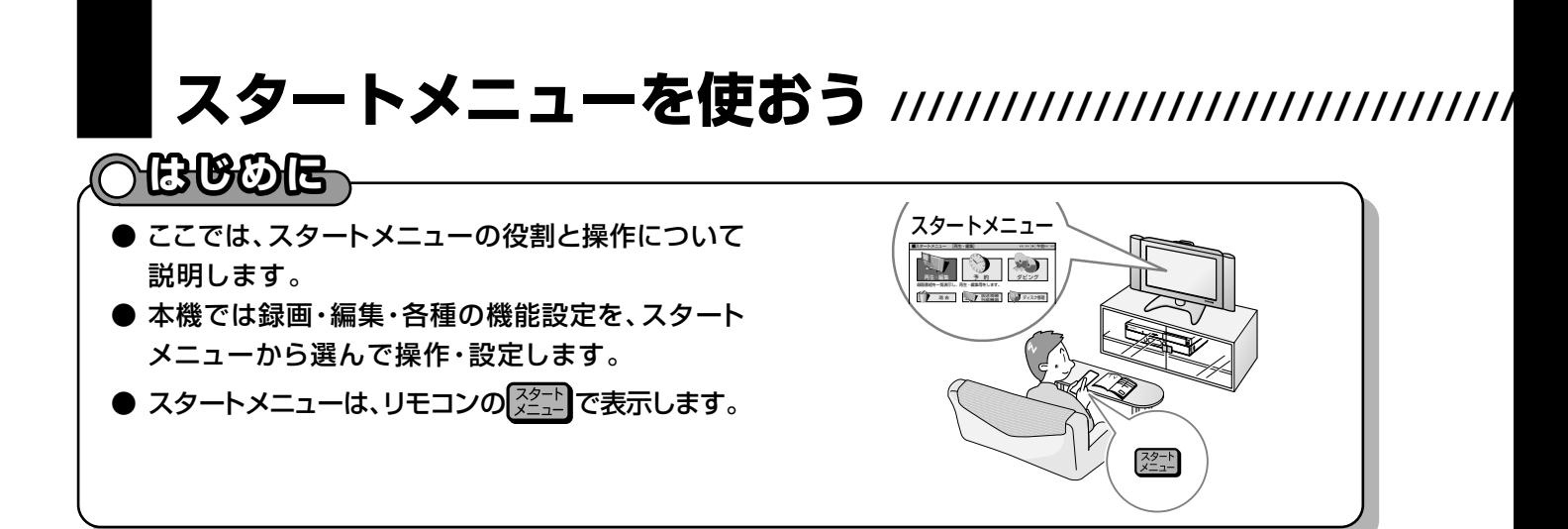

# |スタートメニューのガイド表示とリモコンのボタン

● 各項目の内容と設定のしかたについては、それぞれの説明ページをご覧ください。

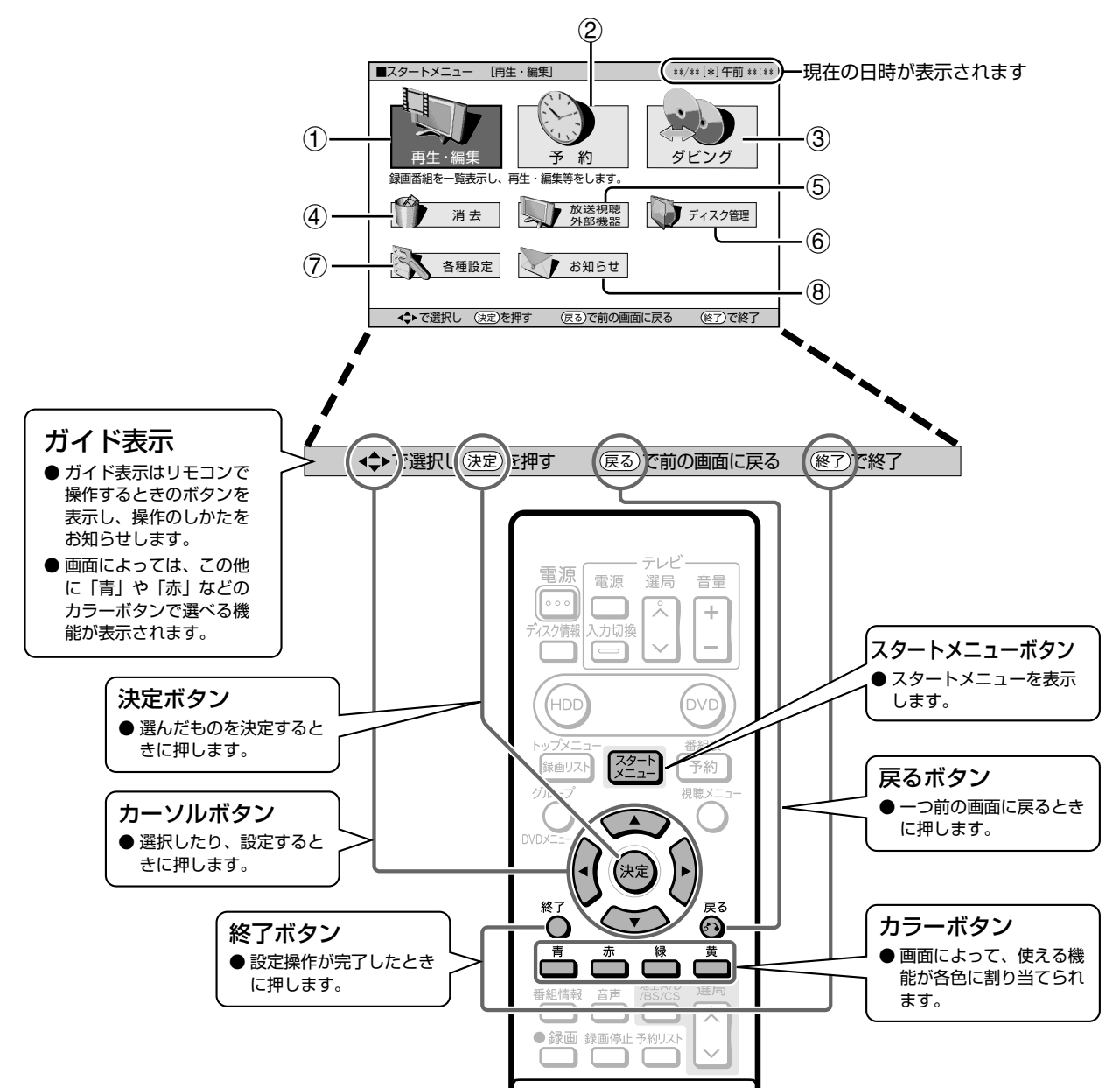

# **//////////////////////////////////////////////////////////////////////////////**

# **スタートメニューからできること**

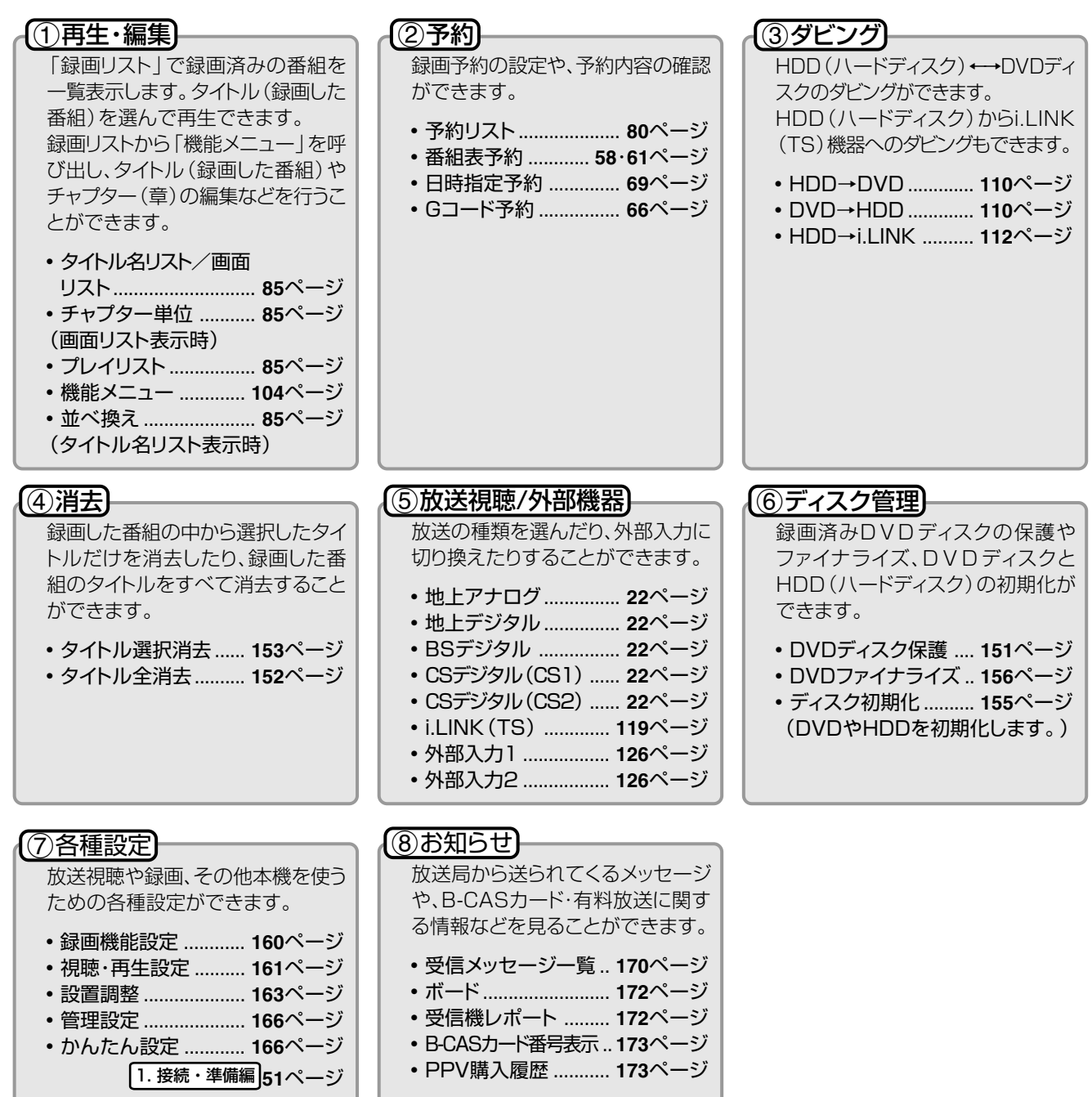

#### **は じ め に**

次ページへつづく ▶▶▶

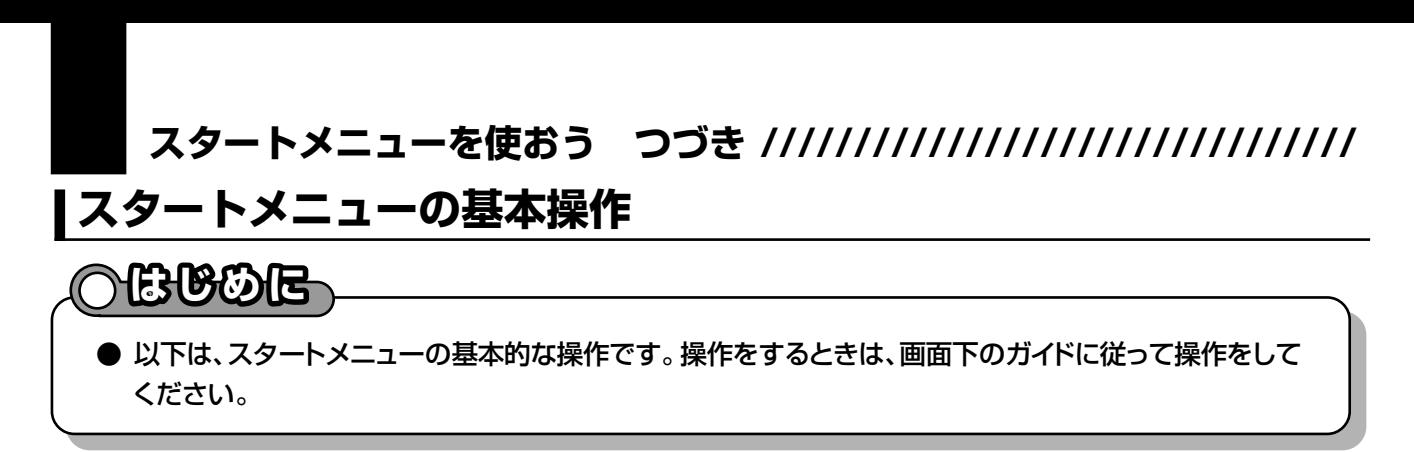

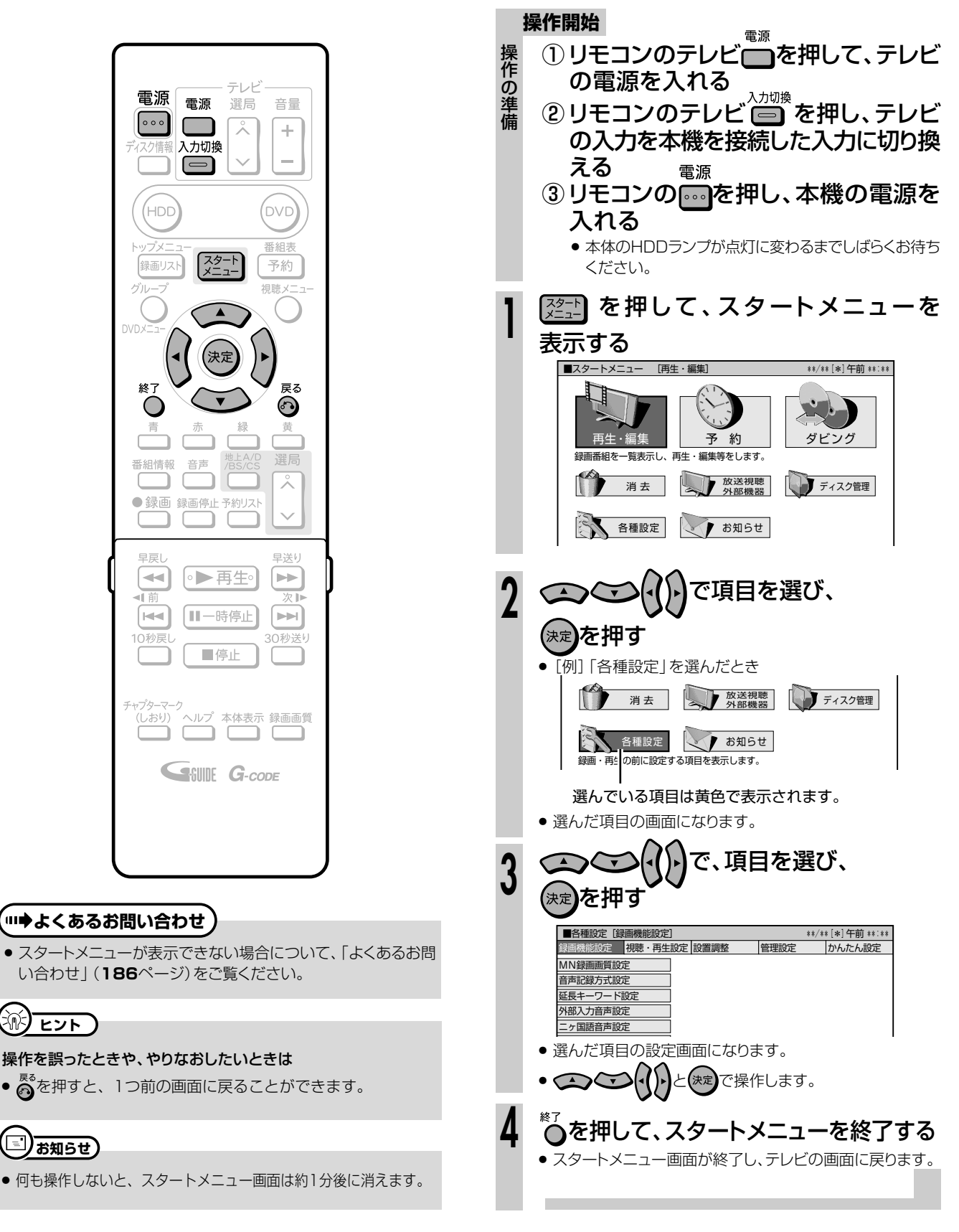

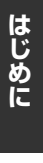

# **ディスクの入れかた・取り出しかた//////////////**

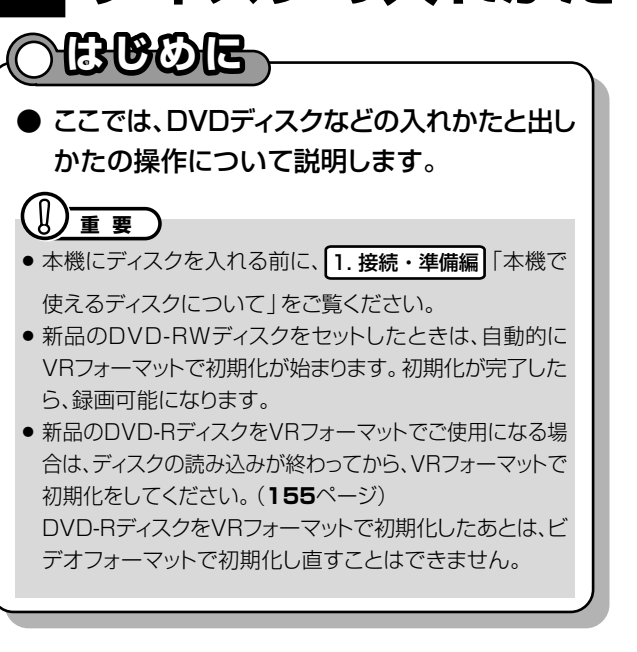

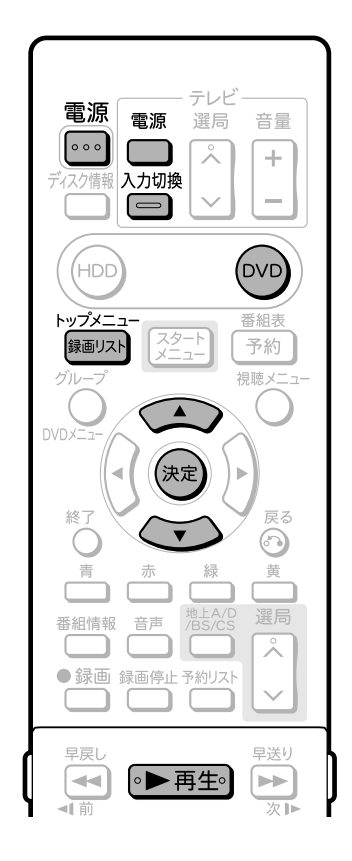

トレイ開/閉ボタン

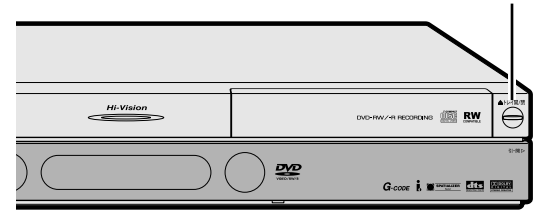

# **● ディスクの持ちかた**

» 光っている面に手を触れないように持ってください。 指紋などがつくと、録画や再生ができなくなる場合があ ります。

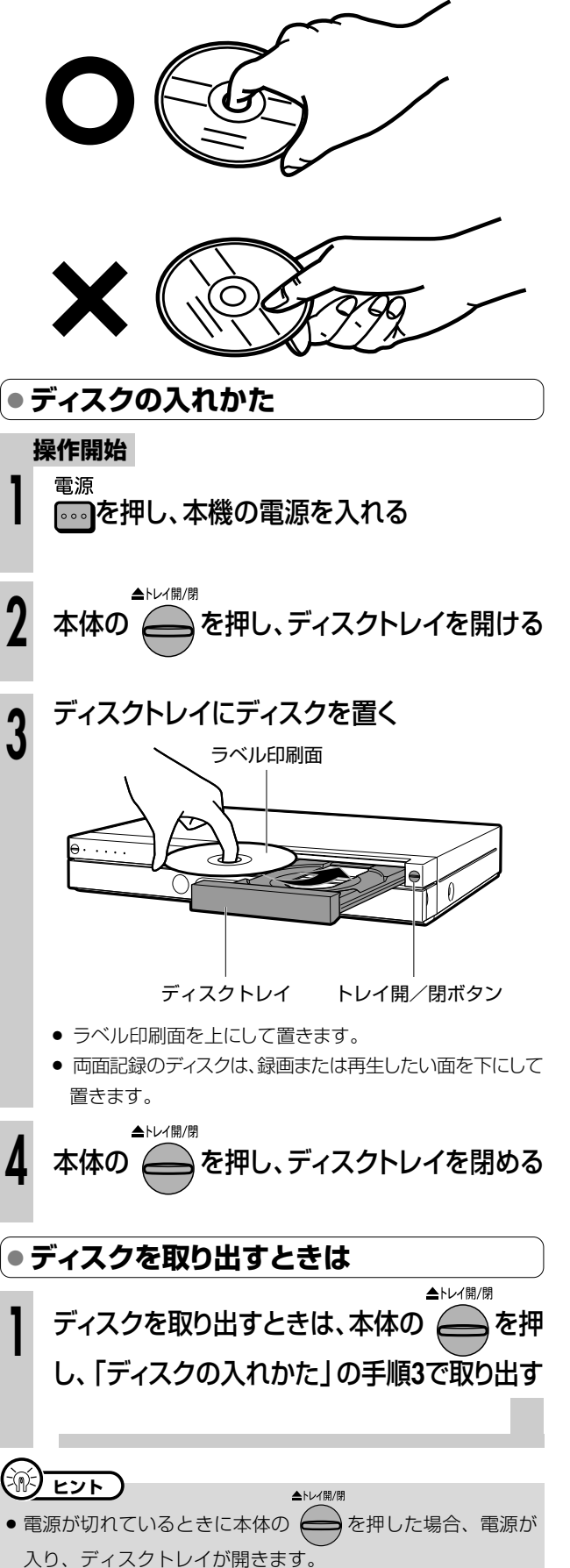

# 本体表示と画面表示について //////////////////////////////////

#### **ARIBOIE** ● 本体表示部は、操作の選択モードや受信チャンネル、タイト  $2 - 7 - - 7$ . ... . . . 2  $\sim$ ル名など、さまざまな情報を表示します。 ● 再生や録画の経過時間・残り時間、録画画質やディスクの空 き時間など、ディスクの情報を確認できます。 本体表示部 |本体表示について テレビ 電源 電源 選局 音量 ●本体表示部の表示の切り換わりについて  $\lceil$ ...  $\overline{\mathbf{x}}$  $\pm$ ●本機を操作したとき、本体表示が自動で次のように切り換 入力切換 傳報  $\equiv$ わります。 ■ 選局時 (停止中) .<br>DVC (HDC チャンネル表示 番組表 スター 録画リスト 予約 XP BS  $101 \text{ CH}(\widehat{\mathbf{T}})$ 視聴: リモコンの 録画画質 受信チャンネル 登録番号 A nvn, 選局すると 、<br>決定 タイトル名表示↓ ビビっとワールド サク2サ 三<br>2 32 ⋒ .<br>・タイトル名を一巡表示します。 タイトル名一巡後 選局 - 1 番組情報 音声 귯 ● 録画 録画停止予約リスト ■ 再生時 Ŵ ר 選択しているモード 早送り 早戻し 動作表示  $\overline{\phantom{a}}$ ◎▶再生。  $\blacktriangleright$ 再牛  $\Box$ HDD 有 Ⅱ一時停止  $\blacksquare$ H⊲ 10秒戻 30秒送り 2秒後 ■停止 タイトル名表示 ビビっとワールド サク2サ -<br>
ヘルプ 本体表示 録画画質<br>
<del>\_\_</del>ヿ <del>■■■■</del> (しおり) ・タイトル名を一巡表示します。 タイトル名一巡後 G-CODE カウンター表示  $00:15:30$ 【…➡よくあるお問い合わせ 】 時分秒 ● 本体表示部にタイトル名が表示されない場合については、「よく ■ 録画時 あるお問い合わせ | 183ページをご覧ください。 動作表示 (□) お知らせ) XP 録画  $\Box$ HDD ● HDD (ハードディスク)の残時間が [HD] で3時間未満の場合、 電源を入れると本体表示部に残時間をお知らせ表示します。 2秒後 ● ご購入時の状態ではタイトル名は表示できません。タイトル名を タイトル名表示· 表示するためには電子番組表データの取得が必要です。 ビビっとワールド サク2サ ー 地上デジタル放送の電子番組表 (EPG) データの取得につい ・タイトル名を一巡表示します。 ては「1. 接続·準備編 88ページをご覧ください。 ※デジタル放送は番組を受信することで電子番組表 (EPG) タイトル名一巡後 データの取得が行えます。 カウンター表示 - 地上アナログ放送の電子番組表 (Gガイド) データの取得につ

XP

 $00:15:30$ 

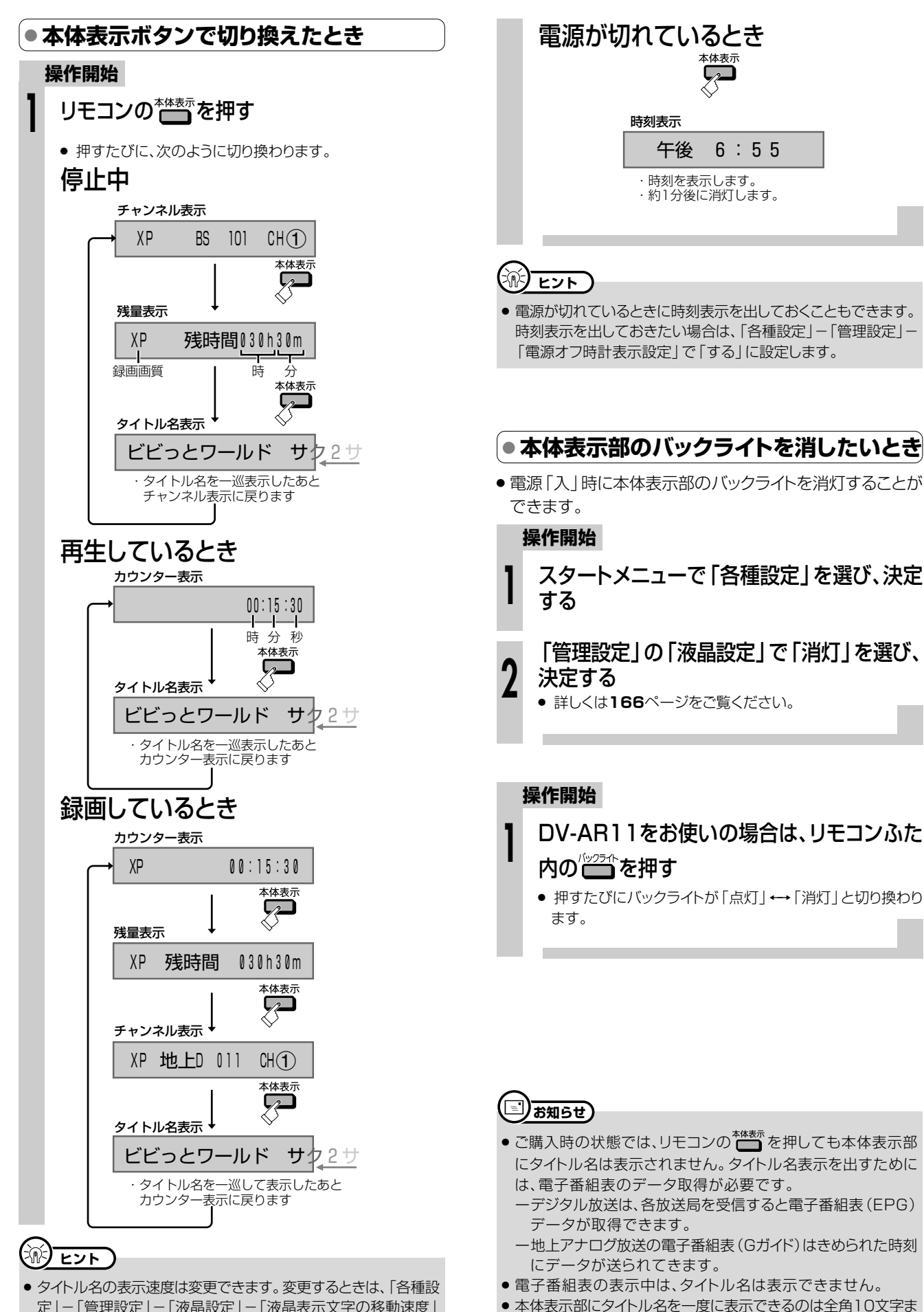

でです。表示される文字はスクロールします。

い て

**は じ め に**

**テレビ画面の表示について //////////////////////////**

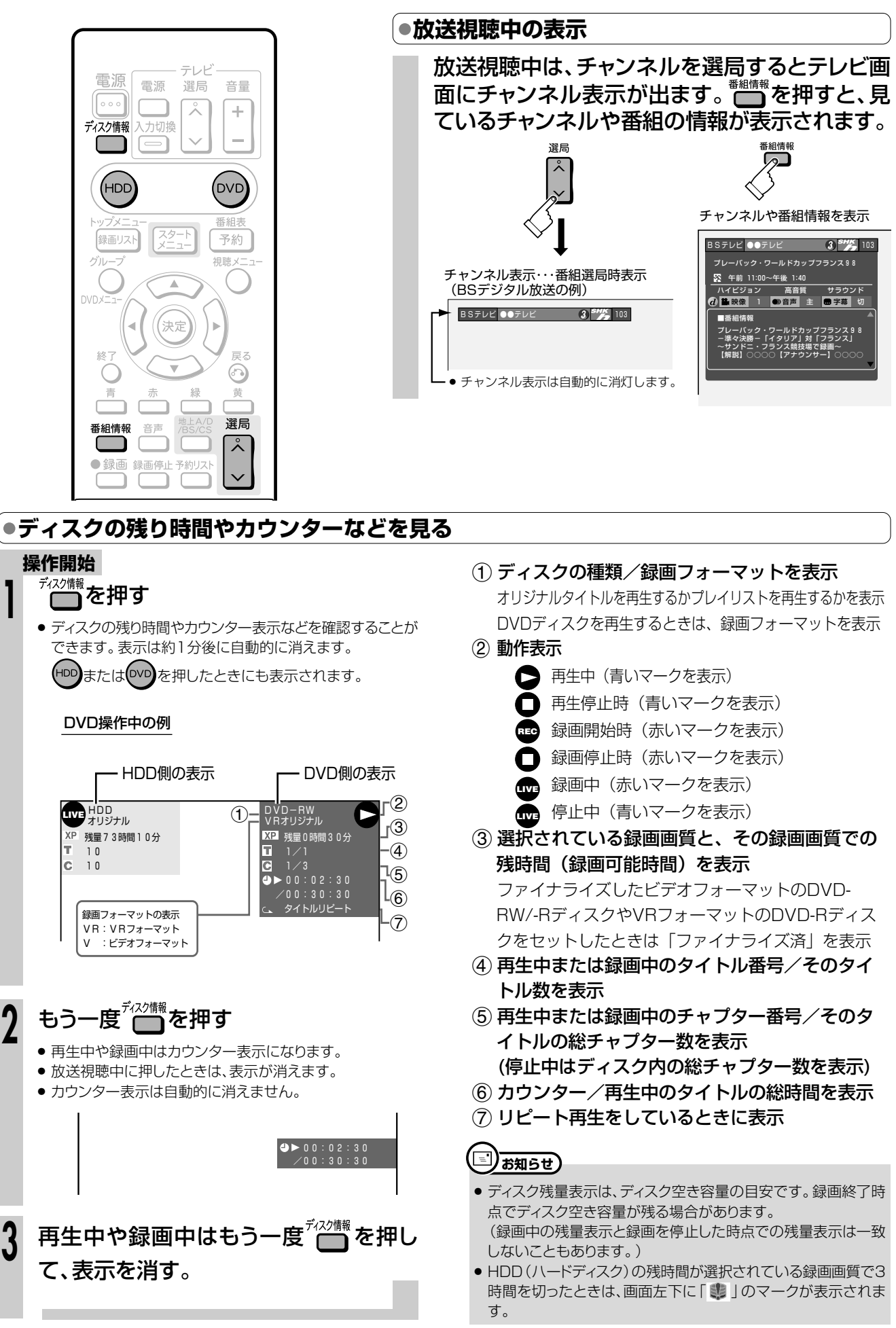

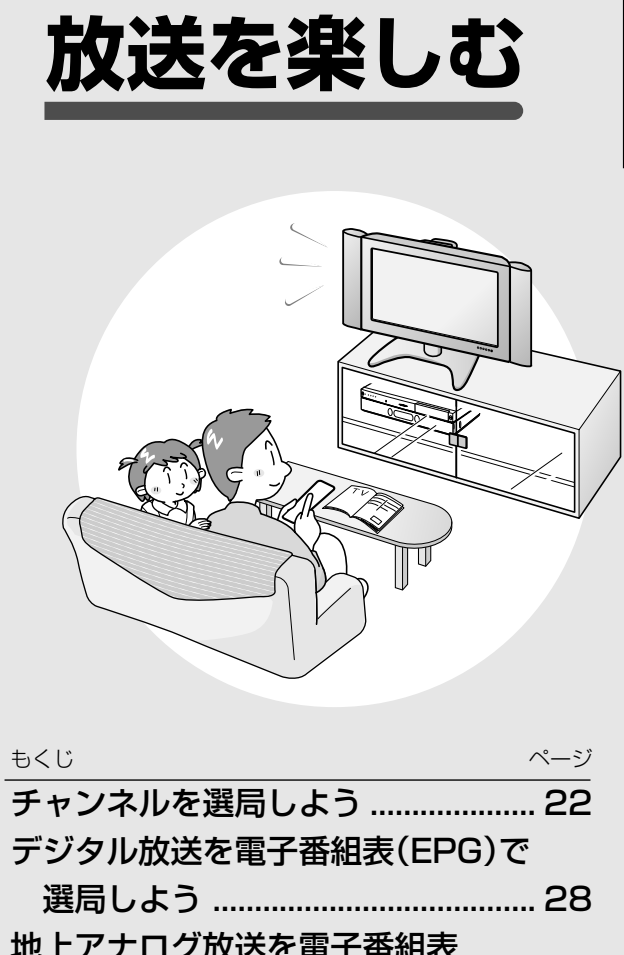

**放 送 を 楽 し む**

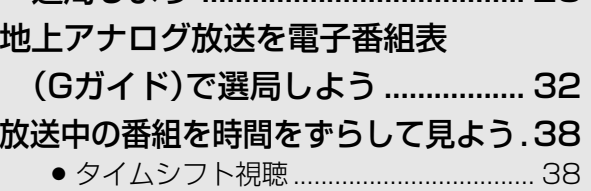

# **チャンネルを選局しよう////////////////////////////////////// 重 要**

#### **本機を使ってデジタル放送を楽しもう** 。<br>・ ナーノキ - - <del>- フ</del>

● 本機に搭載のデジタルチューナーで、地上デジタル放送・BS・110度CSデジタル放送を楽しめます。 » BSデジタル放送は無料放送と有料放送があり、有料放送に はあらかじめ契約して視聴する番組と、番組単位で購入して 視聴する番組(PPV)があります。 » 110度CSデジタル放送は有料放送です。事業者との受信契 約が必要です。その他に、番組単位で購入して視聴する番組 » 付属のB-CASカードは、必ずセットし てください。B-CASカードをセットし ないと、デジタル放送がご覧になれま せん。 **【重 要 】 へはじめに** 

- (PPV)があります。 » 放送局との契約については、別冊の 1. 接続・準備編�**75**ページ をご覧ください。
- » 録画中は、選局の操作ができません。 » 放送番組によっては、上下に黒い帯や上下左右に黒い帯が 付いて見える場合があります。(放送局の送信データによ るもので、本機の故障ではありません。)

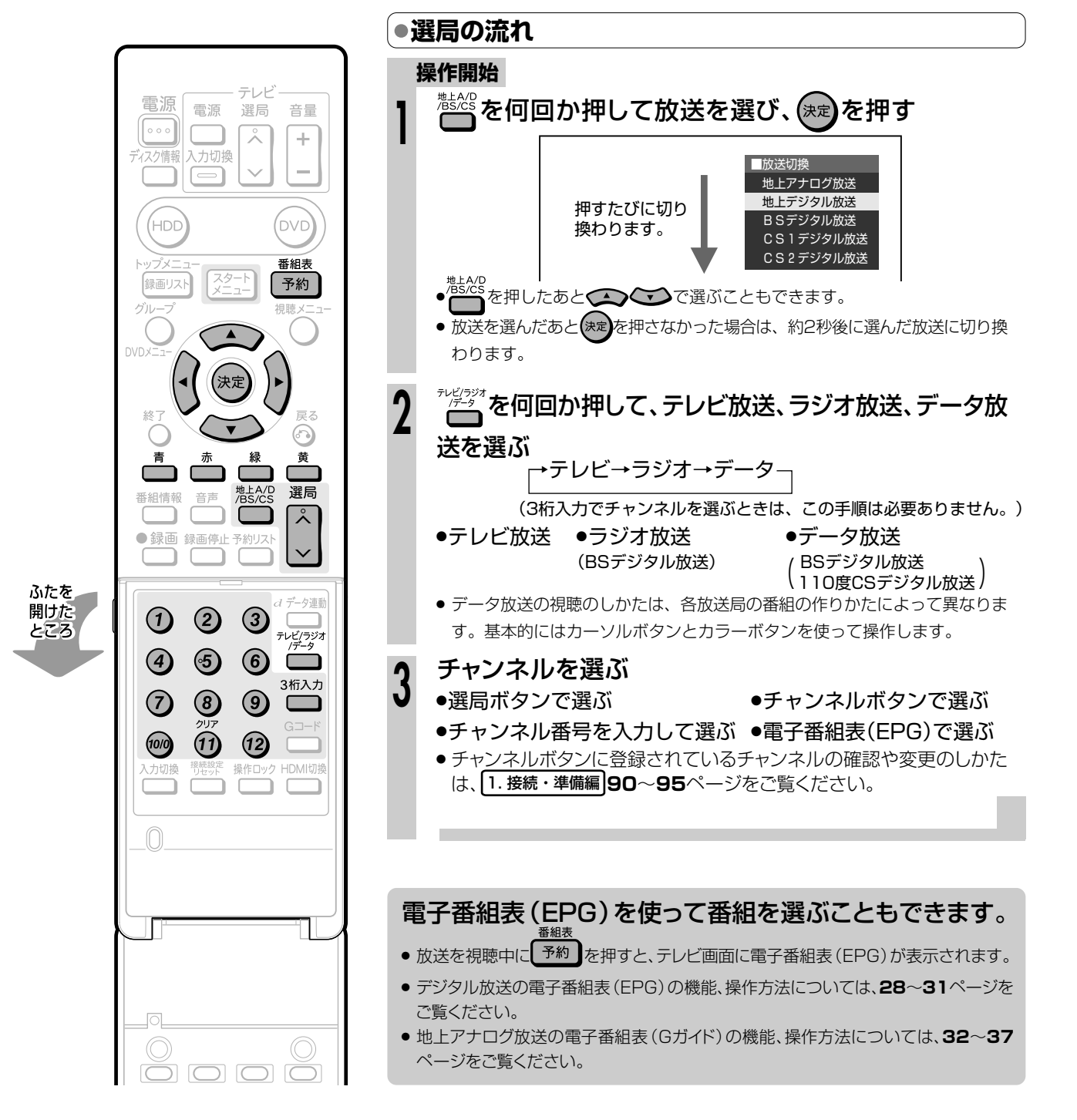

# **//////////////////////////////////////////////////////////////////////////////**

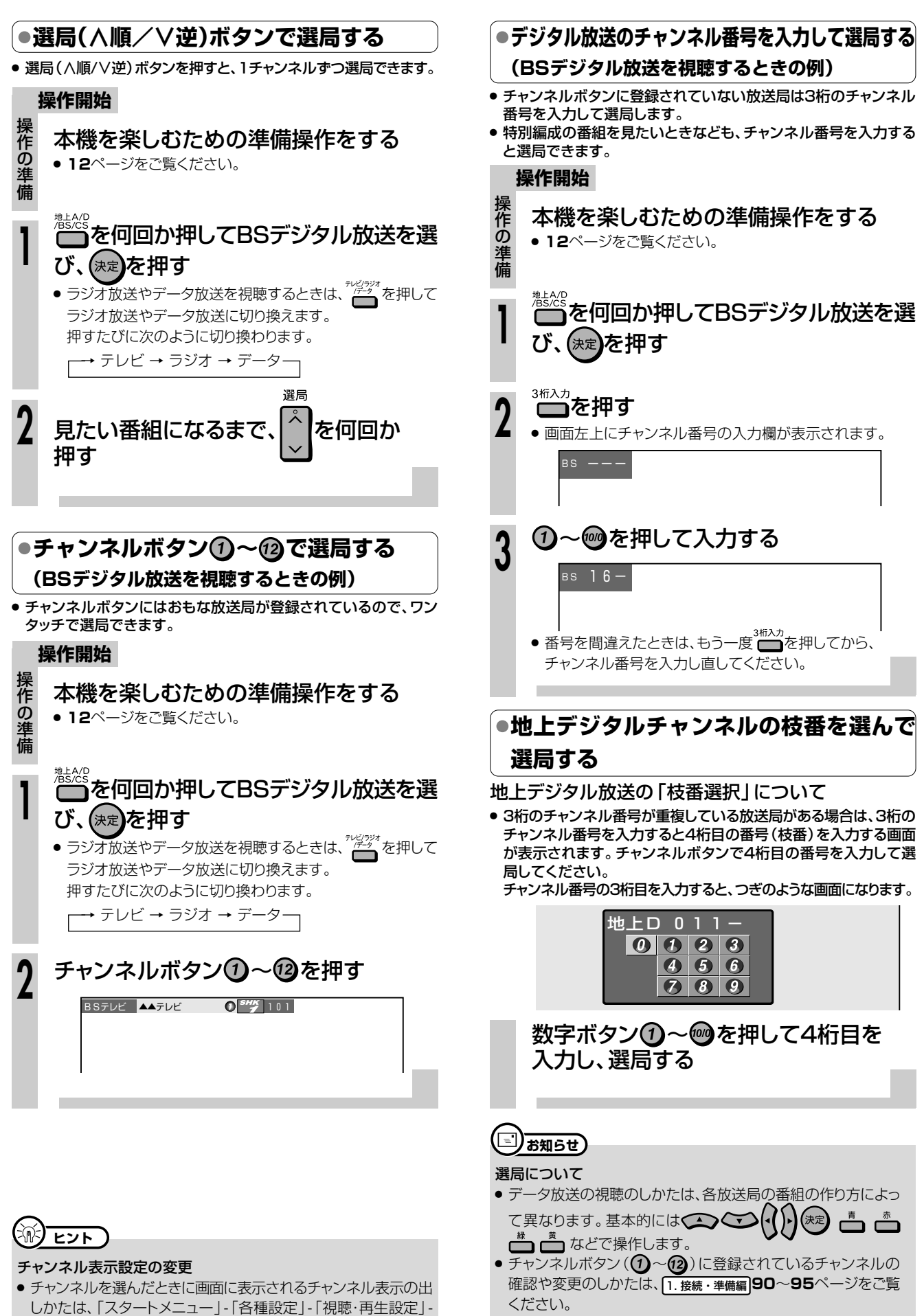

「チャンネル表示設定」で設定できます。(**162**ページ)

●録画中は、チャンネル選局はできません。

**放 送 を** 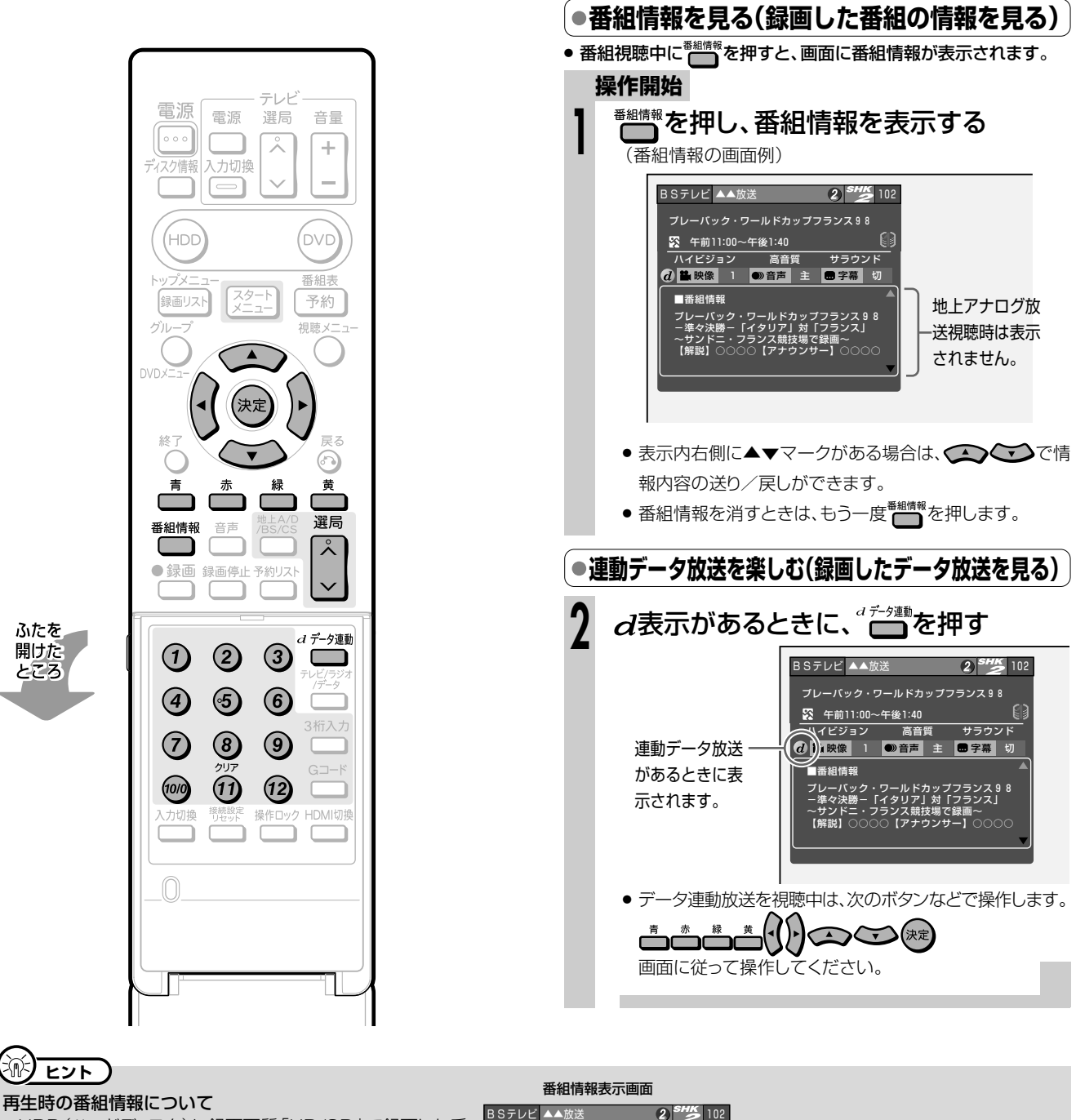

- HDD (ハードディスク)に録画画質「HD/SD」で録画した番
- ※HDD(ハードディスク)に「HD/SD」以外の録画画質で録 画したタイトル (録画した番組) やDVDディスクに録画した タイトル (録画した番組)は、番組情報表示画面は表示されま  $Hh_{\alpha}$
- $2^{SHK}$  102 BSテレビ ▲▲放送 **ブレーバック・ワールドカップフランス98**  $\lbrack \cdot \rbrack$ ☆ 午前11:00~午後1:40 HDD (ハードディスク)のタイトル名表示欄 ハイビジョン ステレオ ※HDD (ハードディスク)に lo I ■字幕 切 「HD/SD」で録画したタイトルは 番組名が表示されます。 プレーバック・ワールドカップフランス 9 8<br>-準々決勝-「イタリア」対「フランス」<br>~サンドニ・フランス競技場で録画~<br>【解説】○○○○【アナウンサー】○○○○ 番組情報/入力情報表示欄 送と同じ番組情報が表示されます。 ■入力情報 映像 1125i 音声<br>視聴年齢 制限なし 光出力録音<br>i.い!!!(録画 ジャンル スポーツ

#### 連動データ放送の録画について

● テレビ放送と同時に送られてくる連動データ放送は、録画画質(44ページ)を「AUTO」(予約録画時は「HD/SD」)に設定してHDD(ハー ドディスク)に録画すると、テレビ放送と共に録画(記録)されます。 録画(記録)した連動データ放送は、放送視聴時と同じ操作で再生することができます。 (再生時の制限を行っている放送局もあります。)

 $\overline{\phantom{a}}$ 

# |● 工場出荷時に設定されているチャンネル一覧

リモコン扉内にあるチャンネル数字ボタンを押して選局できる放送局です。

### BS (BSデジタル放送) チャンネル

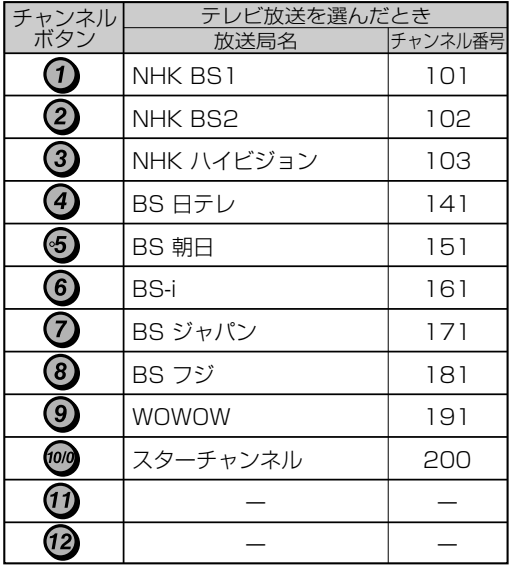

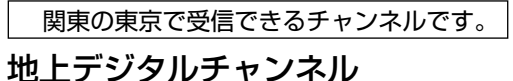

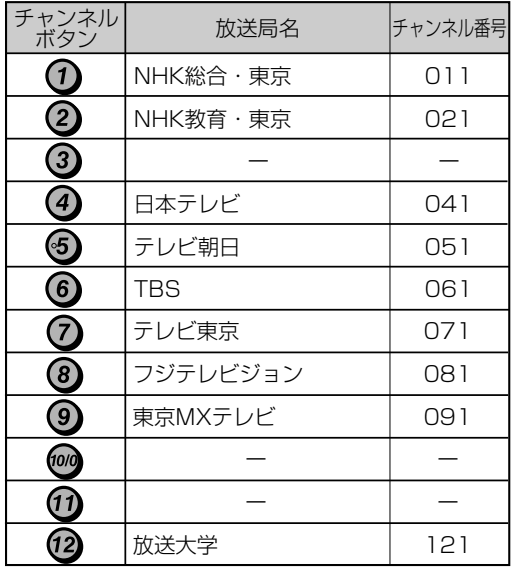

● BSデジタル放送のラジオ放送やデータ放送は設定されていません。

● 110度CSデジタル放送は設定されていません。電子番組表 (EPG)または 、 で放送局を選んでください。

選局

リモコンのチャンネルボタン(?)~(?)で選局したいときは、チャンネル設定を行ってください。(登録のしかたは[1.接続·準備編 91ページをご覧ください。

※ スカパー!110P(CS1)、スカパー!110S(CS2)のラジオ放送は、現在放送予定がありません。

※チャンネルプランは2005年10月現在のもので、変更されることもあります。

**チャンネルを選局しよう つづき //////////////////////////////////////////**

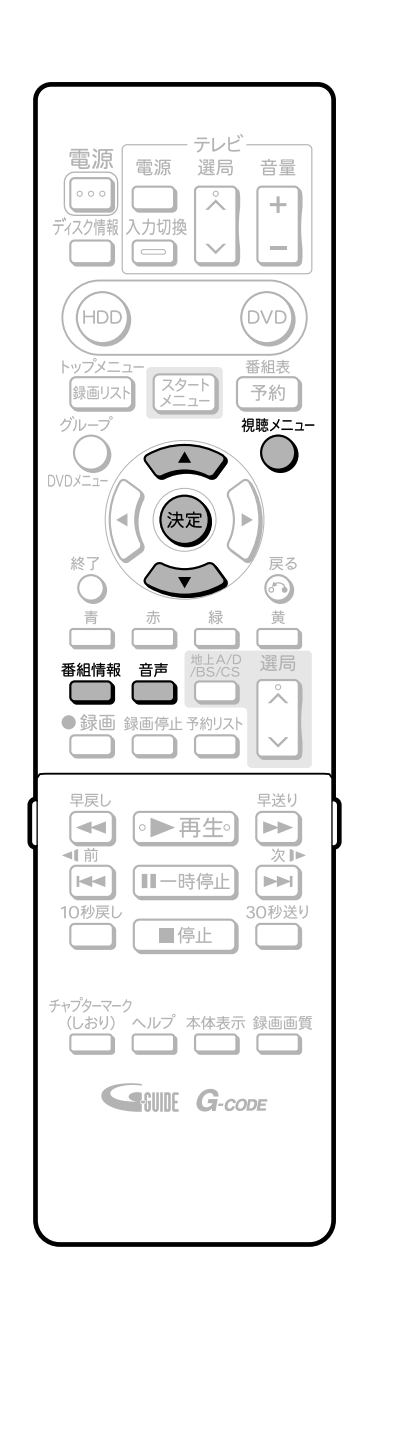

# **【…◆よくあるお問い合わせ 】**

» 二重音声放送を録画する場合について、「よくあるお問い合わ せ」**186**ページをご覧ください。

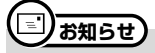

#### 音声切換えについて

- マルチ音声番組を受信したときは、前回の選択に関わらず「音声 1」が選択されます。
- <sup>一</sup>重音声番組を受信したときは、前回選択されていた音声が選 択されます。
- 二重音声やマルチ音声のときの言語表記は、放送からの情報によ る表示であり、必ずしも表記通りでないことがあります。
- » 主・副音声のある番組をご覧のとき、 を押すと、チャンネル 表示の中に「●》音声」が表示されます。 ■番組情報� フレーバック・ワールドカッフフランス 9 8<br>-準々決勝 - 「イタリア」対「フランス」<br>~サンドニ・フランス説技場で録画~<br>【解説】○○○○【アナウンサー】○○○○ おはよう世界のトップスポーツ� 午前 9:00~午前 9:50� ハイビジョン<br><del>キー・・・・ の音声</del> 主 コンファネ 切  $BS$ テレビ $\bullet$ 90テレビ $\bullet$  3) $\frac{SHK}{2}$ 103 「● 音声 | 表示� ●音声 英語� 主・副音声のある番組を視聴中にようを押 す » ボタンを押すたびに音声が切り換わります。 » 二重音声番組のとき:主→副→主/副→主 マルチ音声番組のとき:音声1→音声2・・・音声8※→音声1 ※番組によって音声の数は異なります。 **リモコンの音声ボタンで切り換える 1 操作開始 視聴メニューで切り換える 1 操作開始** 主・副音声のある番組を視聴中に ◯ を 押す **◯ ◯ ◯ ◯ ◯ ◯ ◯ ◯ ◯ ◯** デジタル放送� **LIVE**  $\overline{1}$  1/30 D 2日本語<br>A 1 1日本語� HDD� デジタル放送� **LIVE**  $\frac{1}{30}$ D 2日本語<br>Ali 1 m 2 英語  $HDD$ 3 <del>●</del> で音声を選び、(決定)を押す<br>3 ● 地上アナログ放送視聴中は、<>>で選ぶこともできます。

» 主音声と副音声(最大7つ)がある番組をご覧のとき、主・副の

**主音声と副音声を切り換える**

音声を切り換えて楽しむことができます。

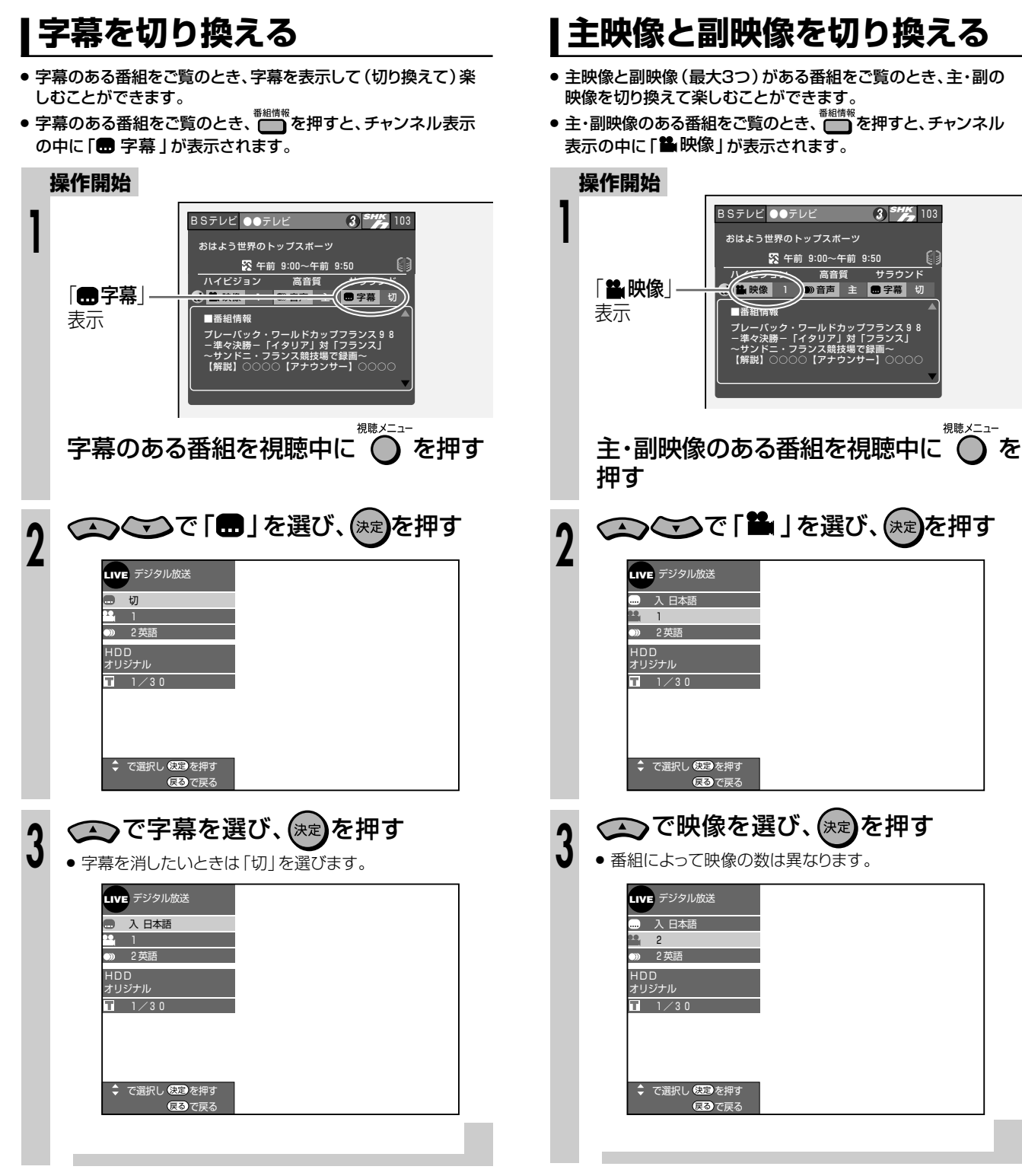

# デジタル放送を電子番組表(EPG)で選局しよう ///////////

# **ARIBOIE**

- ▶ ここでは、デジタル放送を電子番組表(EPG)で選局する方法について説明します。 (地上アナログ放送の電子番組表(Gガイド)については、32ページをご覧ください。)
- **●「クイック起動設定」を「する」に設定しているときは、<del>『<sup>組表</sup></del>)を押すだけで電源が入り、電子番組表** (EPG)を表示できます。 (12ページ)

# ●電子番組表(EPG)画面について

※下の放送局名や番組名は架空のものです。

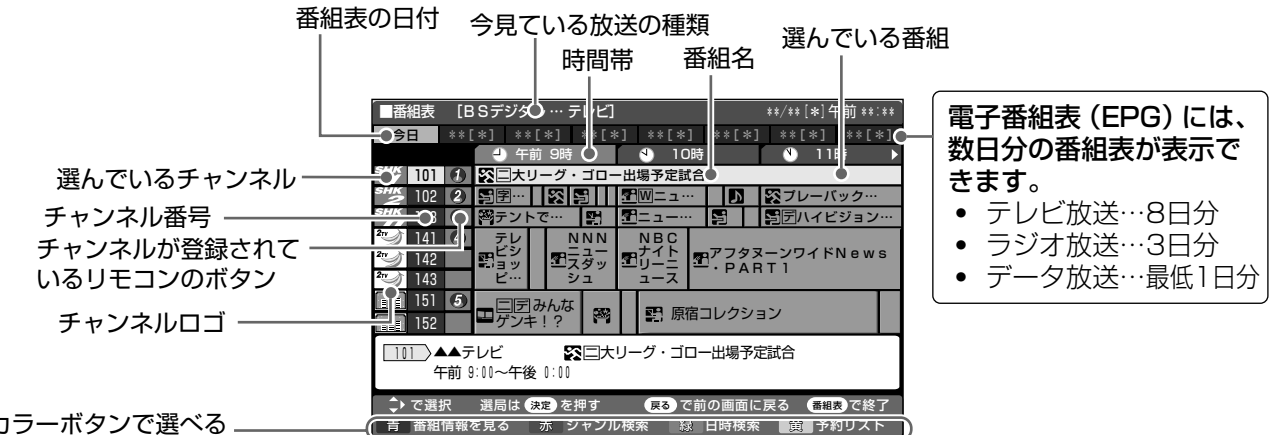

カラーボタンで選べる. 機能

### カラーボタンのおもな働き

### □ (番組情報を見る)

番組情報が表示されます。 (31ページ)

## 

ジャンル別に探すことができます。 (30ページ)

#### <u>ᢆ</u> (日時検索)

日時を指定して番組表が表示できます。 (31ページ)

#### 黄

録画・視聴予約した番組を一覧表示できます。予約リスト は予約の確認や取り消し、変更に使います。 (81ページ 手順4)

## 番組名に表示されるマークについて

#### 番組情報を示すマーク

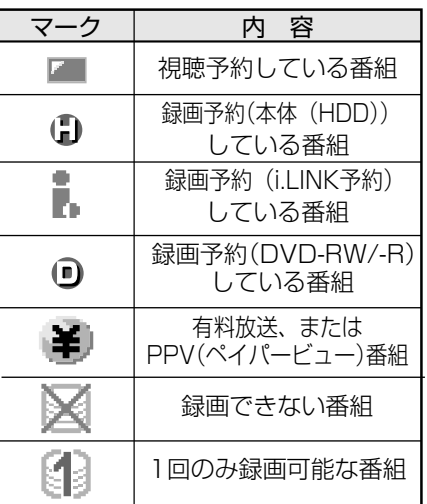

#### 地上デジタル放送の電子番組表 (EPG) について

- 地上デジタル放送の電子番組表 (EPG) の情報 は、送信している各放送チャンネルから取得する 必要があります。そのため、電子番組表 (EPG) 情報が取得できていないチャンネルは電子番組表 (EPG) を表示させたとき番組表内が何もない状 態となります。
- 地上デジタル放送の電子番組表 (EPG) 情報の取得 のしかたは 1.接続・準備編 88ページをご覧くだ さい。
- 受信状態によっては、電子番組表 (EPG) 情報が 取得できない場合があります。
- 電源を入れてすぐに電子番組表(EPG)を表示さ せたときや、本機が番組予約の情報を取得する動 作をしているときは、電子番組表 (EPG) が表示 されるまでに時間がかかることがあります。

#### ジャンルを示すマーク

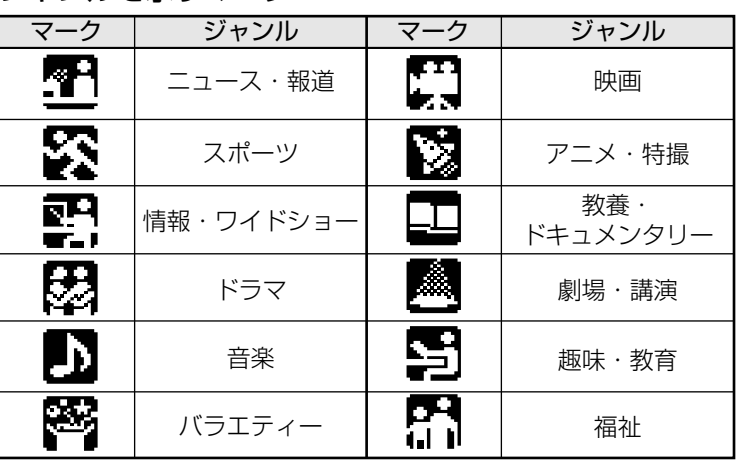

# 電子番組表(EPG)で番組を選 んでみよう

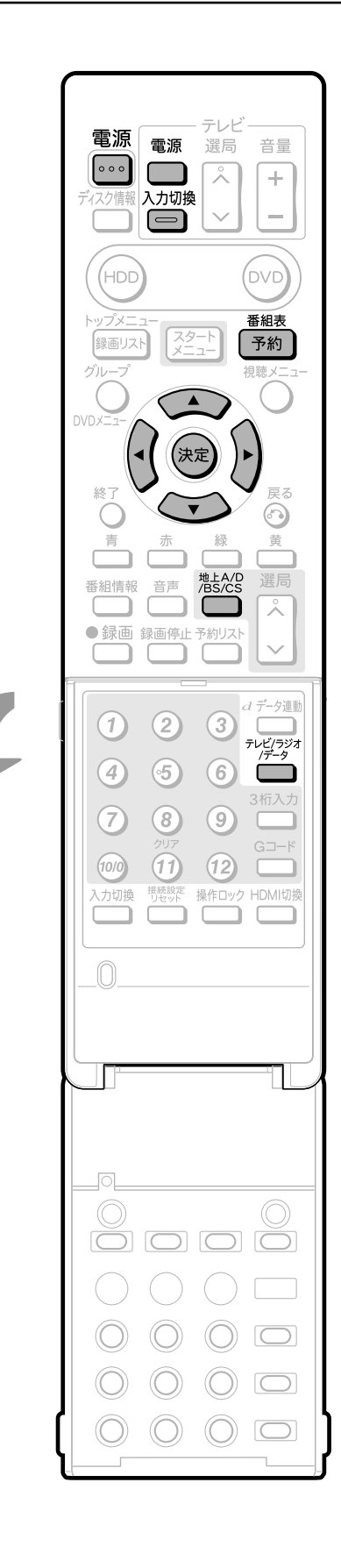

ふたを

開けた<br>ところ

### |●番組を選ぶ

### 操作開始

操作の準

備

- 本機を楽しむための準備操作をする
- 12ページをご覧ください。
- ●「クイック起動設定」が「する」に設定されているときは、 す。(電源を切ったときに見ていた放送の電子番組表が表示 されます。電子番組表が表示されたあとに<sup>たなの</sup>を押して放 送を切り換えることもできます。)
- <u>。</u><br>【一】を何回か押してデジタル放送を選び、 (決定)を押す
- ラジオ放送やデータ放送を視聴するとき は、一つを押してラジオ放送やデータ放 送に切り換える

● <del>~☆☆</del><br>● ▲ を押すたびに次のように切り換わります。

→ テレビ → ラジオ → データ-

- 番組表 3 「新】を押し、雷子番組表 (EPG)を表示 ਰੋਨੋ
	- もう一度押すと、電子番組表 (EPG)が消えます。
	- 電子番組表 (EPG)を表示中に<sup>凝忽</sup>を押して放送を切り換 えることもできます。

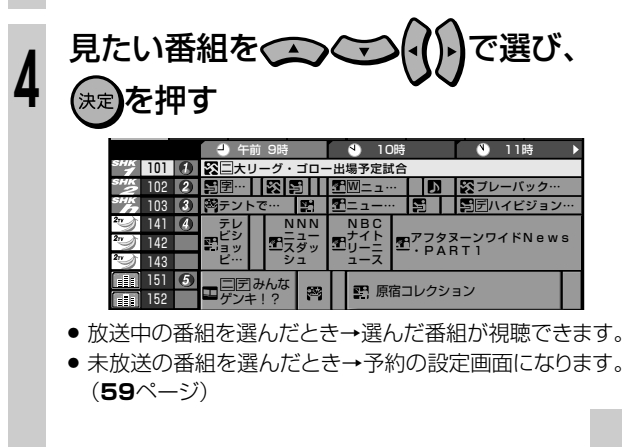

デジタル放送を電子番組表(EPG)で選局しよう つづき //////////////////////

 $\overline{a}$ 

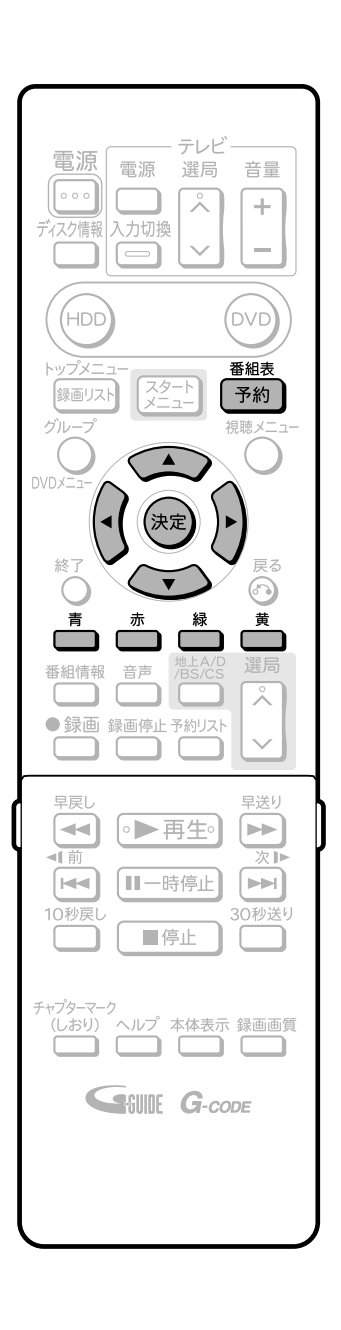

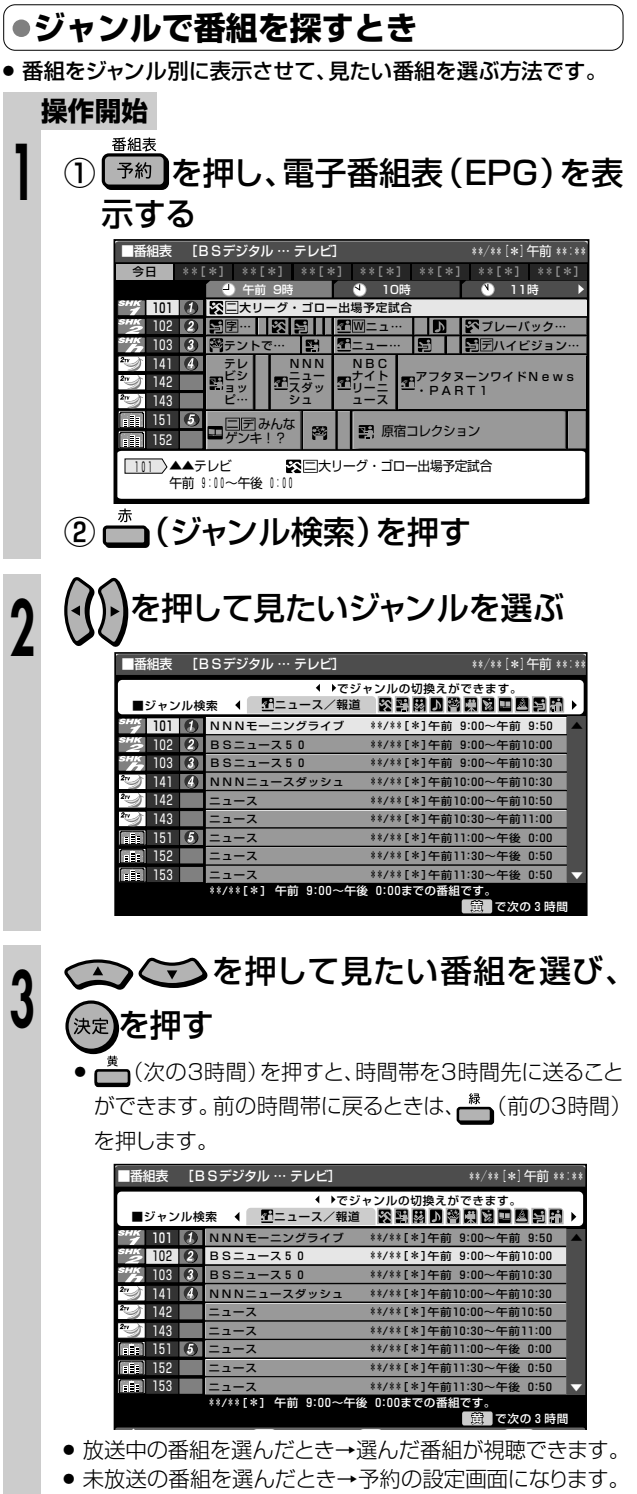

 $(59 \text{C} - 5)$ 

۳.

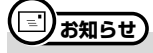

- 電子番組表 (EPG) で検索できる番組は、選んでいる放送の番組 です。他の放送の番組は検索されません。
- 例) BSデジタル放送の電子番組表 (EPG)で番組を検索したと きは、BSデジタル放送の番組が検索結果として表示されま す。地上デジタル放送や110度CSデジタル放送の番組は 検索されません。

# 

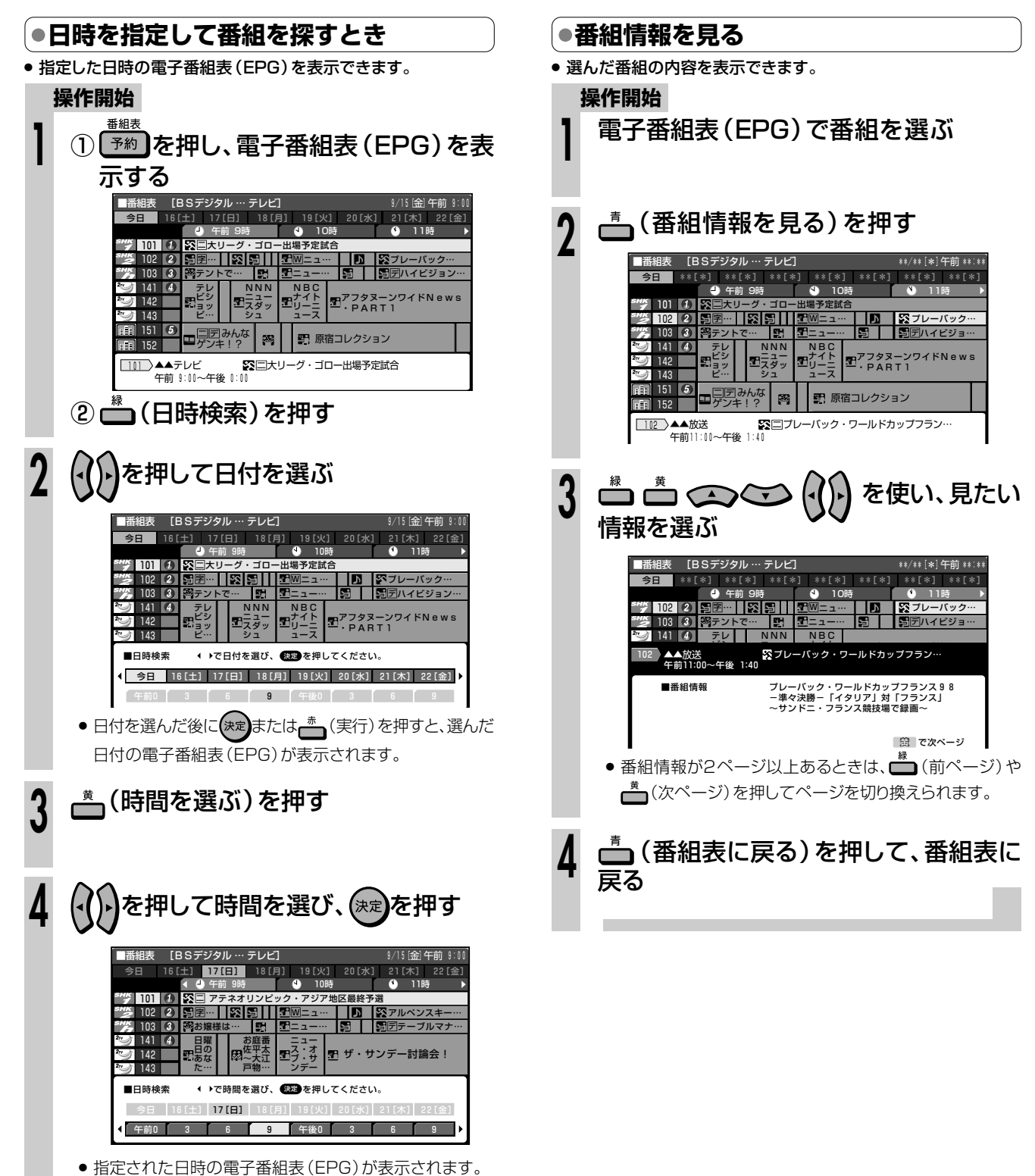

# **地上アナログ放送を電子番組表(Gガイド)で選局しよう//////////**

# **へはじめに**

- ここでは、地上アナログ放送の電子番組表(Gガイド)を使う前に必要な操作や、地上アナログ放送を電子 番組表(Gガイド)で選局する方法について説明します。
- 電子番組表(Gガイド)とは 番組データを配信する放送局(ホスト局)から送信される番組表データを取得し、テレビ画面に番組表を表示し、予約 することのできるシステムです。1回の受信(更新)で7日先の番組表を受信(更新)します。 » 本機では、電子番組表の表示機能にGガイドを採用しています。
- 当社では、Gガイドを利用した電子番組表のサービス内容には関与していません。
- » 電子番組表(Gガイド)は、決められた時刻に番組表データの更新を行います。そのため、放送局の都合により番組内容が変 更された場合、データ更新のタイミングによっては、電子番組表(Gガイド)と、実際に放送される番組の内容が異なる場合 があります。

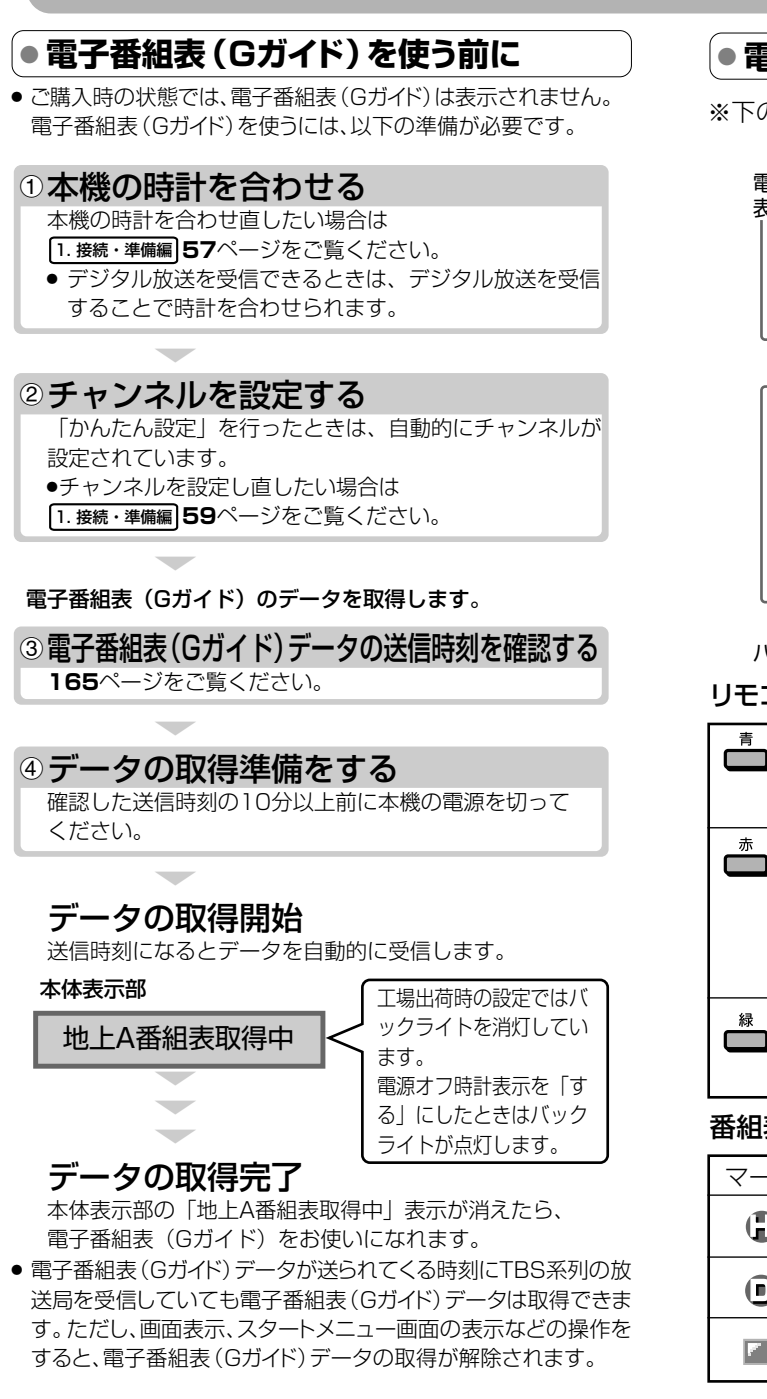

#### **´…◆よくあるお問い合わせ**

» 電子番組表(Gガイド)が表示されない場合について、「よくある お問い合わせ」の**183**ページをご覧ください。

# **● 電子番組表(Gガイド)画面について**

※下の放送局名や番組名は架空のものです。

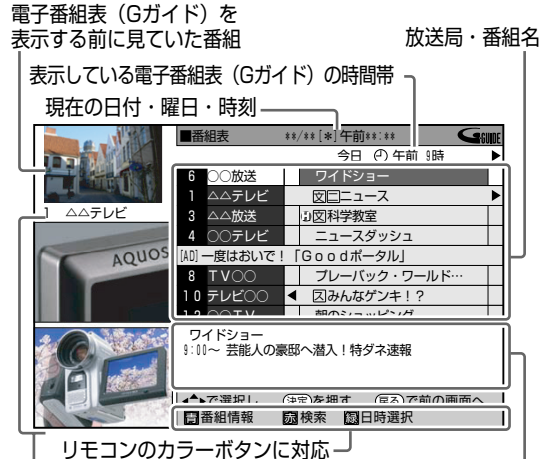

パネル広告� 選択している番組の説明

### リモコンのカラーボタンの働き

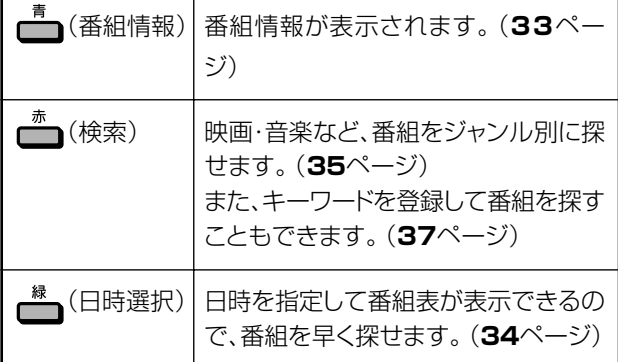

#### 番組表に表示されるマークについて

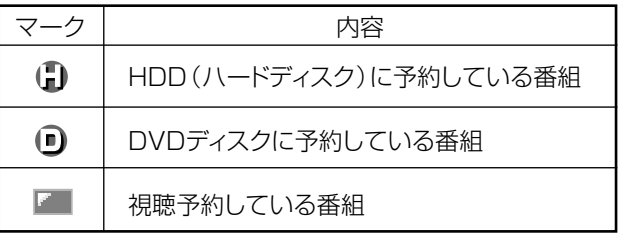

## **□あ知らせ)**

» 電子番組表(Gガイド)に表示される放送局名は、地域番号一覧表 ( 1. 接続・準備編�**68~72**ページ)で選んだ地域に記載されてい る放送局名です。

# 

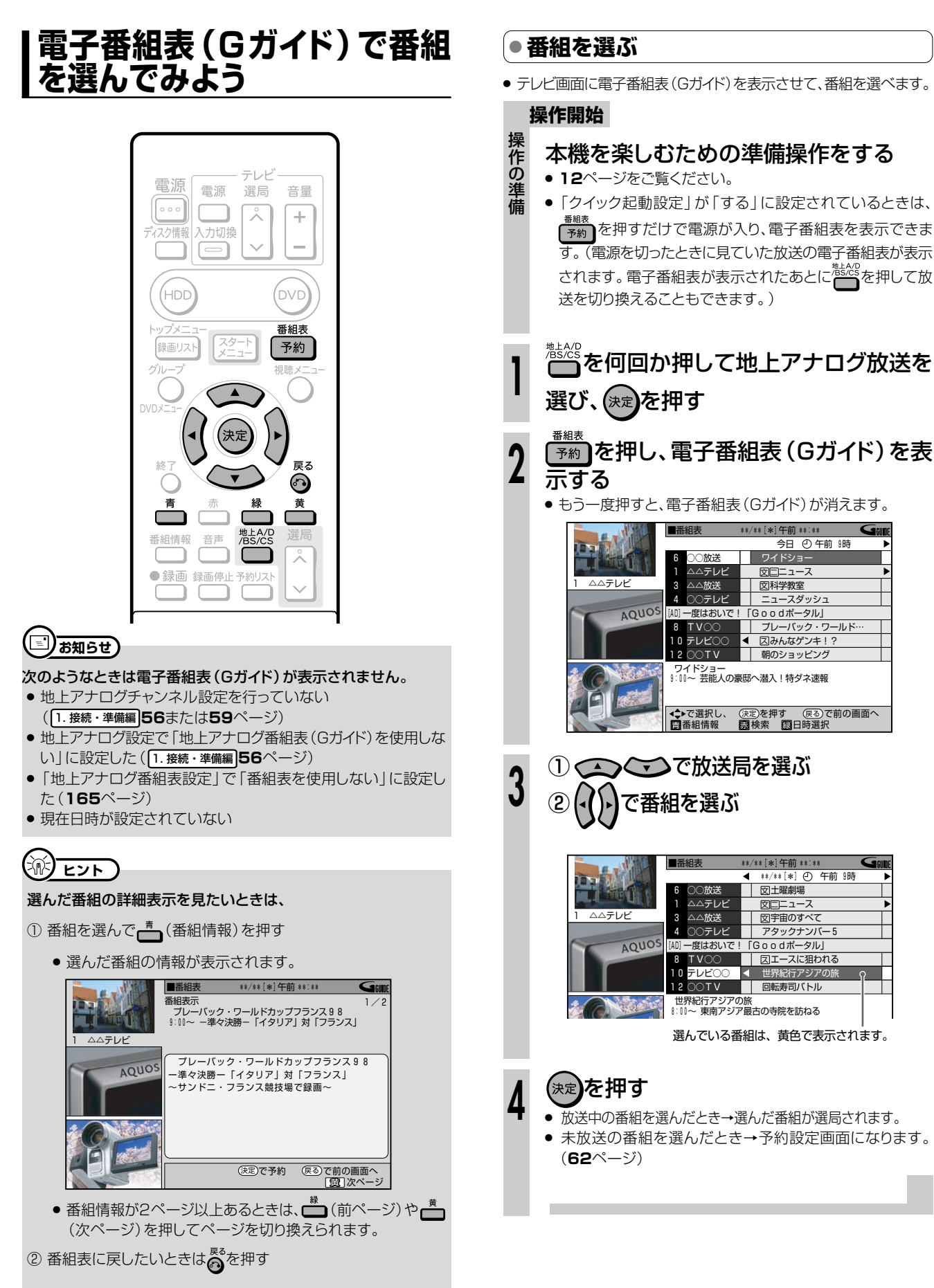

### 左のパネル広告の内容を見たいときは

● 現在時刻の番組内容を表示中に(◀を押す

33

地上アナログ放送を電子番組表(Gガイド)で選局しよう つづき ///////////////

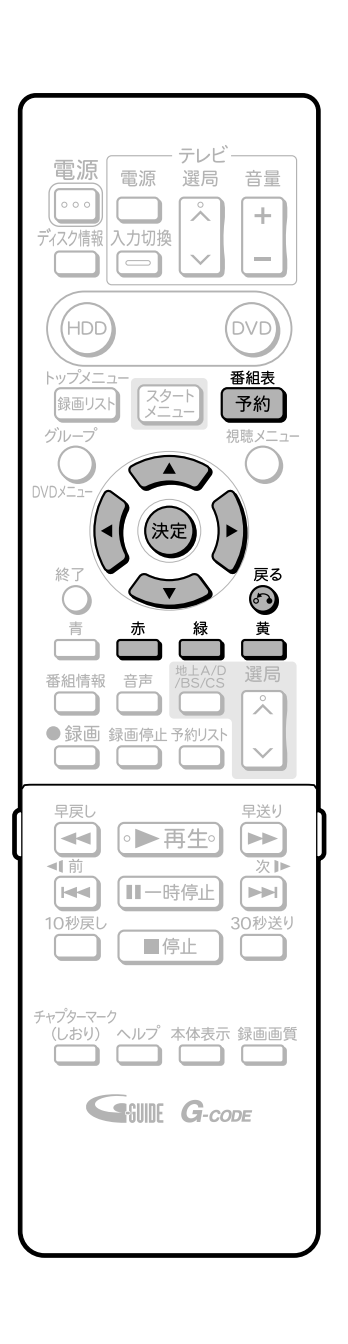

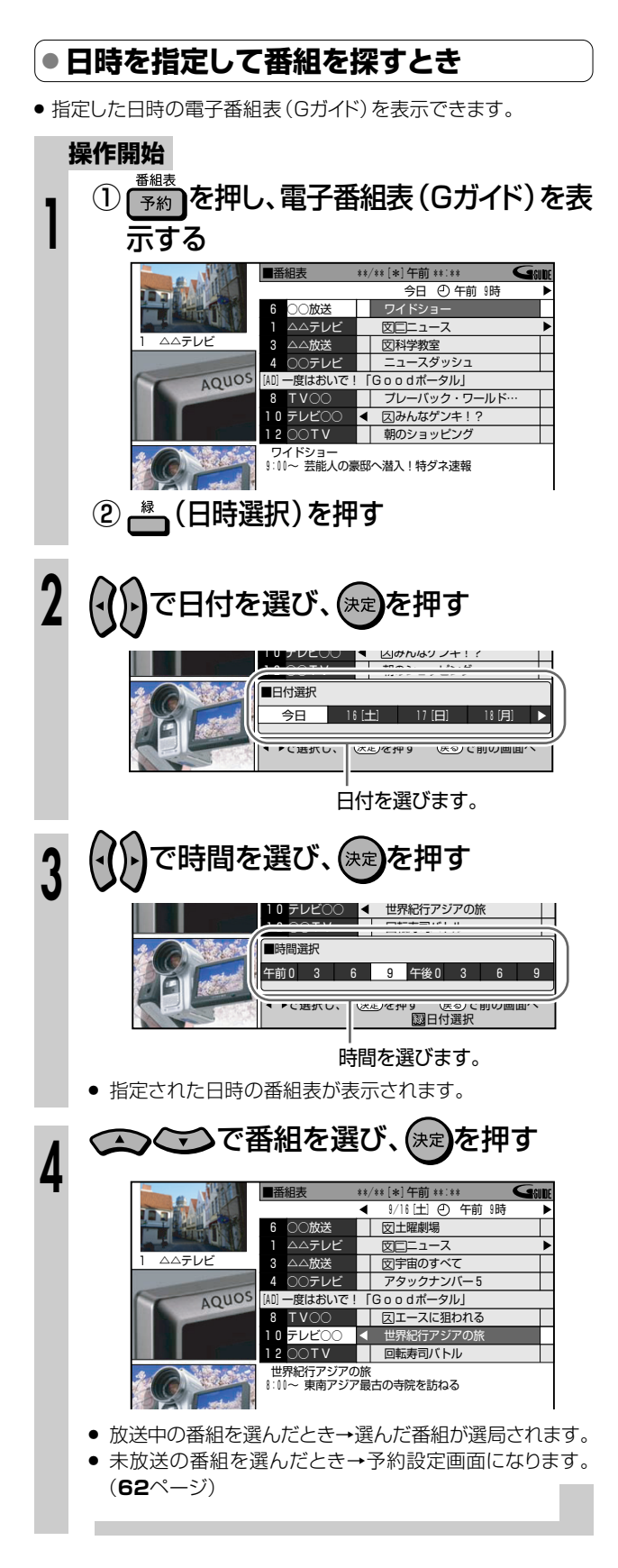

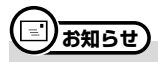

● 地上アナログ放送の電子番組表 (Gガイド)から「日時選択 | した り「ジャンル検索」や「キーワード検索」を行って検索できる番組 は、地上アナログ放送の番組です。デジタル放送の番組は検索で きません。

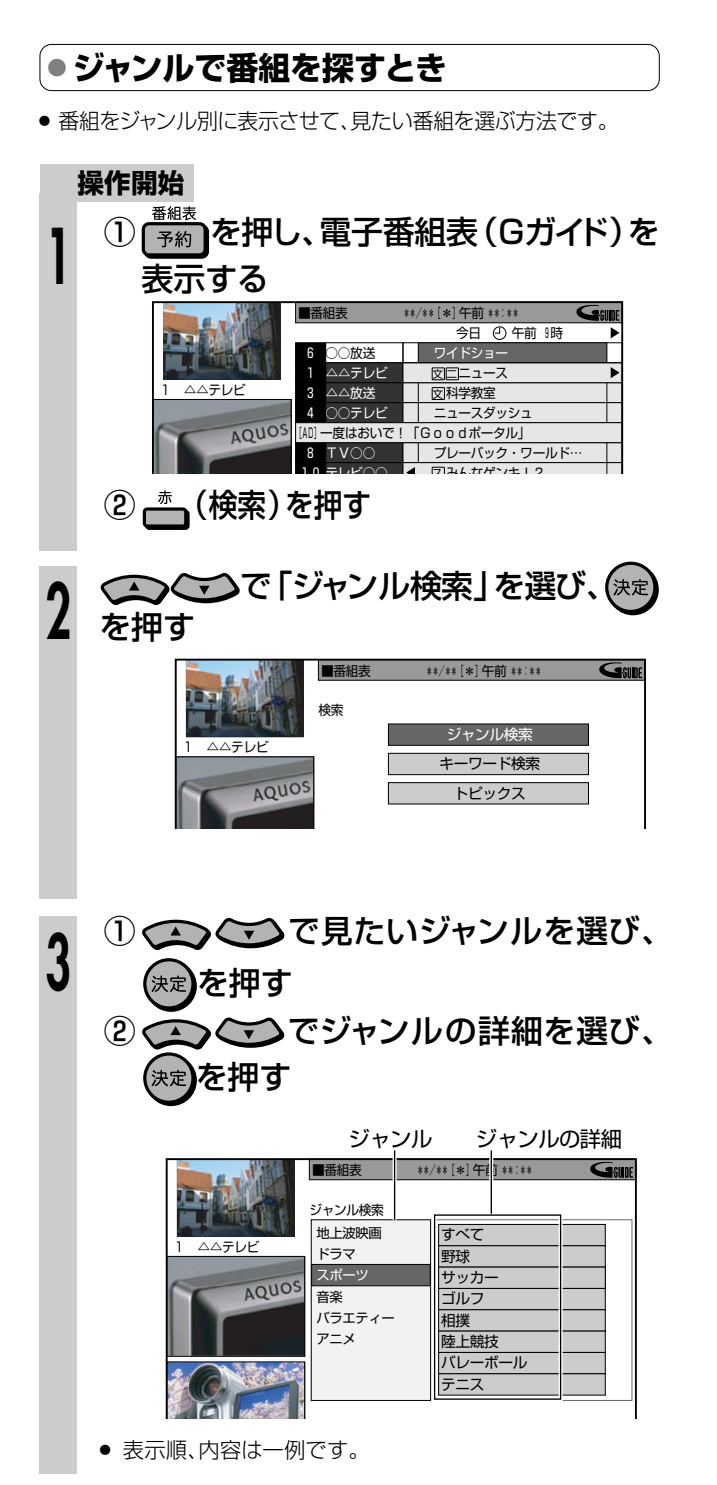

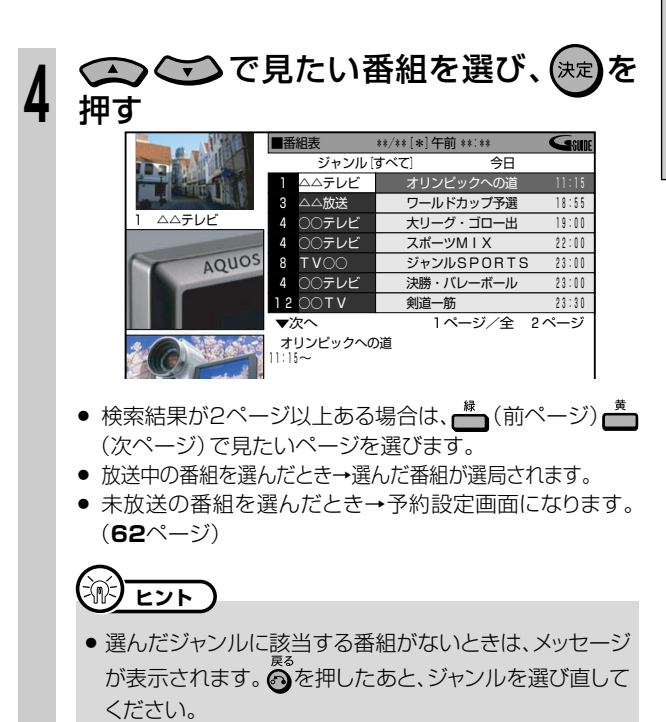

35

地上アナログ放送を電子番組表(Gガイド)で選局しよう つづき ///////////////

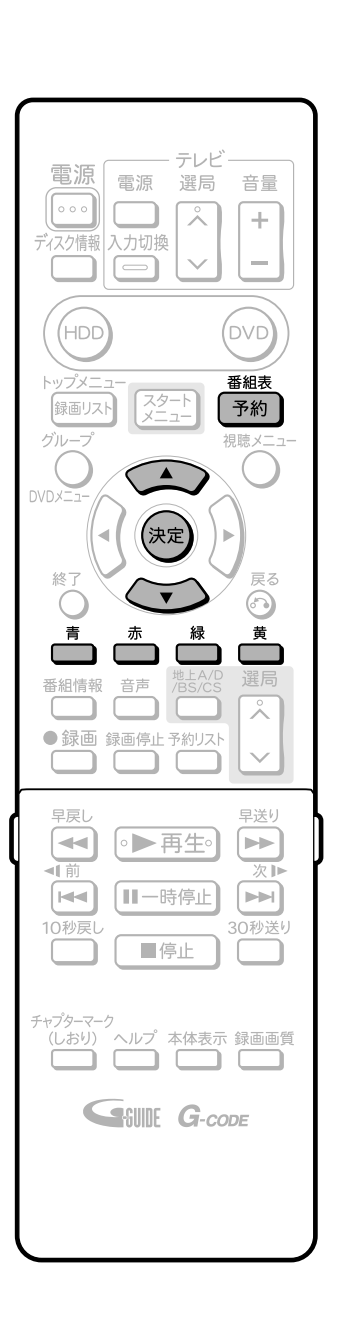

|●トピックスを選んで情報を見るとき ●トピックスを選んで、エンターテイメントやショッピングなどの最新 情報を視聴できます。 操作開始 ① [ 予約] を押し、電子番組表 (Gガイド) を表 示する ■番組表 \*\*/\*\* [\*] 午前 \*\*:\*\* Gam 今日 ① 午前 9時 ò, ◯旅洋 **FI HM** ノイドショー △△テレビ 図□ニュース △△テレビ △△放送 図科学教室 4 ○○テレビ ┌ AQUOS -度はおいで!「Goodポータル」 : 100001/k フル」<br>┃ ブレーバック・ワールト<br>◀ 囚みんなゲンキ!?  $P = T V \cap C$ 10 テレビ〇〇 ≫<br>Xotv ■ 朝のショッピン ② 一 (検索)を押す ○○○で「トピックス」を選び、(決定)を  $\mathbf 2$ 押す 検索 Mil 77 ジャンル検索 △△テレビ キーワード検索 AQUOS トピックス <>> <<> で見たいトピックスを選び、 3 (決定) を押す ピックス 大項目 TI) 今週のシングルCDチャート .<br>今週のアルバムCDチャート テレビ 今週の劇 AQUOS 今週のコンサート 特選クルマ情報 ● さらにトピックスを選べる場合は、ガイドに従って操作をして ください。 ○○○○で見たい番組を選び、(決定)を 4 押す  $G$ ■番組表 \*\*/\*\* [\*]午前 \*\*:\*\* トピックフ 今週の劇場映画 ΠŒ バスタ・マスター  $\sqrt{\tau}$ ファンタジー・アイランド 名探偵エリー 最終章 AQUOS あの夏の涙 飛び立て!ゴロ-**OYOYO** スナイバーと5人の侍 ● トピックスの内容が2ページ以上ある場合は、■(前ペー ジ) (次ページ) で見たいページを選べます。
# 

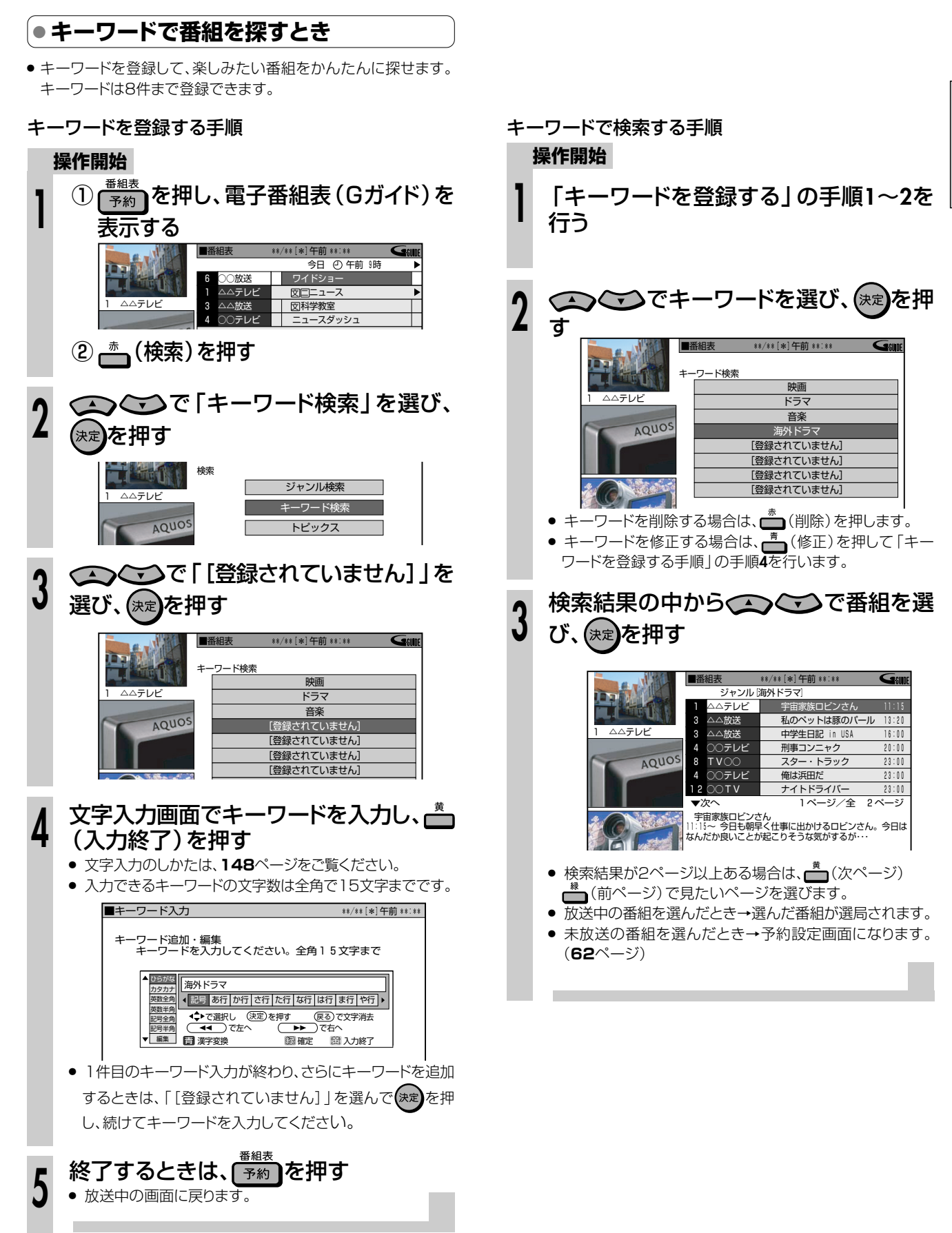

**放送中の番組を時間をずらして見よう(タイムシフト視聴)///////// ヒ ン ト�**

●タイムシフトの種類

きます。

**HDD HD**<br>
HDD VI ■ NDD **HDD VR DVD-RW ∨R DVD-R ∨R 市販の 音楽用 CD<br>■ NDD SD NDD PDD-RW ビデオ DVD-R ビデオ DVDビデオ ビデオ CD** ビデオ **CD DVD-RW** ビデオ� **DVD-R** VR **DVD-R** ビデオ� **DVD**ビデオ�

### **タイムシフト視聴 u**

163166516

# ●タイムシフト

「タイムシフト」とは、HDDモードで放送を視聴 しているとき、視聴中の番組を一時停止するこ とのできる機能です。ビデオを見ているときの ように、一時停止や早送り、早戻しなどができ ます。

本機のHDD(ハードディスク)にはタイムシフト 用のエリアがあり、このエリアに放送中の番組 を常に自動録画しています。

![](_page_37_Figure_6.jpeg)

- ●「タイムシフト」をするために
	- 初期設定でタイムシフトを「しない」に設定したと きは、「各種設定」(**162**ページ)で「タイムシフ ト視聴設定」を行ってくさだい。 ここで設定した時間ぶん、視聴中の番組をさかの

ぼって見ることができます(30分/60分/90 分)。映像のデータ量に関わらず、設定した時間 でタイムシフトできます。

● リモコンの(HDD)を押して、HDDモードにしてくださ い。

### **重 要�**

- » タイムシフトをするためには、「各種設定」ー「視聴・再生 設定」ー「タイムシフト視聴設定」で、タイムシフトする時 間を設定してください。 「初期設定」(別冊の 1. 接続·準備編 49ページ)で設定
- 済みの場合は、再設定の必要はありません。 ● タイムシフト中に早送りをして放送に追いついたとき は、現在の放送に戻ります。
- » デジタル放送視聴中は、視聴中の放送を常に録画してお り、設定した時間分さかのぼることができます。
- 地上アナログ放送視聴中は、視聴開始から12時間経つと タイムシフト用の録画が終了し、さかのぼることができな くなります。また、HDD (ハードディスク)の容量がなく なったときも、さかのぼることができなくなります。

### ちょっと待って視聴:見ている場面を一時停 止してメモを取りたいときなどに ■一時停止 を押 します。メモを取ったら ■停止 で現在放送中 の場面に戻ります。 — 時停止場面 インコン アンスティック 現在の場面 ...iv 自 動 録 画� Ⅱ一時停止 Ռդ を押す� ■停止 իկ を押す� ●早送り・早戻し再生:タイムシフト視聴中に やくすを押して早送り/早戻しをすることがで

●10秒戻し・30秒送り:「今のシーンをもう一度見 たい」というときに、 10秒<sub>Rし</sub><br>
で場面を少し戻ることが できます。反対に、「コマーシャルなど不要なシー ンを飛ばしたい」というときは、20秒送りで場面を少 し飛ばすことができます。

![](_page_37_Picture_18.jpeg)

#### タイムシフトをするときの画質について

- » デジタル放送視聴時は、放送画質「HD/SD」となりま す 。
- » 地上アナログ放送視聴時は、録画画質「XP」の画質とな ります。

**//////////////////////////////////////////////////////////////////////////////////////**

![](_page_38_Picture_1.jpeg)

### **(…➡よくあるお問い合わせ )**

● タイムシフト視聴ができない場合について、「よくあるお問い合 わせ」(**186**ページ)をご覧ください。

### (国) お知らせ)

- タイムシフト視聴中に録画予約がスタートすると、タイムシフト視聴 が停止し、録画されるチャンネルの放送画面になります。
- ●i.LINK入力中、ラジオ放送/データ放送はタイムシフト視聴はで きません。
- » 録画禁止の番組など、放送によってはタイムシフト視聴ができない 場合があります。
- » デジタル放送を、「HD/SD」以外の録画画質に設定して録画し ているときは、追いかけ再生ができません。
- » 著作権保護上、番組によってはタイムシフトができない場合もあ ります。
- » DVDモードにしているときは、タイムシフトができません。

![](_page_38_Figure_11.jpeg)

次ページの手順 6 へつづく ノ

**放送中の番組を時間をずらして見よう(タイムシフト視聴) つづき ////**

![](_page_39_Picture_1.jpeg)

● 一時停止の状態が約15分間続くと、画面の焼き付きを防止する ため自動的に再生がはじまります。

![](_page_40_Picture_0.jpeg)

**録画する** 

![](_page_40_Picture_60.jpeg)

# **録画する前にお読みください ///////////////////////////////**

# ハイビジョン放送をそのままの画質で録画したいときは

**録画できるディスク**

HDD(ハードディスク)に録画できます。 (DVD-RW/-Rディスクにはハイビジョン放 送をそのままの画質で録画することはでき ません。)

![](_page_41_Picture_4.jpeg)

![](_page_41_Picture_5.jpeg)

### 録画画質を「AUTO」に設定します。

放送に合わせてハイビジョン画質(HD)や標準画質(SD)で録画され ます。(地上アナログ放送は、録画画質「XP(高画質)」で録画されます。)

 $\left(\widetilde{\mathbb{W}}\right)$  <u>ヒント</u>

デジタル放送をHDD(ハードディスク)に録画するには、次の二つの方法があります。

- デジタル放送をそのままの画質でHDD(ハードディスク)に録画する**「HD/SD録画」**
- デジタル放送の信号をそのままHDD(ハードディスク)に記録する方法です。ハイビジョン画質や5.1ch音声・番組連動データをその まま記録できます。また、録画した番組をi.LINK機器へダビングできます。
- 見ている放送を録画するときは、録画画質を「AUTO」に設定して録画すると、「HD/SD録画」となります。 予約録画をするときは、録画画質を「HD/SD」に設定して予約すると、「HD/SD録画」となります。 ※HD/SD録画した番組はプレイリスト編集ができないなど、編集機能にやや制限があります。

#### デジタル放送を任意の録画画質でHDD(ハードディスク)に録画する**「VR録画」**

- お好みの録画画質を選んで録画する方式です。長時間録画したり、録画した番組を編集して楽しむことができます。
- 見ている放送を録画するとき、または予約録画をするときに、録画画質を「XP(高画質)」「SP(標準画質)」「LP(2倍長時間)」「EP(3倍 長時間)」「MN○○(マニュアル)」に設定して録画すると、「VR録画」となります。
- ※VR録画では、ハイビジョン画質での録画や5.1ch音声・番組連動データの記録ができません。また、i.LINK機器へ録画したタイト ルをダビングすることはできません。

# DVD-RW/-R ディスクにデジタル放送を録画したいときは

![](_page_41_Figure_18.jpeg)

# **デジタル放送を録画するときの ご注意**

## **● デジタル放送のコピー制御信号について**

- » デジタル放送にはコピー制御信号が含まれています。コピー制御 信号には、「録画可能」「1回だけ録画可能」「録画禁止」の3種類 があります。
- »「録画禁止」の番組は、録画できません。(視聴のみお楽しみいた だけます。)
- »「録画可能」の番組は、制限なしに録画やダビングができます。
- 「1回だけ録画可能 | の番組は、録画できます。HDD (ハードディス ク)からDVDディスクへダビングをしたときは「ムーブ(移動)」と なります。
- » デジタル放送をDVD-RW/-Rディスクに録画するときは、CPRM 対応のDVD-RW/-Rディスクを使用し、VRフォーマットで録画して ください。ビデオフォーマットのDVD-RW/-Rディスクには録画で きません。

# **録画した番組を編集したいときは**

![](_page_42_Picture_9.jpeg)

» DVD-RW/-Rディスクなどで不要なシーンをカットするなどの編集 をしたいときは、VRフォーマットで初期化(**155**ページ)した DVD-RW/-Rディスクに録画してください。 ビデオフォーマットのDVD-RW/-Rディスクに録画した映像は編集 できません。

# **残時間を確認したいとき**

- 。<br>「――を押します。
	- テレビ画面に残時間が表示されます。

![](_page_42_Picture_14.jpeg)

# <sup>(</sup>…➡よくあるお問い合わせ

» 録画や再生の時間表示について、「よくあるお問い合わせ」 (**186**ページ)をご覧ください。

# **操作ロック**

- 録画中や予約録画中に誤って本機を操作しないようにするな ど、操作をロックすることができます。
- リモコンの \* 22秒以上押すと、操作ロックの状態になります。

![](_page_42_Picture_461.jpeg)

» 操作ロックを解除するときは、もう一度 を2秒以上押します。

![](_page_42_Picture_22.jpeg)

![](_page_42_Figure_23.jpeg)

- » ビデオフォーマットのDVD-RW/-Rディスクに録画してください。 録画が終わったら、他のDVDプレーヤーやDVDレコーダーで見る 前に、本機でファイナライズ(**156**ページ)をしてください。
- VRフォーマットのDVD-RW/-R \*ディスクに録画した場合は、 「DVD-RW COMPATIBLE」と表示されているDVDプレーヤー やDVDレコーダーで再生することができます。
	- VRフォーマットのDVD-RW/-Rディスクに「1回だけ録画可能」の 番組を録画したときは、上記の表示がされていてCPRMに対応し ているDVDプレーヤーやDVDレコーダーで再生することができ ます。
	- ※ DVD-R(VRフォーマット)に対応していない機器では再生で きません。

# **録画中や予約録画中に本体表示部 のバックライトを消す**

- 録画中や予約録画中に本体表示部のバックライトを消すことがで きます。
- »「スタートメニュー」-「各種設定」-「管理設定」-「液晶設定」で 「消灯」を設定します。
- 電源「切」の状態から予約録画が始まったときに本体表示部を消灯 させた状態にしたいときは、「予約実行時のみ消灯」を設定します。

#### DV-AR11をお使いの場合は、

● リモコンふた内の –– を押すと、本体表示部のバックライトが消 えます。押すたびに「点灯」←→「消灯」します。

# **二重音声放送を録画するときは**

- » 二重音声放送を録画するとき主音声と副音声を記録し、音声を切り 換えることができるのはハードディスクに録画した番組とVRフォー マットのDVDに録画した番組です。
- » DVDディスクに二重音声放送を録画するとき、ビデオフォーマット のディスクを使用したときは、「録画機能設定」の「二ヶ国語音声設 定」で設定されている主音声または副音声が記録されます。
- »「録画機能設定」の「音声記録方式設定」を「リニアPCM」音声に 設定し、HDD (ハードディスク)やVRフォーマットのディスクに録画 画質「XP」で録画したときは、「二ヶ国語音声設定」で設定されて いる音声が記録されます。
- »「高速ダビング設定」を設定して二重音声放送の番組を録画した ときは、「二ヶ国語音声設定」(**160**ページ)で選択されている音 声(主または副)のどちらかが記録されます。
- ※ 二重音声の両方を記録することはできません。

**録 画 す る**

# **録画画質と録画時間////////////////////////////////////////////**

### ●HDD(ハードディスク)の録画画質と録画時間

### **録画方法**

HDD (ハードディスク)にデジタル放送を録画するには、次の2つの方法があります。

- 「AUTO」に設定すると : デジタル放送の画質を劣化させることなく録画することができます。
- 「AUTO」以外に設定すると : デジタル放送を任意の録画画質で録画することができます。設定できる録画画 質は、「XP(高画質)・SP(標準画質)・LP(2倍長時間)・EP(3倍長時間)・ MN○○(マニュアル) |です。 「MN○○」の録画画質は、「マニュアル録画画質「MN○○」を設定する」 (**46**ページ)で設定されている録画画質です。

### **録画画質と録画時間**

#### 「AUTO」で録画するときの録画画質と録画時間

![](_page_43_Picture_315.jpeg)

※ ラジオ放送は、録画画質の設定に関わらず放送に合わせて録画されます。

#### 「AUTO」以外で録画するときの録画画質と録画時間

• 地上アナログ放送を録画する場合 │ ● デジタル放送を VR 録画する場合 │ ● 外部入力で録画する場合

![](_page_43_Picture_316.jpeg)

### **録画画質とは**

-----

I ı

ı

» 録画画質は、録画の画質や録画できる時間を決める設定値の ことです。

--------

- » 本機の録画画質は、6つの録画画質があります。「AUTO」、 「XP(高画質)」、「SP(標準画質)」、「LP(2倍長時間)」、 「EP(3倍長時間)」と「MN○○(マニュアル)」画質です。
- » MN(マニュアル)では、65段階の値を選べます。値が大き いほどきれいな画質で録画できます。
- » きれいな画質で録画するには、HDD(ハードディスク)や DVDディスクにたくさんの空きが必要になります。つまり、き れいな画質で録画するほど、録画できる時間は短くなります。

![](_page_43_Picture_18.jpeg)

## コ)お知らせ)

#### 録画時間は目安です

- 上記の録画時間は、タイムシフトを「切」にしたときの録画時間の目安です。タイムシフトを「入 (30分・60分・90分)」に設定 したときは録画時間が短くなります。
- テレビ画面に表示される「残時間」は、きめ細かいシーンの多い映像や動きの多い映像など(ビットレートの高い映像)が録画できる 時間の目安です。

実際の録画可能時間は、放送内容によってはテレビ画面に表示される「残時間」よりも長く録画することができます。

∫ 録画した時間と空き時間の合計は、本書に記載の録画可能時間とは一致しないことがあります。

# **//////////////////////////////////////////////////////////////////////////////**

# **録画画質と録画時間**

● HDD(ハードディスク)の録画時間は目安です。また、DVDディスクの録画時間は4.7GBのディスクを使用したときの録画時間の目安です。 ● 録画時間はその性能を保証するものではなく、実際の録画では入力映像の画質、その他の条件により表記の時間を下回る場合があります。

![](_page_44_Picture_954.jpeg)

# 【二】お<u>知らせ</u>)

» 録画画質の数値が大きいほど高画質で録画でき、数値が小さいほど録画時間が長くなります。

» 上の表では、画質が大きく変わる録画画質を太線で示しています。HDD(ハードディスク)※、VRフォーマットのDVD-RW/-Rディスクとビデ オフォーマットのDVD-RW/-Rディスクでは、画質が大きく変わる録画画質が違います。

※ 高速ダビング設定を「しない」に設定して録画したとき。

» 録画画質MN01~MN04は、本機で録画・再生するための長時間録画画質です。他の機器では再生できない場合があります。

録

**録画画質と録画時間 つづき //////////////////////////////////////////////**

![](_page_45_Picture_1.jpeg)

# **マニュアル録画画質「MN○○」を設定する はじめに�**

# **7 はじめに**

● マニュアル録画画質(リモコンの を押して 「MN○○」を選んだとき)の設定値を設定します。 **はじめに�** 響響を押したときの切り換わりかた <u>AUTO → XPI→ISPI→ILPI→IEPI→IMNOOI</u>

ここに切り換えたときの設定値の設定です。�

● 「MNO1」~「MN65」までの65段階の設定 ができます。 DVDの録画可能時間(空き時間)を最大限に 使って、できるだけ高画質で録画したい場合や、 お好みの画質と録画時間の組み合わせを使い たい場合などに便利です。

![](_page_45_Picture_7.jpeg)

» 録画画質「MN01」~「MN04」は、本機で長時間録画し、再 生して楽しむための録画画質です。 「MN01」~「MN04」で録画したディスクは、他のDVDレ コーダーやDVDプレーヤーで再生できない場合がありま す。

本機で録画したビデオフォーマットのDVD-RW/-Rディスク をDVDプレーヤーで再生するとき

» 本機のマニュアル録画画質で録画したディスクをDVDプ レーヤーで再生したとき、機種によっては正常に再生できな い(ある特定の画質だけが再生できない)場合があります。

![](_page_45_Picture_11.jpeg)

### **操作開始**

準

- 本機を楽しむための準備操作をする 操 作 の
	- » **12**ページをご覧ください。

![](_page_45_Picture_15.jpeg)

![](_page_46_Picture_18.jpeg)

×

# **いま見ている番組をHDD(ハードディスク)に録画しよう//////// 一**

**はじめに�**

**HDD HD HDD VR DVD-RW VR DVD-R VR 市販の 音楽用 CD<br><b>HDD SD HDD VR DVD-RW** ビデオ DVD-R ビデオ DVDビデオ ビデオ CD **DVD-RW** VR **DVD-RW** ビデオ� **DVD-R** VR <mark>DVD-R</mark> YR 市販の<br><mark>DVD-R</mark> ビデオ DVDビ **■DVD-RW ビデオ | DVD-R ビデオ || DVDヒァオ||** 

- 視聴中の番組をリアルタイムで録画します。
- デジタル放送では、1つのチャンネルでいくつもの音声や映像などが送られてきます。デジタル放送を **はじめに�** 「AUTO」で録画したときは、放送をそのまま録画できるため、録画した後もデジタル放送の様々な機能が楽 しめます。

### **重 要�**

### HDD(ハードディスク)に録画するときは

- HDD(ハードディスク)は一時的な保存場所です。大切な映像や残しておきたい映像は、こまめにDVD-RW/-Rディスクにダビ ングして保存してください。
- » HDD(ハードディスク)へ録画した後、ビデオフォーマットのDVD-RW/-Rディスクにダビングする場合に、画質を劣化させずにダビ ング(コピー)したいときは、「高速ダビング設定」を「する」に設定しておきます。(**160**ページ)
- » 高速ダビング設定は、「HD/SD」以外の録画画質で録画する番組に対して働く機能です。

### 最長録画時間について

● 1回の録画でHDD (ハードディスク)に録画できるのは、最長12時間です。12時間を過ぎると、録画は停止します。

### 録画できる番組数について

- » HDD(ハードディスク)に録画(保存)できる番組数は、録画画質「AUTO(HD/SD)」で999番組、HD/SD以外の録画画質で999 番組、合計1998番組です。
- チャプター数は、録画画質「HD/SD」で録画したタイトルで4000チャプター、「HD/SD」以外の録画画質で録画したタイトルで4000 チャプター、合計8000チャプターです。(録画画質「HD/SD」で録画したタイトルは1タイトルあたり最大99チャプター、「HD/SD」以 外の録画画質で録画したタイトルは1タイトルあたり999チャプターです。)

![](_page_47_Figure_15.jpeg)

# **//////////////////////////////////////////////////////////////////////////////**

![](_page_48_Picture_1.jpeg)

- » デジタル放送を録画画質「AUTO(HD/SD)」以外で録画する場 合は、いま見ている映像と音声が記録されます。 録画画質「AUTO(HD/SD)」で録画したとき、放送されるすべ ての映像と音声が記録されます。
- 録画中に停電になったときや誤って電源プラグを抜いたとき は、その番組は保存されません。

#### 録画できない番組について

- » 録画が禁止されている映像は録画できません。
- » 独立データ放送は録画できません。

#### 録画一時停止はできません

» 不用なシーンをカットしたいときは、「編集」(**130**ページ)の操 作を行って不要なシーンをカットしてください。

#### 次のときは、自動的に録画が停止、または一時停止します

- » 録画禁止の番組が始まったとき。
- » デジタル放送の電波状態が悪くなった場合など、何らかの原因で 録画ができなくなったとき。
- » 録画中に予約録画の開始時刻になったときは、録画が停止し、予 約録画が実行されます。

# **録画中にチャプターマーク (しおり)を追加しよう** 録画画質を設定します。� **HDD** HD

- **HDD** SD **HDD** VR 音楽用 **CD** ビデオ **CD DVD-RW** VR **アテオIDVD DVD-R** VR **DVD-R** ビデオ�
- あとで編集するときのために、録画中のタイトル(録画した番組)に チャプターマーク(しおり)を記録できます。
- チャプターマークとは、映像の区切りのことをいいます。(映像 を本にたとえると、チャプターマークはしおりのようなもので す。)チャプターマークをお好みの場所に追加しておくと、再生 時の頭出しや編集をするときに便利です。

![](_page_48_Figure_18.jpeg)

● チャプターマークピチャプターマークの間が、チャプター(章) になります。

### **操作開始**

![](_page_48_Figure_21.jpeg)

# )お知らせ)

- 同時録画再生中(101ページ)、ラジオ放送は、チャプターマー の追加ができません。
- » 同時録画再生中は再生側にチャプターマークが追加されます。

# **DVDディスクに録画しよう///////////////////////////////// L** . . \_

**HDD HD** unr

**HDD** SD **HDD** VR 音楽用 **CD** ビデオ **CD DVD-RW** VR **DVD-RW** ビデオ� **DVD-R** VR <mark>DVD-R VR |</mark> 市販の<br><mark>DVD-R ビデオ</mark> DVDビ **DVD**ビデオ�

# **いま見ている番組をDVD-RW/-Rディスクに録画する はじめに�**

![](_page_49_Figure_4.jpeg)

![](_page_49_Figure_5.jpeg)

### **操作開始**

![](_page_49_Figure_7.jpeg)

# **//////////////////////////////////////////////////////////////////////////////**

![](_page_50_Figure_1.jpeg)

### $\left(\widetilde{\mathbb{R}}\right)$  <sub>ヒント</sub>

### 他のDVDプレーヤーでも再生したいときは

- 録画終了後、ファイナライズをしてください。ファイナライズのし かたは**156**ページをご覧ください。
- V R フォーマットで録画したディスクを再生できるのはRW マークの付いたプレーヤーです。
- » DVD-R(VRフォーマット)で録画したディスクを再生できるの は、DVD-R(VRフォーマット)に対応したプレーヤーです。
- 1回だけ録画可能の番組を録画したディスクはCPRM対応のプ レーヤーで再生してください。
- » 録画中にチャプターマークを追加したいときは**49**ページの操作 を行ってください。
- » ビデオフォーマットのDVD-RW/-Rディスクは、録画中にチャプ ターマークを記録できません。

#### 録画中にできること

- » 録画終了の時刻を設定できます。(**52**ページ)
- 録画をしながら頭出しに便利なチャプターを入れることができます。 (**49**ページ)

#### 残量を確認したいときは

ンメニ ー - - - - - - -<br>● 録画中または放送視聴中に、 ← を押します。

![](_page_50_Figure_15.jpeg)

● 録画中や再生中は、もう一度<sup>ティスク</sup>||<sup>ӂ</sup>を押すとカウンター表示のみ になり、さらに押すと表示が消えます。

# (三)お知らせ)

#### 録画できない番組について

- » 録画が禁止されている番組は録画できません。
- » DVDディスクへはラジオ放送やデータ放送は録画できません。

次のようなときは、録画が自動的に停止、または一時停止します。 » 録画禁止の番組が始まったとき

- » デジタル放送の電波状態が悪くなった場合など、何らかの原因で 録画ができなくなったとき
- » 録画中に録画予約の開始時刻になったときは、録画が停止し、予 約した録画がはじまります。

#### 他のDVDレコーダーで編集したディスクには、録画できないこと があります。

- ●他のDVDレコーダーで編集したディスクにチャプターが999以 上あるときは、本機で録画や編集ができません。
- ●他のDVDレコーダーでシーンの追加やシーンの消去を1タイト ルあたり51回以上行ったディスクでは、録画や編集ができないこ とがあります。
- » ディスク保護が設定されているディスクは、本機では録画や編集 ができません。

ィ ス ク に 録 画 し よ う

**録**

# **自動的に録画を終了させよう /////////////////////// 重 要**

#### **HDD HD | HDD VR | DVD-RW VR | DVD-R VR | 市販の | 音楽用 CD<br><b>HDD SD | HDD VR | DVD-RW ビデオ | DVD-R ビデオ | DVDビデオ | ビデオ CD DVD-RW** VR **DVD-RW** ビデオ� **DVD-R** VR <mark>DVD-R VR |</mark> 市販の<br><mark>DVD-R ビデオ</mark> DVDビ **DVD**ビデオ�

# **はじめに�**

● 録画中に外出したり、お休みになるときは、録画の終了する時刻を設定できます。 録画の終了時刻は、現在までの録画時間と合わせて最長12時間先まで設定できます。 **はじめに�** (予約録画では、この録画終了時刻の設定はできません。)

![](_page_51_Figure_4.jpeg)

![](_page_51_Figure_5.jpeg)

# **予約録画する�**

![](_page_52_Picture_1.jpeg)

![](_page_52_Picture_172.jpeg)

# 予約録画する前にお読みください ///////////////////////////

# |1.予約録画の種類について知ろう

# 電子番組表を使った予約

- >デジタル放送 (EPG)  $58^\sim$ - $\vee$
- >地上アナログ放送(Gガイド) 61ページ
- テレビ画面に表示される番組表を見ながら予約録画が行えます。
- 7日先までの番組を予約できます。

# デジタル放送の電子番組表 (EPG)

![](_page_53_Picture_8.jpeg)

地上アナログ放送の電子番組表 (Gガイド)

# 日時指定予約

- 日付や時刻を入力して録画予約が行えます。
- 1年先までの番組を予約できます。

## Gコード®予約

- 地上アナログ放送は、新聞や雑誌などのテレビ欄に 掲載されているGコード番号を入力して録画予約が できます。
- 1カ月先までの番組を予約できます。

![](_page_53_Picture_16.jpeg)

![](_page_53_Picture_17.jpeg)

### 予約件数について

- 予約できる番組数は、「電子番組表を使った予約」「Gコード® 予約」「日時指定予約」を含めて(休止中の予約を含めて)、 最大65番組までです。

### 予約録画時の詳細設定について

ー 予約する番組の予約名を変えたり、くり返し録画 (毎週・ 毎日録画)する際の保存方法を設定するなど、さまざまな 設定が行えます。

# **2.詳細な予約設定をする**

グループ設定-HDD(ハードディスク)への録画で働く機能ー

- 録画する番組をグループごとに仕分けることができま す。再生するときに、録画リストに表示されるタイトル をグループごとに仕分けて表示できるようになりま す。見たい番組の検索が便利になります。
- グループ設定は、予約画面の「詳細設定」で行います。

![](_page_54_Figure_5.jpeg)

## 保存設定ーHDD(ハードディスク)への録画で働く機能ー

- 予約録画した番組を消えないようにする「消さない で」(タイトル保護設定)を設定したり、前回録画した番 組を消去して上書き録画する「重ね録り」を設定する ことができます。
- 保存設定は、予約画面の「詳細設定」で行います。

![](_page_54_Figure_9.jpeg)

### ジャスト録画-DVDディスクへの録画で働く機能ー

- 予約設定した番組が設定されている録画画質では録 画できないときに、録画画質を変更して録画します。
- ジャスト録画の設定は、予約画面の「詳細設定」で行い ます。

# **3.その他の便利な機能**

### 代理録画ーDVDディスクへの録画で働く機能ー

- DVDディスクへの予約録画を設定したとき、ディスク を入れ忘れてもHDD(ハードディスク)が代わりに録 画する機能です。
- 予約開始の時点で予約時間に対してDVDディスクの 残量が少ないときも、録画先をHDD(ハードディスク) に切り換え、番組を最後まで録画します。
- 代理録画の設定は、スタートメニューの「各種設定 | 一 「録画機能設定」で行います。

![](_page_54_Figure_18.jpeg)

# 本体の液晶表示部について -

電源を切った状態で予約録画待機状態にしているとき、 予約した録画が始まると本体表示部が点灯します。本体 表示部を消したいときは、「液晶設定」(**166**ページ)を 「予約実行時のみ消灯」に設定します。(DV-AR11の場 合は、リモコンふた内の<del><sup>バックか</sup>を</del>押して消すこともでき ます。)

# 

# |4.電子番組表(EPG・Gガイド)を使った延長予約

### ●番組延長対応〔HDD〕 ◎◎□

• スポーツ中継など終了時刻が延長される可能性のある番組を予約するときは、電子番組表 (EPG・Gガイド) から予 約設定を行うと、予約録画の終了時刻を延長させることができます。

### デジタル放送の電子番組表 (EPG) で予約録画をしたとき

• デジタル放送の番組データから延長時間を検知して、緑画の終了 時刻が延長されます。スポーツ番組を予約録画している場合な ど、番組が延長されても番組の最後まで録画を行います。

スポーツ番組を延長「入」で予約録画したとき

![](_page_55_Figure_7.jpeg)

• スポーツ番組の後に放送される番組を予約録画している場合な ど、前の番組が延長されて予約録画した番組が繰り下げられたとき でも、予約録画した番組の最後まで録画します。

繰り下げの可能性がある番組を予約録画したとき (延長する、しないにかかわらず働きます)

![](_page_55_Figure_10.jpeg)

•開始時刻、終了時刻を変更したときは、設定をし直した時刻で録 画されます。

### 地上アナログ放送の電子番組表 (Gガイド) で予約録画したとき

- 地上アナログ放送の電子番組表 (Gガイド)に延長キーワードが含ま れている場合、延長時間を設定する画面が表示され、かんたんに延 長時間の設定ができます。
- 延長キーワードとして、「延長」、「野球」、「繰り下げ」が、工場出荷 時に設定されています。
- 予約しようとしているチャンネルで、設定したキーワードに あてはまる番組が午後5:00~午後9:00までに開始される ときは、翌朝の午前5:00までの番組が繰り下げられる可能 性があることから、延長時間設定画面が表示されます。

![](_page_55_Figure_16.jpeg)

例) 電子番組表 (Gガイド) で午後7:00~午後9:00までの野球中 継を予約録画したとき

![](_page_55_Figure_18.jpeg)

例) 午後5:00から午後9:00までの間にスポーツなどの放 送があったチャンネルの、午後10:00~午後11:00ま でのドキュメンタリーを予約したとき

![](_page_55_Figure_20.jpeg)

### **ドラマ延長予約**

● 毎週・毎日放送されるドラマなどを「毎週・毎日」予約設定したとき、ドラマの最終回が拡大(例:最終回特別拡大75 分版)した場合など、録画終了時刻を自動で延長し、予約録画をすることができます。

# **デジタル放送の電子番組表(EPG)で「毎週・毎日」予約録画を「ドラマ」に設定したとき**

![](_page_56_Figure_4.jpeg)

**地上アナログ放送の電子番組表(Gガイド)で「毎週・毎日」予約録画を「ドラマ」に設定したとき**

![](_page_56_Figure_6.jpeg)

#### ٦. **お知らせ�**

» 毎週・毎日などの繰り返し予約は、開始時刻は変わりません。ドラマ延長は毎週・毎日予約ですので設定した開始時刻に違った番組が放送 されていても録画されます。

さ い

つ づ き

**予 約 録**

# デジタル放送を電子番組表(EPG)で予約しよう ///////////

![](_page_57_Figure_1.jpeg)

![](_page_57_Picture_2.jpeg)

![](_page_57_Figure_3.jpeg)

# 

![](_page_58_Figure_1.jpeg)

予約録画する

次ページの手順 8 へつづく ノ

# **デジタル放送を電子番組表(EPG)で予約しよう つづき///////////////**

![](_page_59_Picture_1.jpeg)

![](_page_59_Picture_2.jpeg)

設定」で番組の購入手続きを行ってください。(**79**ページ)

#### 予約した録画の開始/終了時刻について

- » 連続した予約の設定をしている場合、次番組の先頭から録画を開 始するため、前番組予約の終了時刻よりも早く録画が終了します。
- » 前の番組が延長して、次の予約録画の開始時刻が重なったとき などは、前の録画が終了してから次の録画を開始します。
- » 電子番組表(EPG)から録画予約したとき、番組の開始時刻が変更 になると、録画予約が実行されないことがあります。(このような ときは、受信機レポート(**172**ページ)にメッセージが出ます。)
- » HDD(ハードディスク)の編集中(**128**ページ)に予約録画開始 時刻になると、編集を中断し、予約録画が実行されます。

# **地上アナログ放送を電子番組表(Gガイド)で予約しよう UDDED**

**HDD** HD **HDD** SD **HDD** VR 音楽用 **CD** ビデオ **CD DVD-RW** VR **DVD-RW** ビデオ� **DVD-R** VR <mark>DVD-R VR |</mark> 市販の<br><mark>DVD-R ビデオ</mark> DVDビ **DVD**ビデオ�

# **ነ። የአማይ**

- ここでは、地上アナログ放送を電子番組表(Gガイド)で予約録画する操作につい て説明します。<br>ーーーー
- 電子番組表(Gガイド)で番組を選び、7日先までの予約録画ができます。
- 予約数はHDD(ハードディスク)とDVDディスクで最大65番組まで 予約できます。(電子番組表予約、Gコード予約、日時指定予約、ダビ ング予約、i.LINK予約、予約休止、視聴予約含む。)

![](_page_60_Picture_6.jpeg)

● スポーツ中継やドラマの最終回など、終了時刻を延長して放送 する番組を検知して予約時にお知らせする、「延長予約機能」があります。

#### ( X ) **重 要�**

**□)お知らせ)** 

ガル

XD

の機能です。Gガイドの機能ではありません。

### 電子番組表(Gガイド)データの取得について

- ご購入時の状態では、電子番組表 (Gガイド)は表示されません。 詳しくは、**32**ページの「地上アナログ放送を電子番組表(G ガイド)で選局しよう」をご覧ください。
- » 本機では、電子番組表の表示機能にGガイドを採用しています。 当社では、Gガイドを利用した電子番組表のサービス内容に ついて保証するものではありません。
- » 電子番組表(Gガイド)は、決められた時刻に番組表データ の更新を行います。そのため、放送局の都合により番組内 容が変更された場合、データ更新のタイミングによって は、電子番組表(Gガイド)と、実際に放送される番組の内 容が異なる場合があります。

### 予約を始める前に

» 時計合わせをしてください。( 1. 接続・準備編�**57**ページ)

予約が可能�

- » 地域番号を使ったチャンネル設定をしてください。
- ( 1. 接続・準備編�**59**ページ)

![](_page_60_Figure_17.jpeg)

![](_page_60_Picture_18.jpeg)

#### **す る** 地 上 ア ナ ロ グ 放 送 を 電 子 番 組 表 ( G ガ イ ド ) で 予 約 し よ う デ ジ タ ル 放 送 を 電 子 番 組 表 ( E P G ) で 予 約 し よ う つ づ

き

**予 約 録 画**

# **61**

次ページの手順 3 へつづく ノ

# 地上アナログ放送を電子番組表(Gガイド)で予約しよう つづき ///////////////

![](_page_61_Figure_1.jpeg)

![](_page_61_Figure_2.jpeg)

● 詳細設定をしない場合は、63ページの手順8に進みます。

# **//////////////////////////////////////////////////////////////////////////////**

![](_page_62_Picture_1.jpeg)

### 予約録画実行中に、録画を停止するときは

● ● ● をつづけて2回押します。

### 予約設定後、予約の確認・取り消し・休止・変更をするときは

» **80**ページ「予約の確認・取り消し・休止・変更をしよう」をご 覧ください。

### 予約録画終了後に、自動的に電源を切りたいときは

● 予約を設定した後に電源を切るか、予約録画実行中に を1回押してください。

### 追いかけ再生/同時録画再生をしたいときは

» **100**・**101**ページをご覧ください。

# 【国】お知らせ】

» 連続した予約の設定をしている場合、次番組の先頭から録画を 開始するため、前番組予約の終了時刻よりも早く録画が終了しま す。

#### DVDディスク再生中の予約動作やHDD(ハードディスク)/DVD ディスク編集中の予約動作について

### » DVDディスクの再生中

» DVDディスクの再生中にDVDディスクへの予約録画開始時刻 が近づいたときは、テレビ画面にメッセージが表示されます。 再生を停止して、必要であれば録画用のディスクに入れ換えて ください。 「代理録画設定」(**160**ページ)が設定されている場合は、 DVDディスクの再生中でも録画先を自動的にHDD(ハード

ディスク)へ切り換えて、DVDディスクの代わりにHDD(ハード ディスク)へ録画します。

### » HDD(ハードディスク)の編集中

» HDD(ハードディスク)の編集中に予約録画開始時刻になる と、編集を中断し、予約した録画が実行されます。

### » DVDディスクの編集中

» DVDディスクの編集中にDVDディスクへの予約録画開始時刻 が近づいたときは、テレビ画面にメッセージが表示されます。 編集を中止(動作を停止)して、必要であれば録画用のディスク に入れ換えてください。

### **´…→よくあるお問い合わせ**

- » 予約録画設定の補足事項については、
- 「予約録画でよくあるお問い合わせ」**183**ページをご覧ください。 » 予約録画に失敗したときは、**188**ページをご覧ください。

**予 約 録 画**

### **電子番組表で連続ドラマなどの予約録画をしよう(ドラマ延長予約)////// 重 要�**

![](_page_63_Figure_1.jpeg)

# 

![](_page_64_Picture_1.jpeg)

予約録画する

![](_page_65_Figure_0.jpeg)

- » チャンネル設定をしてください。チャンネル設定については別冊の 1. 接続・準備編 **59**ページをご覧ください。
- ケーブルテレビ (CATV) など、外部機器からの映像を録画するときは、外部機器の電源を入れてください。

![](_page_65_Picture_3.jpeg)

### **操作開始** 本機を楽しむための準備操作をする 操 作の準 ● 12ページをご覧ください。 備 **(…➡よくあるお問い合わせ** » 二重音声放送を録画する場合については、 「よくあるお問い合わせ」**186**ページをご覧ください。  $G = -K$ ■を押す **1** » Gコード入力画面になります。 » スタートメニューの「予約」を選んでもGコード予約ができ ます。 数字ボタンを押して、番組表のGコード番 **2** 号を入力する [例]Gコード番号「752808」を入力するとき • 2→5→2→8→2→8と押します。 ■予約 \*\*/\*\*[\*]午前 \*\*:\*\*� � ■Gコード予約 番組付属のGコード番号を用いて予約します� 数字ボタンを押して番組表の<br>Gコード番号を入力してください。  $7|5|2|8|0|8$  – ● Gコード番号を間違えたときは のを押します。 または、 りょうを押して「入力修正」を選び、 (米)を押しま す。(決定)を押すたびに、入力した数字が1桁ずつ消えます。 • すべての番号を取り消したいときは、 ニャを押します。 ● 現在時刻が録画開始時刻の3分前を切った番組は、正しく予 約することができません。手順**4**で、録画開始時刻を3分以 上ずらして設定し直してください。

**次ページの手順 3 へつづく ノン** 

ふたを 開けた  $\boldsymbol{6}$ ť (<sup>決定</sup>)を押す で「完了」を選び、(決定)を押す ● 予約した内容 (日付・開始時刻・終了時刻・チャンネル)が表 予約の内容を設定してください 示されます。 開始時刻 終了時刻 チャンネル 録画先録画画 緑画户 ##/## 3 午前11 10 ~ 午後12 00 地上A 6 HDD 9P 録画先などを変更したいときは HDD残時間:34時間30分 – 今回の予約時間: 1時間00分 ——完了 詳細設定 で「録画先」の項目を選ぶ  $\bigcap$ 2 つくつを押して録画先を選ぶ 彩モント 予約の内容を設定してください ● 既存の予約と日時が重なったときは、(\*\*)を押したあと次 録画F 終了時刻 チャンネル 緑画先 のような画面になります。  $\Box$  spec この時間に予約されている番組があります。 HDD残時間: 34時間30分 今回の予約時間: 1時間00分 重複予約を休止し予約する ■ 予約しない ■ - 完了 詳細設定 で「重複予約を休止し予約する」または「予約しな ● 毎日予約を実行させたいときは: い」を選び、(決定)を押します。「重複予約を休止し予約す └─ を押して、「毎日」または曜日を選択します。 る」を選んだ場合、既存の予約は休止状態となり、新しい  $\overline{H}$   $\longrightarrow$   $\overline{H}$   $\sim$ 毎 王→月  $\overline{\phantom{a}}$  $\Leftrightarrow$ 予約が実行されます。「休止」と「実行」は切り換えること ができます。切り換えの操作については80ページをご覧 毎週予約を実行させたいときは: ください。 る を押して、曜日を選択します。 毎週日曜 –→ 毎週月曜 …… 毎週金曜 → 毎週十曜 予約内容を確認し、「予約設定終了」で (決定】を押す ● 日付予約に戻すときは、▲ (日付予約)を押します。 ● 録画先は、次のように切り換わります。 ■予約 \*\*/\*\* [\*]午前 \*\*:\*\* ■予約確認 予約の設定を確認します HDD ←→ DVD ←→ 視聴 予約日時  $\sim$ 番組名 ● 最画 \*\*/\*\* [\*] 午後 4:00-● 続けて他の項目を変更したいときは、変更したい項目を [地A 6] 変更の操作について詳しくは、70ページの手順5をご覧く ださい。 | 予約設定終了 おすすめ消去リスト ③ 変更が終わったら(\*\*)を押す • 本体前面の予約ランプが点灯し、予約が完了します。 予約設定の詳細を設定したいときは、  $\Box$   $\overline{O}$   $\overline{O}$   $\overline{O}$   $\overline{O}$   $\overline{O}$ OŒ 押して「詳細設定」を選び、(決定)を押す 予約 予約ランプ 予約の内容を設定してください  $\triangle$ 終了時刻 チャンネル 開始時刻 • スタートメニューの「予約」でGコード予約をしたときは、 。<br>○を押して終了します。 HDD残時間: 34時間30分 今回の予約時間: 1時間00分 • HDD (ハードディスク)に録画予約した番組がHDD (ハー - 完了 詳細設定 ドディスク)容量が足りないために録画できないときは、画 面にメッセージが表示されます。このようなときは、見終 ●「詳細設定」では、次の設定ができます。 わったタイトルを「おすすめ消去リスト」で消去し、HDD 録画先HDD 緑画先DVD (ハードディスク)容量を増やすことができます。「おすす 予約名設定・変更 予約名設定・変更 め消去リスト」については、81ページをご覧ください。 グループ設定 ジャスト録画 • 電源を切っても、録画予約は働きます。 保存設定 高速ダビング優先 ステレオチャプター ● 詳細設定の操作については、72~78ページをご覧ください。 ● 放送や録画画質によって、「詳細設定」で設定できる項目は異 なります。

予約録画する

Gコード®システムで予約しよう

次ページへつづく ▶▶▶

**Gコード**®**システムで予約しよう つづき /////////////////////////////**

#### 予約録画実行中に、録画を停止するときは

● ●■ をつづけて2回押します。

### 予約設定後、予約の確認・取り消し・休止・変更をするときは

» **80**ページ「予約の確認・取り消し・休止・変更をしよう」をご 覧ください。

### 予約録画終了後に、自動的に電源を切りたいときは

● 予約を設定した後に電源を切るか、予約録画実行中に ... を1回押してください。

### 追いかけ再生/同時録画再生をしたいときは

» **100**・**101**ページをご覧ください。

![](_page_67_Picture_9.jpeg)

#### チャンネルを選び直すことができます。

- ●「個別チャンネル設定」で1局ずつ個別にチャンネルを設定して いる場合などは、チャンネル表示が「ーー」や違うチャンネルにな ります。このようなときは、手順**4**で を押して正しい チャンネル(個別チャンネル設定をしたときの表示チャンネル) を選び、(決定)を押します。
	- 一度設定すると、次回からは正しいチャンネルが表示されます。
- ケーブルテレビ(CATV)など、外部機器を予約するときは
- » 手順**4**で を押して「地上A」を選び、 を押して「地 上A」を「外部」にした後、チャンネル表示を「L1」「L2」など外 部機器を接続しているチャンネルに合わせ、(決定)を押します。

#### 地上デジタル放送をGコードで予約するときは

● 手順4で <mark>(</mark>を押して「地上A」を選び、 ◇ ◇ ◇ を押して「地 上A」を「地上D」にした後、チャンネルを選びます。

# 【国*】お*知らせ】

#### お知らせメッセージが表示されたら

» 画面にエラーメッセージが表示されたときは、もう一度Gコード 番号を確認し、正しい番号を入力し直してください。

### <sup>(</sup>…⇒よくあるお問い合わせ

- 予約録画設定の補足事項については、 「予約録画でよくあるお問い合わせ」**183**ページをご覧ください。
- » 予約録画に失敗したときは、**188**ページをご覧ください。

# **日時とチャンネルを指定して予約しよう//////// 重 要�**

**HDD HD | HDD VR | DVD-RW VR | DVD-R VR | 市販の | 音楽用 CD<br><b>HDD SD | HDD VR | DVD-RW ビデオ | DVD-R ビデオ | DVDビデオ | ビデオ CD** ビデオ **CD DVD-RW** ビデオ� **DVD-R** VR **DVD-R** ビデオ� -<br>- 市販の - 百楽用 CD **DVD**ビデオ�

![](_page_68_Figure_2.jpeg)

**● 予約数はHDD (ハードディスク)とDVDディスクで最大** 65番組まで予約できます。(電子番組表予約、Gコード 予約、日時指定予約、ダビング予約、i.LINK予約、予約休 止、視聴予約含む。)

● ハードディスクにHD/SD録画できるのはデジタル放 送です。

![](_page_68_Picture_5.jpeg)

カーソルボタンで日時を入力し、予約します。

【】】 重 要

**はじめに�**

### 日時指定予約をするために

- 時計合わせをしてください。時計合わせについては別冊の 1. 接続·準備編 **57**ページをご覧ください。
- チャンネル設定をしてください。チャンネル設定については別冊の 1. 接続・準備編 159ページをご覧ください。
- ケーブルテレビ (CATV) など、外部機器からの映像を録画するときは、外部機器の電源を入れてください。

![](_page_68_Figure_12.jpeg)

う

づ き

**予 約 録 画 す る** 日時とチャンネルを指定して予約しよう つづき ///////////////////////////////

![](_page_69_Picture_1.jpeg)

詳細設定

録画先録画

さい。

**//////////////////////////////////////////////////////////////////////////////**

![](_page_70_Picture_1.jpeg)

#### 予約録画実行中に、録画を停止するときは

● ● ● をつづけて2回押します。

### 予約設定後、予約の確認・取り消し・休止・変更をするときは

» **80**ページ「予約の確認・取り消し・休止・変更をしよう」をご 覧ください。

### 予約録画終了後に、自動的に電源を切りたいときは

● 予約を設定した後に電源を切るか、予約録画実行中に を1回押してください。

#### 追いかけ再生/同時録画再生をしたいときは

» **100**・**101**ページをご覧ください。

# ケーブルテレビ(CATV)など、外部機器を予約するときは (沁<del>) ヒント</del>

» 手順**5**で を押して「地上A」を選び、 を押して 「地上A」を「外部」にした後、チャンネル表示を「L1」「L2」など 外部機器を接続しているチャンネルに合わせ、(決定)を押します。

![](_page_70_Picture_12.jpeg)

#### お知らせメッセージが表示されたら

- » 既存の予約と日時が重なっているときは、メッセージが表示され ます。既存の予約と重ならないよう、設定し直してください。
- » すでに65件の予約があるときは、手順**3**の画面で「日時指定予 約」を選んだときにメッセージが表示されます。予約リストで不 要な予約を取り消してください。

#### **(…⇒よくあるお問い合わせ**

- » 予約録画設定の補足事項については、 「予約録画でよくあるお問い合わせ」**183**ページをご覧ください。
- » 予約録画に失敗したときは、**188**ページをご覧ください。

**す る** 日 時 と チ ャ ン ネ ル を 指 定 し て 予 約 し よ

う

つ づ き

**予 約 録 画**

# **詳細な予約設定をしよう////////////////////////////////////// 重 要�**

**はじめに� HDD** HD **HDD** SD **HDD** VR 音楽用 **CD DVD-RW** VR **DVD-R** VR ビデオ **CD DVD-RW** ビデオ� **DVD-R** ビデオ� <sub>Rの</sub> |音楽用 CD **DVD**ビデオ�

# **つにもめのに**

![](_page_71_Picture_3.jpeg)

## »ステレオチャプター(**76**ページ)

地上アナログ放送をHDD(ハードディスク)に予約録 画したときに設定できる機能です。

CMなどステレオ音声の放送の前後にチャプターマー クを記録する設定です。二ヶ国語音声やモノラル音声 の番組を録画するときに便利です。

- ※ DVDディスク・i.LINK機器で録画するときは、設定できま
- ※ デジタル放送を録画するときは、設定できません。
- ※ オートチャプター(**160**ページ)の設定は無効となりま

### ●番組詳細情報取得 (77ページ)

- ※ 番組の詳細情報を取得すると、予約時にPPV(有料)番組 の購入手続きができます。また、複数の映像や音声のある 番組の場合、それらを選択することができます。(録画画 質「HD/SD」で録画するときは全て記録するので不要)
- ※ 地上アナログ放送を予約するときは、設定できません。 ※ 番組詳細情報の取得には数分かかることがあります。

### »追加購入グループ(**77**ページ)

「追加購入グループ」とは、映像·音声·字幕などの種類の組 み合わせで、この中からお好みのグループを選んで購入する ことができるものです。

予約する番組に複数の映像・音声・字幕などが含まれている 場合、その情報が「追加購入グループ」として表示されます。 HDD(ハードディスク)へHD/SDで録画するときやi.LINK (TS)機器で録画するときに設定できます。

※ DVDディスクへ録画するときは、設定できません。

### »映像設定(**78**ページ)

デジタル放送を録画画質「HD/SD」以外で予約録画すると き、またはDVDディスクに予約録画するとき、複数映像のあ る番組の場合、映像を選択することができます。

※ HDD(ハードディスク)へ録画画質「HD/SD」で録画す るとき、i.LINK(TS)機器で録画するときは、この設定は不

### »音声設定(**78**ページ)

デジタル放送を録画画質「HD/SD」以外で予約録画すると き、またはDVDディスクに予約録画するとき、複数音声のあ る番組の場合、音声を選択することができます。

※ HDD(ハードディスク)へ録画画質「HD/SD」で録画す るとき、i.LINK(TS)機器で録画するときは、この設定は不

### »予約設定完了(**73**ページ)

予約の詳細設定を完了させ、予約確認画面に進みます。 (HDD(ハードディスク)に録画予約したときは、おすすめ消 去リスト画面でHDD(ハードディスク)に録画したタイトルを 消去することができます。

- »「電子番組表(EPG)」から予約設定をしたときと「Gコー ド予約」などで予約設定をしたときでは、設定できる項目 が異なります。
- 緑画画質により設定できる項目が異なります。
## 

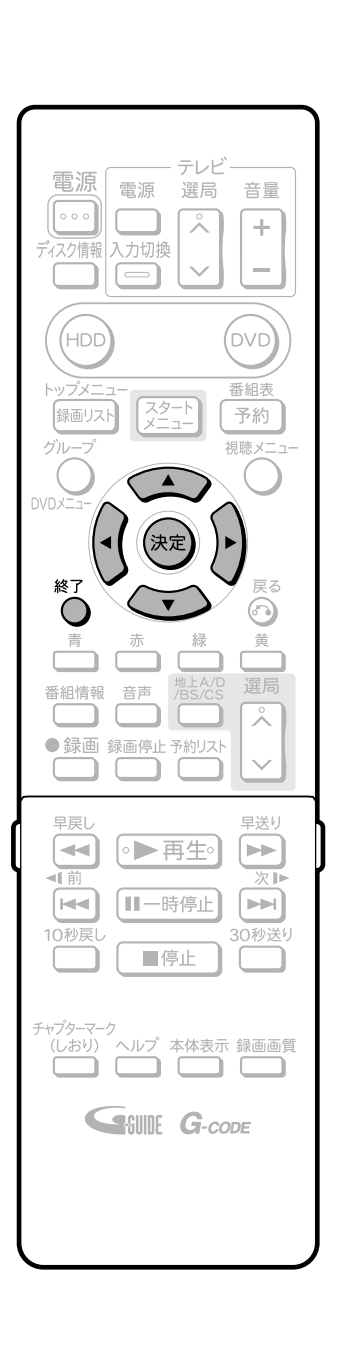

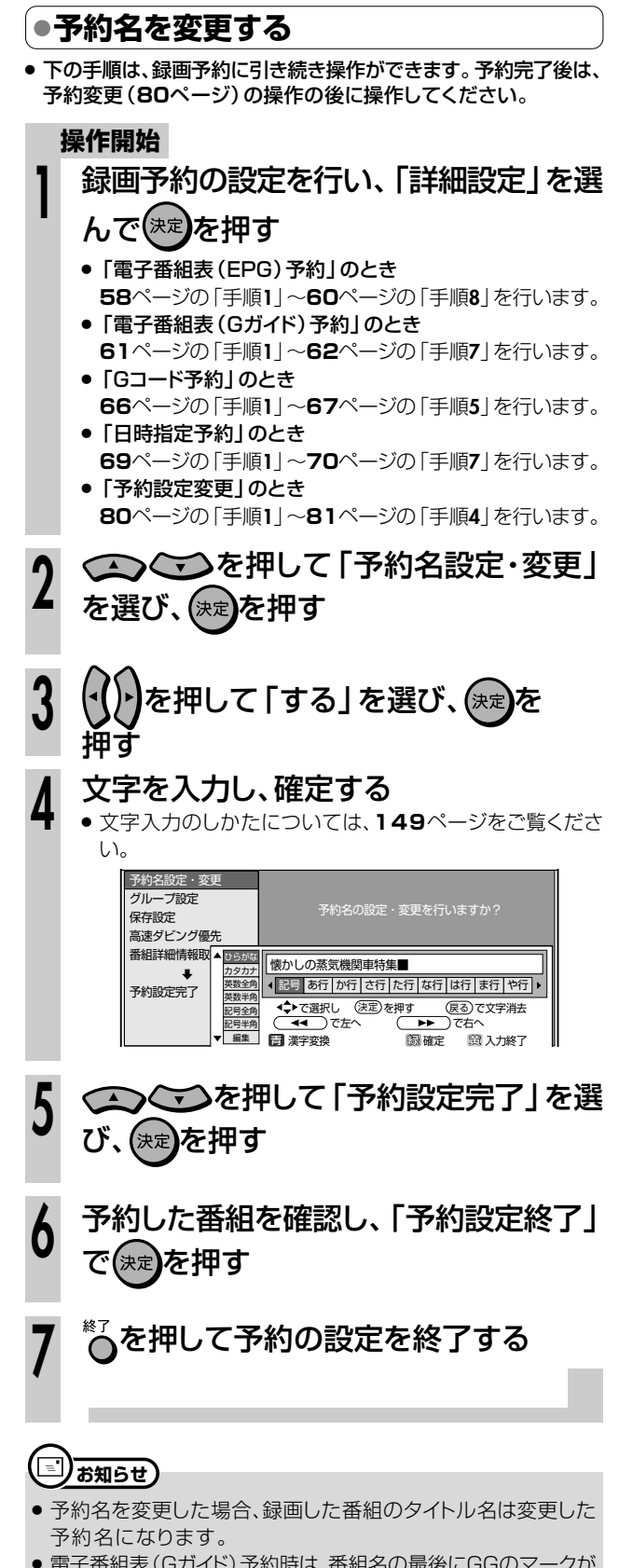

- 付きます。
- 予約名を変更しない場合は、予約録画開始時の番組名が録画した タイトルの番組名になります。

**詳細な予約設定をしよう つづき //////////////////////////////////////////**

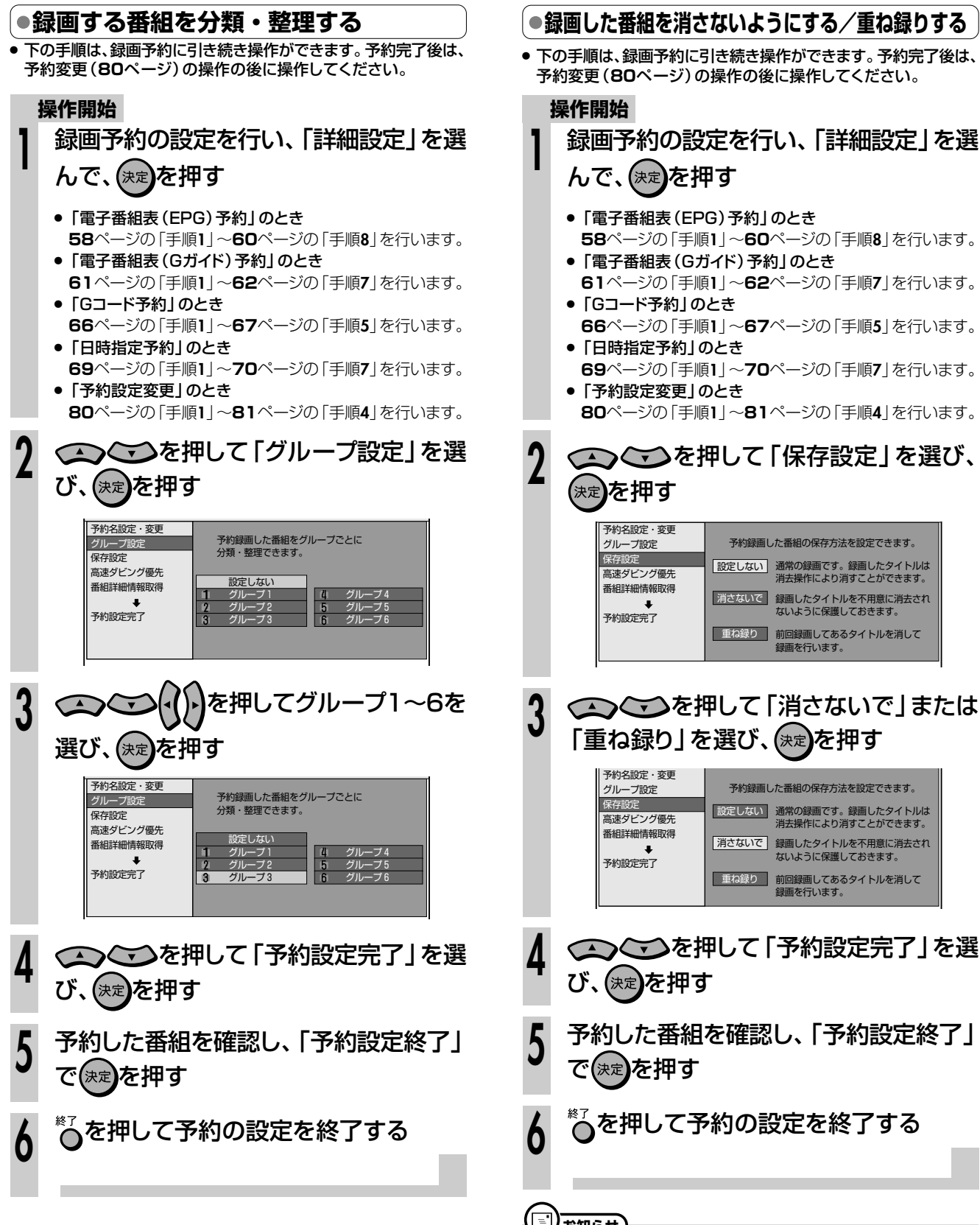

- (三)お知らせ)
- ●「消さないで」…予約録画した番組に「タイトル保護」を設定し、 誤って消してしまうことがないようにします。
- 「重ね録り」…予約時に「毎週|「毎日|などの設定をしたとき、前 回録画した番組を消去して新しい番組を録画します。

## **//////////////////////////////////////////////////////////////////////////////**

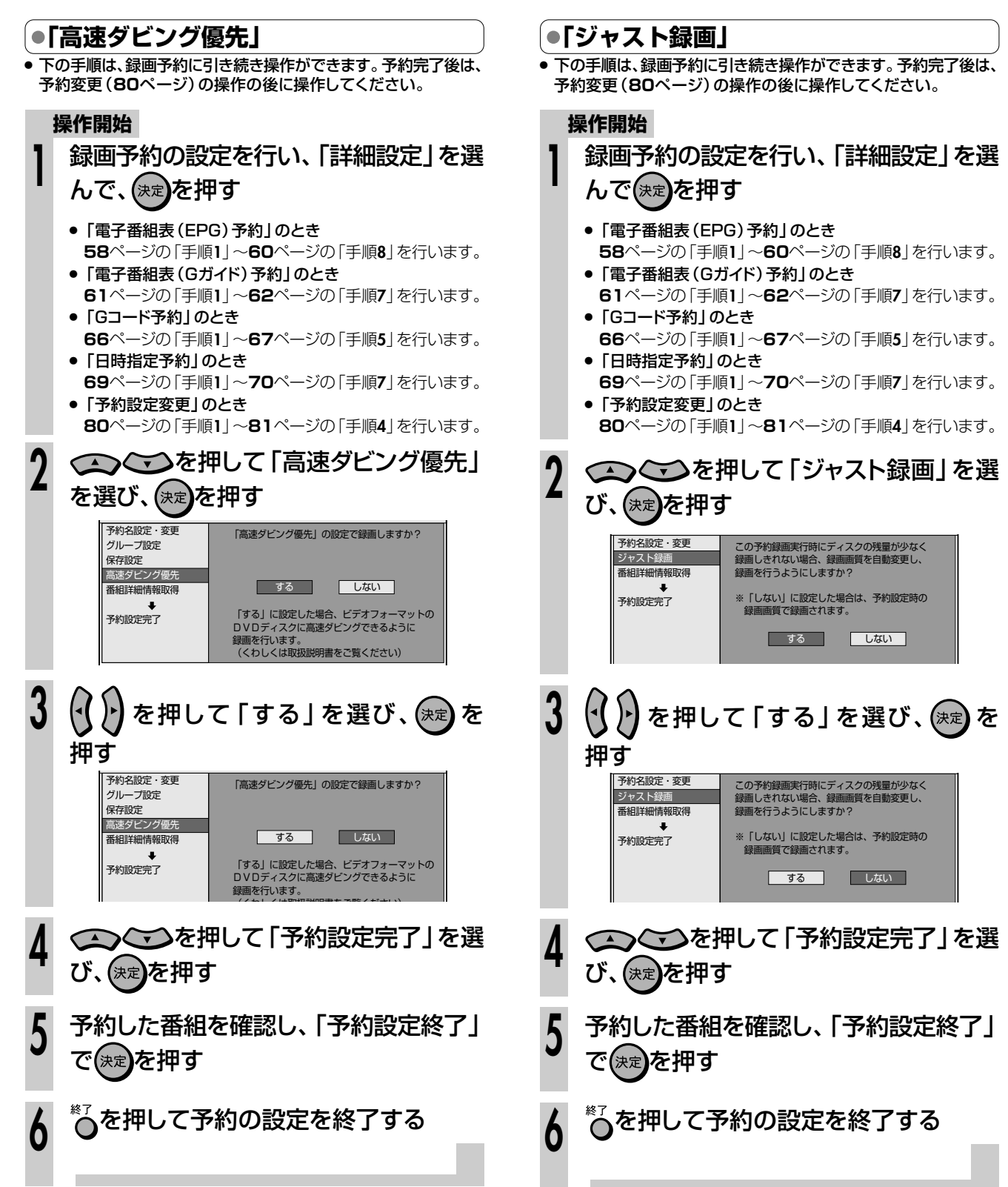

**詳細な予約設定をしよう つづき //////////////////////////////////////////**

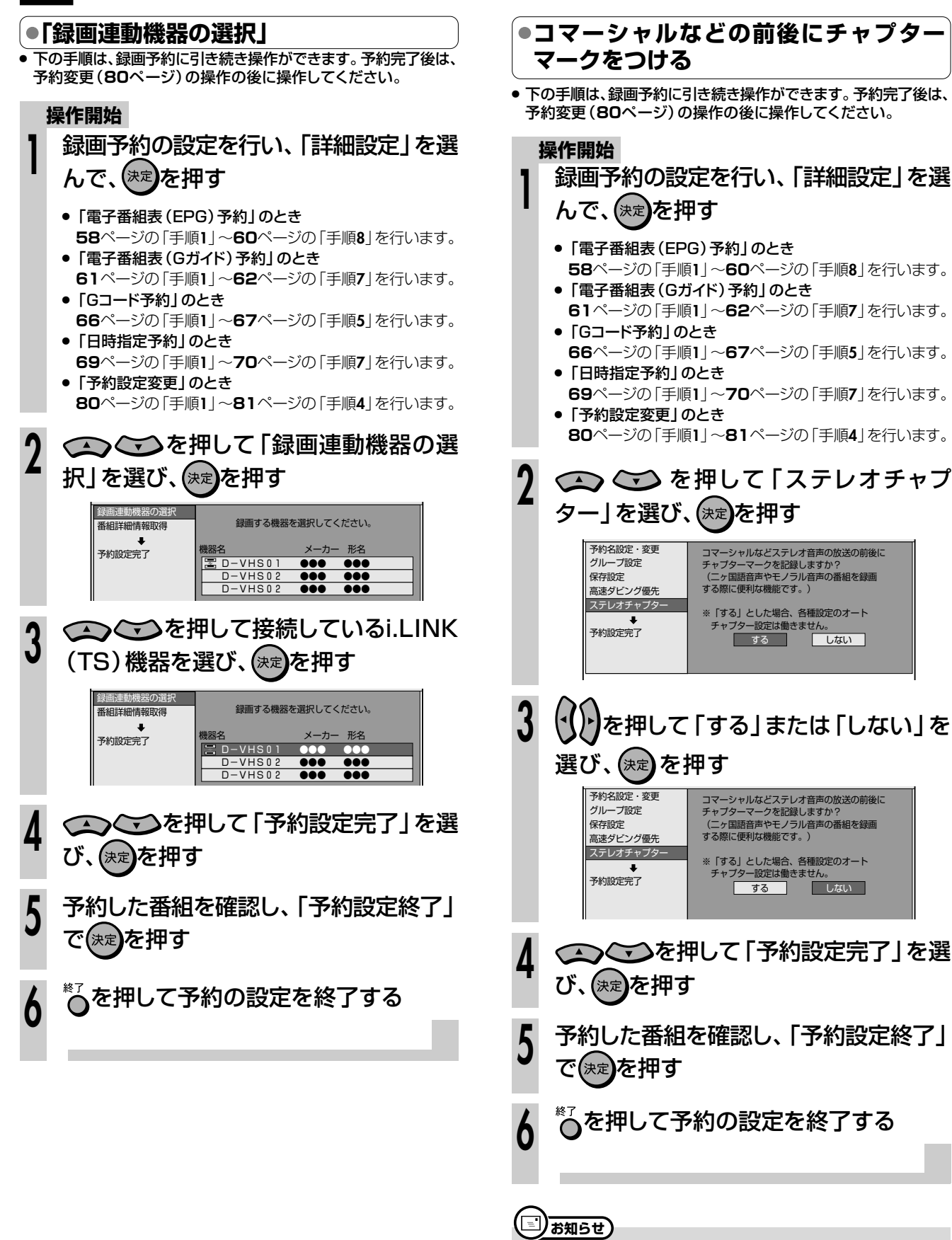

● 「ステレオチャプター | は、地上アナログ放送を予約録画するとき に働きます。モノラル放送の番組の途中にステレオ放送のコマー シャルが入ったとき、モノラルからステレオに変わった部分にチャ プターマーク(しおり)が記録されます。

## **//////////////////////////////////////////////////////////////////////////////**

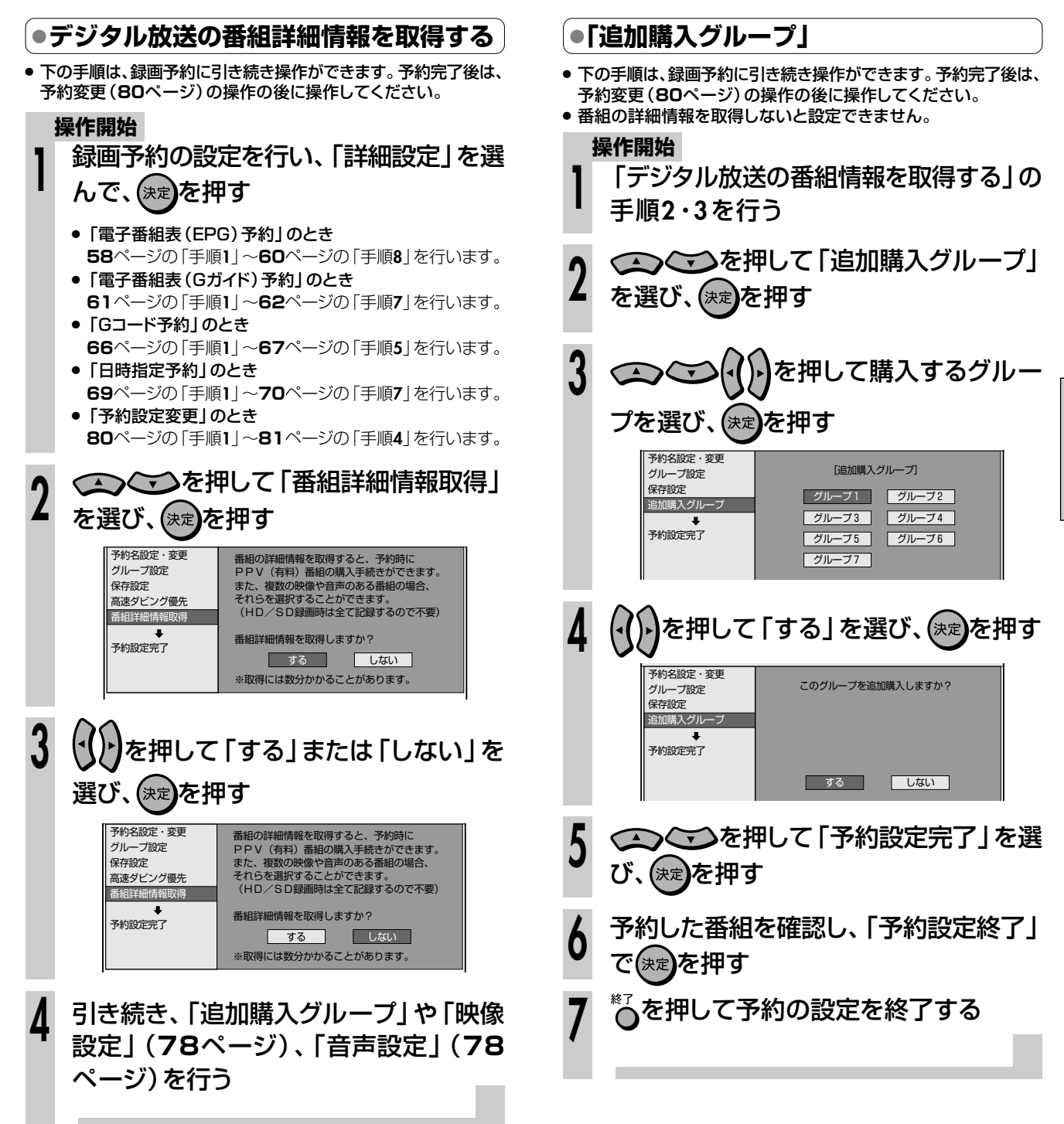

**予 約 録 画 す る**

### 

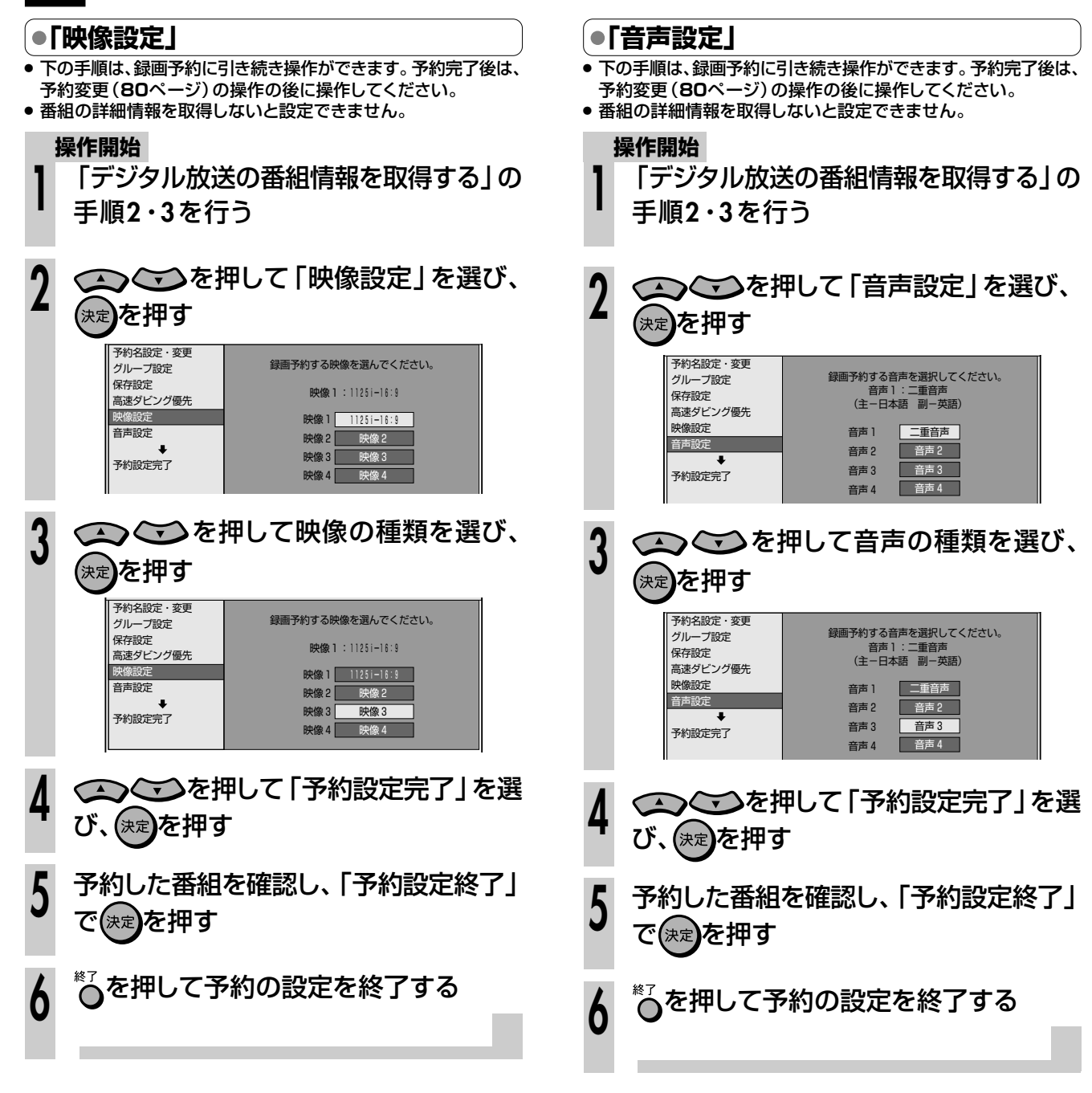

# **予約設定をしたときに表示されるメッセージ//////// はじめに�**

# **へはじめに**

● 電子番組表(EPG)でデジタル放送を予約するとき、「番組詳細情報取得」を行うと、予約する番組の 詳細情報を取得〜自動判定して、テレビ画面にメッセージが表示されることがあります。 必要に応じて<mark>、</mark> 次の設定を行ってください。(予約した番組によっては、詳細情報の取得には時間がかかることがあり ます。)

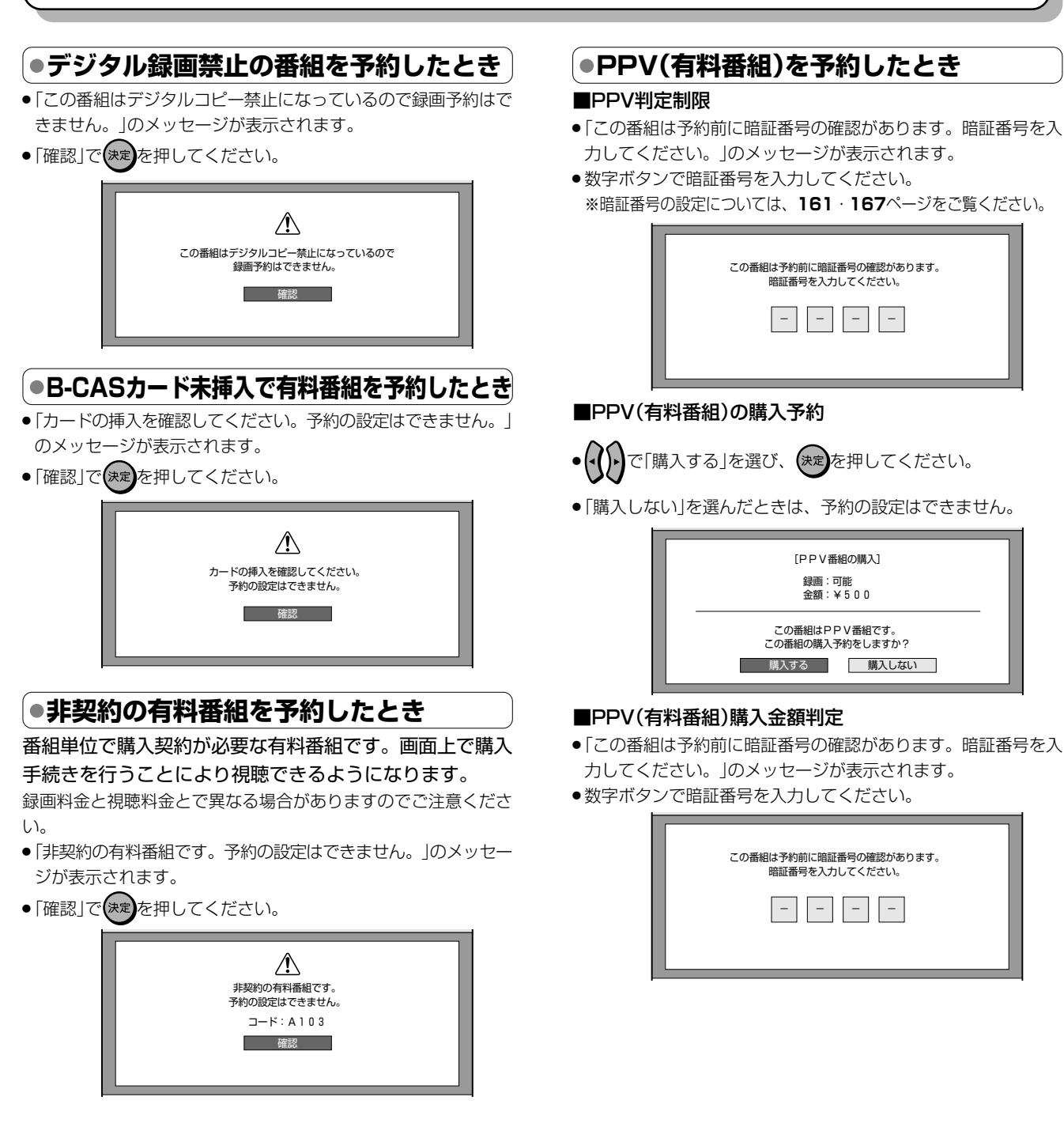

予

詳

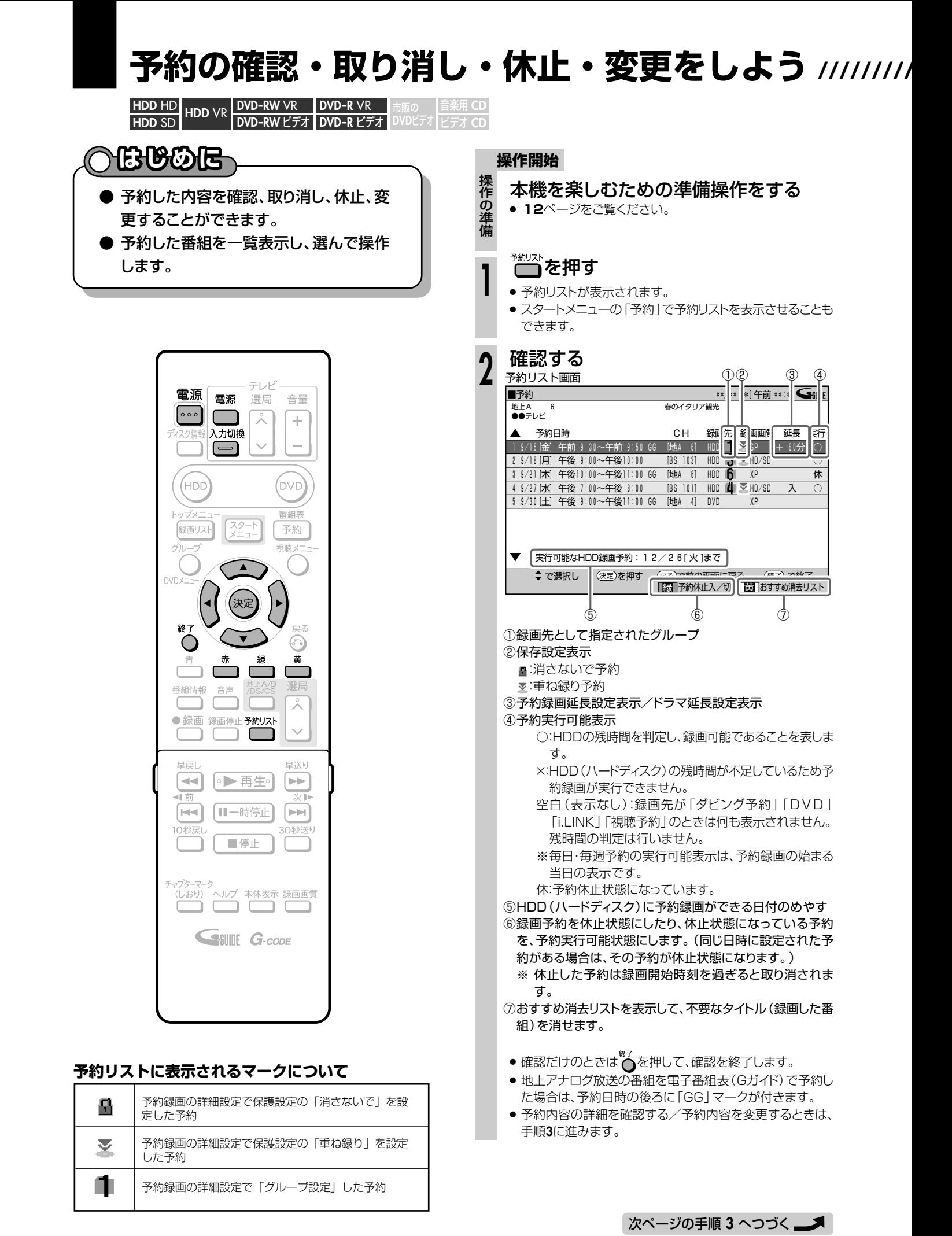

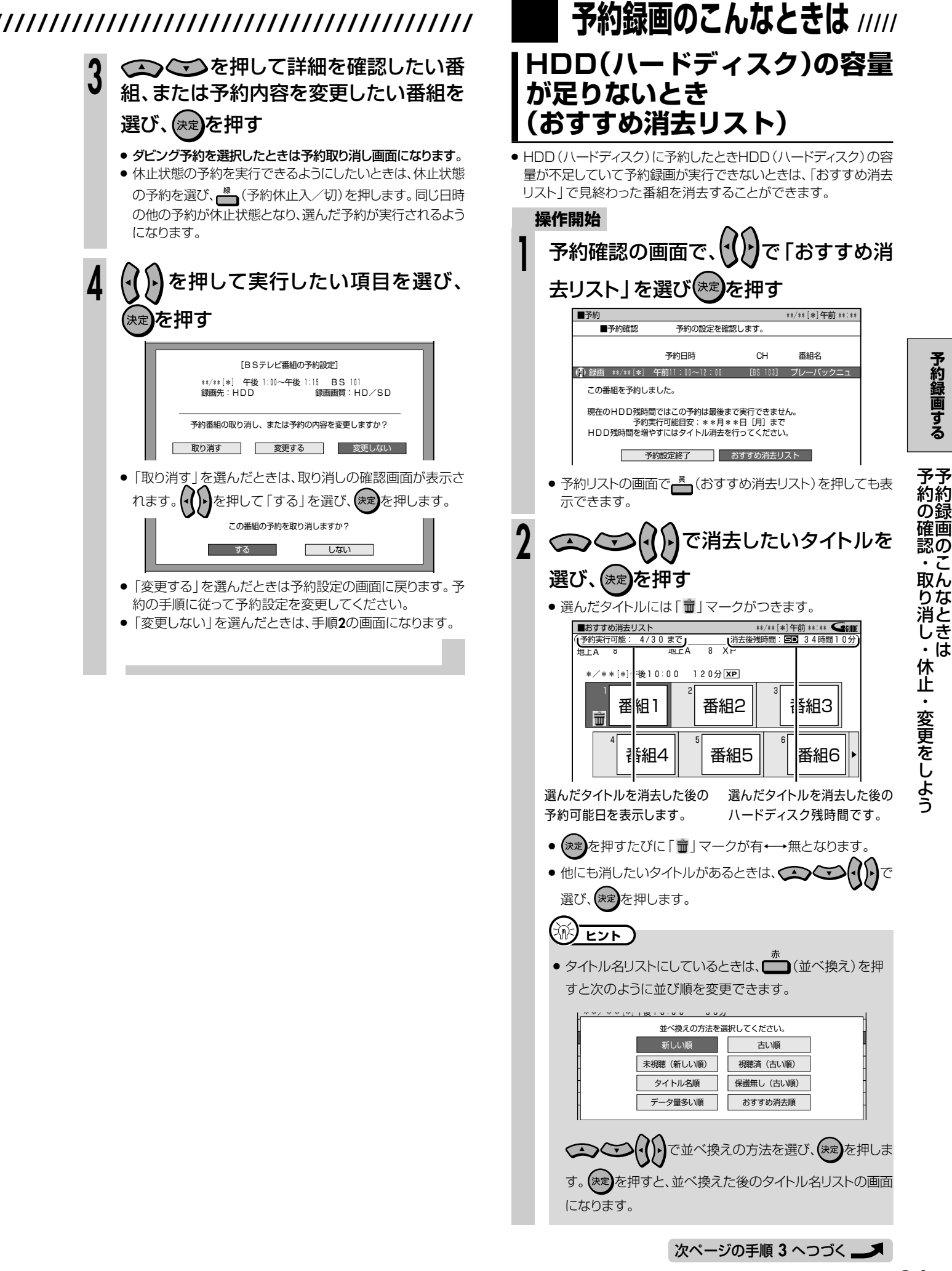

**予 約 録 画 す る**

> の こ ん な と き は

**予約録画のこんなときは つづき /////////////////////////////////**

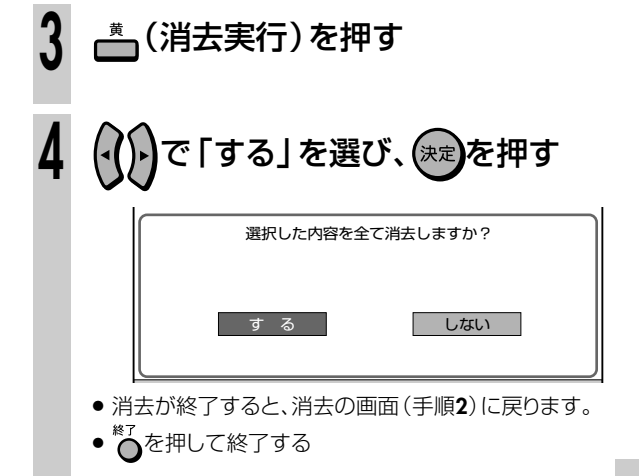

## **予約録画時に気をつけてほしいこと**

- HDD(ハードディスク)とDVDディスクで同じ時間帯に 録画予約はできません。
- 連続した予約の設定をしている場合、次番組の先頭から 録画を開始するため、前番組予約の終了時刻よりも早く 録画が終了します。
- 既存の予約と日時が重なっているときは、メッセージが表 示されます。画面に従って操作してください。
- 録画予約の設定がすでに65件あるときは、予約設定画 面で「完了」を押したときにメッセージが表示されます。 予約リストで不要な予約の取り消しをしてください。

### **操作中に録画開始時刻が近づいてきたと きの動作について**

#### **DVDディスクの再生中**

• DVDディスクの再生中にDVDディスクへの録画予約 開始時刻が近づいたときは、テレビ画面にメッセージ が表示されます。再生を停止して、必要であれば録画 用のディスクに入れ換えてください。 「代理録画設定」(**160**ページ)が設定されている場合 は、DVDディスクの再生中でも録画先を自動的に HDD(ハードディスク)へ切り換えて、DVDディスク の代わりにHDD(ハードディスク)へ録画します。

#### **HDD(ハードディスク)の編集中**

● HDD (ハードディスク)の編集中に録画開始時刻になる と、編集を中断し、予約した録画が実行されます。

#### **DVDディスクの編集中**

DVDディスクの編集中にDVDディスクへの録画予約開 始時刻が近づいたときは、テレビ画面にメッセージが表 示されます。編集を中止(動作を停止)して、必要であれ ば録画用のディスクに入れ換えてください。 DVDディスクの編集中は、「代理録画設定」が働き ません。

#### (国) お知らせ)

- ダビング中は予約録画が実行されません。録画開始時刻までに ダビングの操作を終了してください。
- 予約録画実行中は、実行中の予約と重なる予約は設定できませ ん。予約設定したいときは、予約録画を終了してから予約設定 を行ってください。

### **時計合わせをしてください**

- 正しく録画予約をするために、録画予約の前に必ず時 計合わせを行ってください。 本機の時計が合っていないと、録画予約が正しく働き ません。時計合わせのしかたは別冊の 1. 接続・準備編 **57**
	- ページをご覧ください。
- ※ デジタル放送を視聴している場合は、時計合わせの必 要はありません。

#### **●録画開始時刻について**

- 連続した予約の設定をしている場合、次の番組の先頭 から録画を開始するため、前の番組の予約終了時刻よ りも早く録画が終了します。
- 録画予約の開始時刻は、番組の頭切れ防止のため、設 定した時刻より数秒早く録画が始まります。
- 「番組延長設定」をした前の番組予約が延長している場 合など、次の予約と開始時刻が重なった場合は、前の 録画予約が終了してから次の録画予約を開始します。
- ∫ 電子番組表(EPG)から録画予約したとき、番組の開始 時刻が変更になった場合は、録画予約が実行されない ことがあります。(このようなときは、受信機レポー ト(**172**ページ)にメッセージが出ます。)

#### **●電子番組表からの予約について**

- 地上デジタル放送の電子番組表(EPG)が受信できてい ないチャンネルは、電子番組表(EPG)からの予約はで きません。
- ∫ 地上アナログ放送の電子番組表(Gガイド)のデータが 受信できていないときは、電子番組表(Gガイド)から の予約はできません。

#### **デジタル放送の予約について**

● デジタル放送を一度も受信していない状態で日時指定 予約を行うと、デジタル放送は一部のチャンネルしか 予約できません。予約したいチャンネルを受信する と、予約できるようになります。

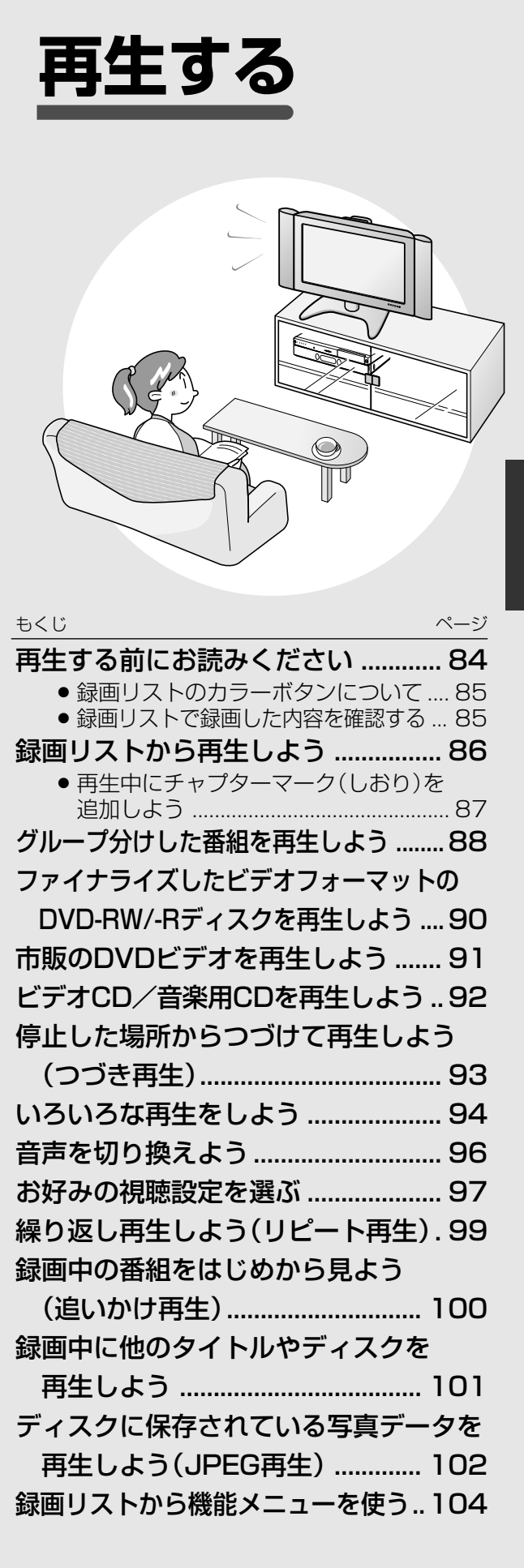

# 再生する前にお読みください ///////////////////////////////////

# **へはじめに**

#### ● 再生する(**86**~**93**ページ)

- HDD (ハードディスク) やDVD-RW/-Rディスク<br>-のほか、市販のDVDビデオや音楽用CDなどを再 生することができます。
- » 前回停止したところからつづけて再生すること ができます。
- いろいろな再生(**94**・**95**ページ)
	- ●サーチやスロー再生、スキップなどさまざまな再 生が楽しめます。
- 音声を切り換える・字幕を切り換える・映像/ アングルを切り換える(**96**~**98**ページ)
	- HDD (ハードディスク)に録画画質「HD/SDI で録画したデジタル放送やDVDビデオなどを再 生したときに、切り換えることができます。
- 
- **繰り返し再生する(リピート再生) (99ページ)** 
	- リピート再生が楽しめます。
- 録画しながら再生する(同時録画再生)(**100**・**101** ページ)
	- HDD (ハードディスク)へ録画中にHDD (ハード ディスク)へ録画されている他の番組を見るな ど、録画と再生が同時に行えます。
- **映像を見やすくする (98ページ)** 
	- DVDディスク再生中は、デジタルスーパーピク チャー機能でノイズを軽減したり、輪郭を強調し てくっきりさせるなど、見やすい映像を再現する ことができます。
- **臨場感のある音声を楽しむ (97・98ページ)**
- DVDディスク再生中は、視聴設定画面で「ドル ビーバーチャルサラウンド」を設定して、より ● 再生のしかたには、3つの方法があります。 それは インスコン ウィック 臨場感のある音声を楽しむことができます。

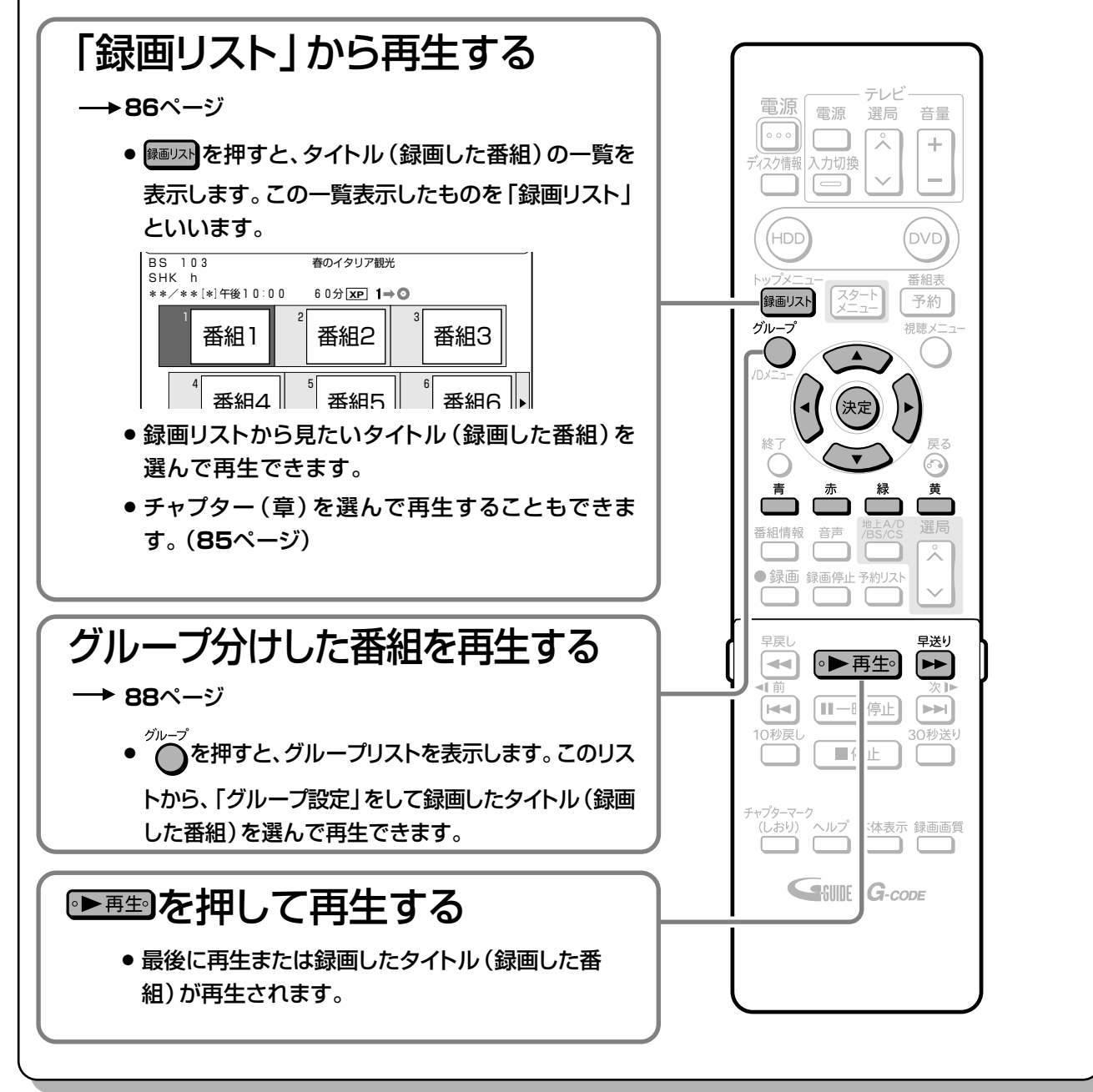

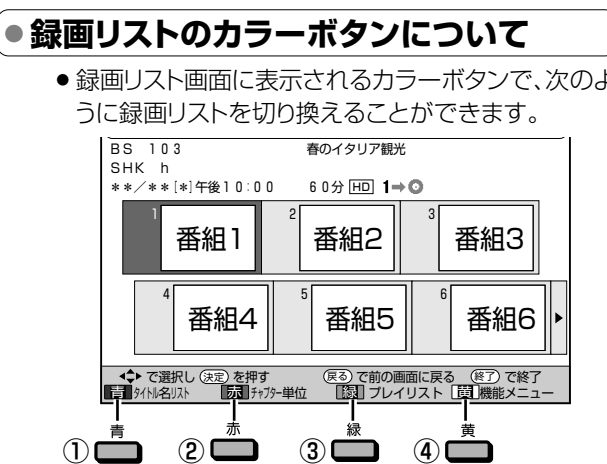

#### ① □ (タイトル名リスト)を押すと

● タイトル名リストに切り換わります。押すたびに 「タイトル名リスト」←→「画面リスト」と切り換わります。

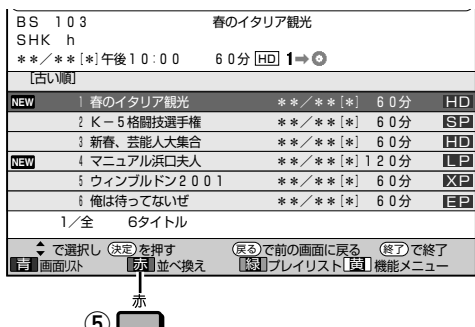

#### (2) □ (チャプター単位)を押すと

● 画面リスト表示時は、選んでいるタイトルのチャプ ター(章)を表示できる「チャプター単位|の表示もで きます。

切り換えるときは、■(チャプター単位)を押します。

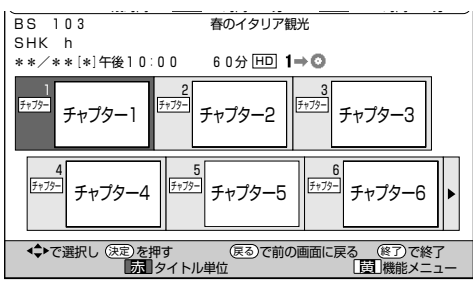

● チャプター単位で表示されるのは、選ばれているタイ トル内のチャプターです。

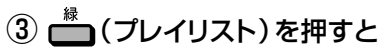

- プレイリスト画面に切り換わります。
- プレイリストについて→128ページ
- 4 –(機能メニュー)を押すと
	- 機能メニューが呼び出されます。

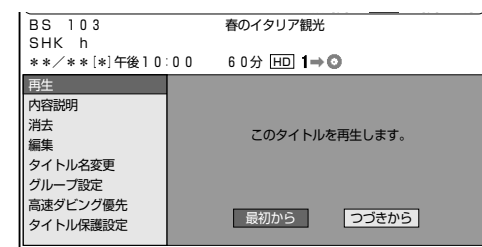

● 機能メニューについては104ページをご覧くださ  $\mathcal{L}$ 

### (5) タイトル名リストの表示中に┎ ̄ヿ(並べ換え)を押すと

● タイトルが並び換わります。

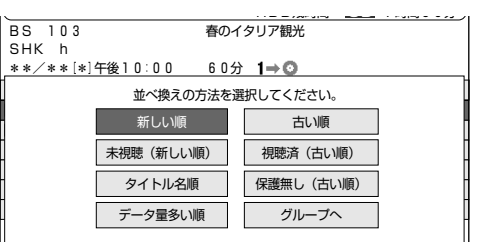

- HDDモードでは、「グループへ」を選ぶと、グルー プリストが表示されます。
- DVDモードでは、項目が異なります。

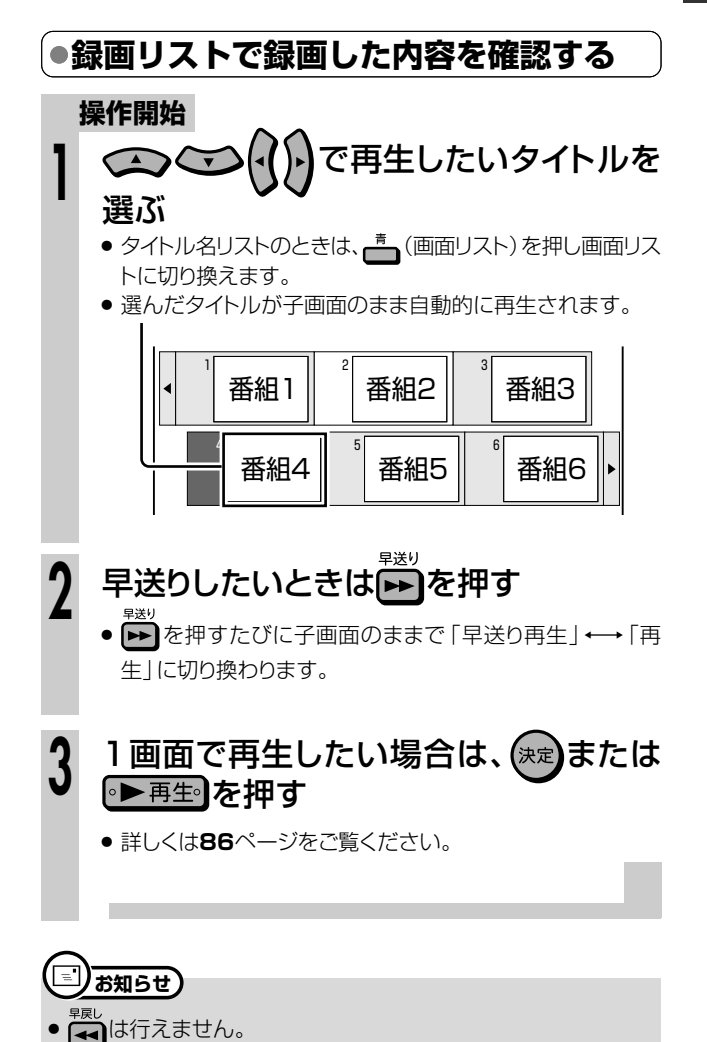

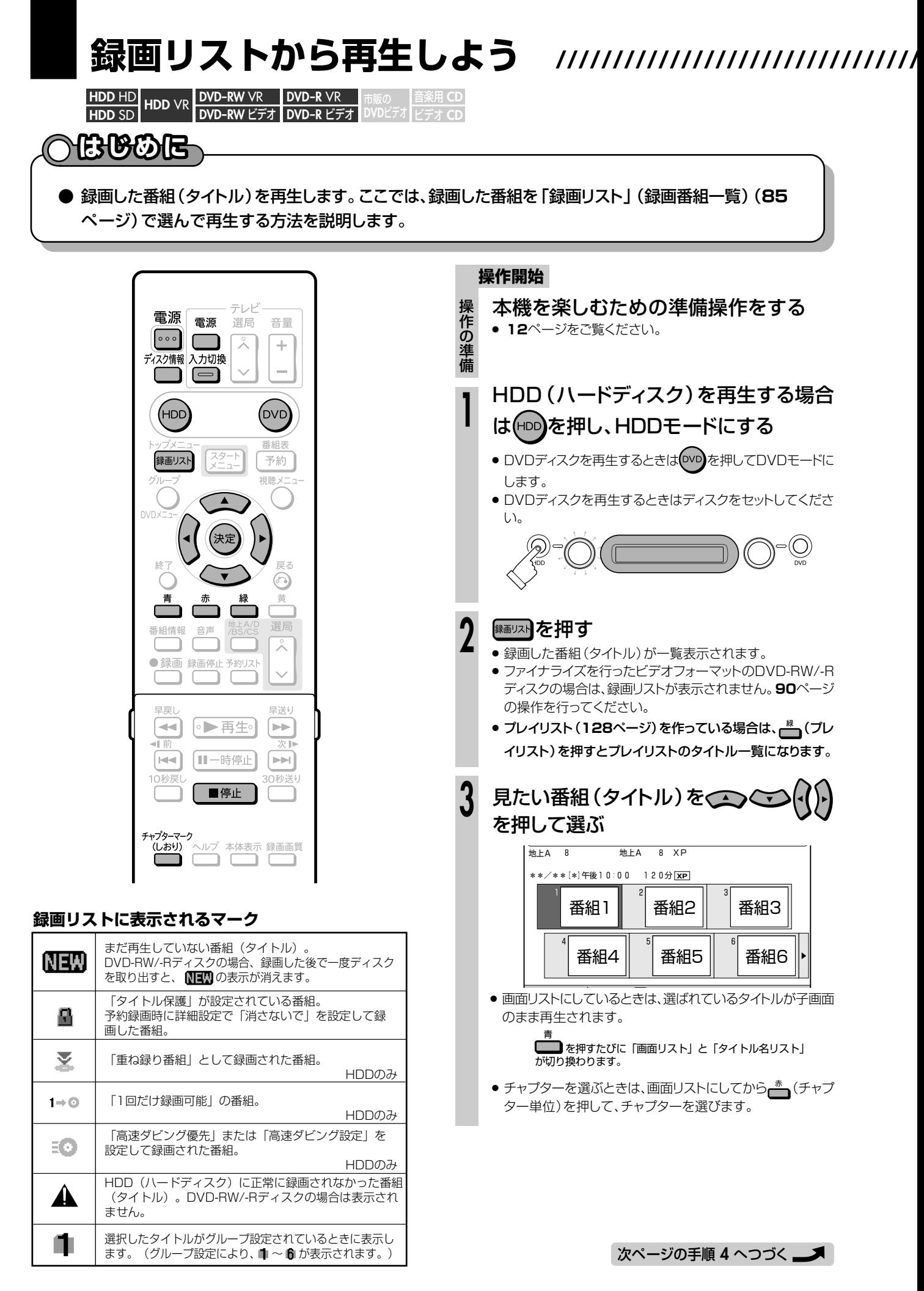

## **//////////////////////////////////////////////////////////////////////////////**

#### (決定】を押す **4**

- » 選んだタイトル(またはチャプター)から再生が始まりま す。
- » 選んだタイトルを一度再生していた場合は、「つづき再 生」になります。「つづき再生」については、**93**ページを ご覧ください。
- » はじめから再生したい場合は、**93**ページをご覧くださ い。
- HDD(ハードディスク)は、タイトルの再生が終わると自 動的に放送中の映像となります。
- » DVDディスクは、タイトルの再生が終わると次のタイト ルを再生します。

#### |再生を止めるときは| ■@止 ]を押す

#### $\mathbb{R}$ **ヒント�**

#### カウンターなどを表示させたいときは

ディスク<sup>諸報</sup>を押します。(20ページ)

#### (E) )お知らせ)

- 録画リストに表示されるタイトル名は、最大で32文字です。 本機以外で録画したディスクなどで本機で表示できない記号や 文字があったときは「\*」表示となります。(最大32文字分)
- » 地上アナログ放送の電子番組表データが取得できているとき は、地上アナログ放送を録画したタイトル名に「GG」マークが 付きます。
- DVDでは、ディスクを一度トレイから取り出すと、録画リス トに「XP」や「SP」などの録画画質表示が出なくなります。
- » 録画したときの状態によっては、最後の数秒間が再生されないこ とがあります。
- » 録画を停止した位置と再生する番組の終了位置は、多少ずれる ことがあります。

#### DVDディスクを録画先に設定した録画予約があるとき

- » DVDディスクを再生中に録画開始の5分前になると、テレビ画面 にメッセージが表示されます。DVDディスクの再生を停止して、 録画用のDVD-RW/-Rディスクに入れ換えてください。録画開始 時に再生をつづけていると、録画予約が解除されます。
- » HDD(ハードディスク)を再生していても、DVDディスクへの録 画は実行されます(同時録画再生機能)。
- » DVDディスクへの録画予約がデジタル放送の場合は録画が実行 されますが、再生は停止します。
- » HDD(ハードディスク)にデジタル放送をVR録画で録画予約し たときは、録画は実行されますが再生は停止します。

#### <sup>【</sup>…➡よくあるお問い合わせ 】

- 録画リストのタイトル名に「\*」が表示されるとき
- » 録画先を「DVD」に設定した録画予約があるとき
- » 他のDVDレコーダーで録画・編集したディスクを再生するとき
- » 録画した最後の数秒間が再生されないとき

について、「よくあるお問い合わせ」(**185**ページ)をご覧ください。

# **再生中にチャプターマーク(しお り)を追加しよう**

**HDD** HD **HDD** SD **HDD** VR 音楽用 **CD DVD-RW** VR **DVD-R** VR ゚*゙* デオ CD **DVD-RW** ビデオ� **DVD-R** ビデオ� **DVD**ビデオ�

- あとで編集するときのために、再生中のタイトル (録画した番組)に チャプターマーク(しおり)を記録できます。
- チャプターマークとは、映像の区切りのことをいいます。(映像 を本にたとえると、チャプターマークはしおりのようなもので す。)チャプターマークをお好みの場所に追加しておくと、再生 時の頭出しや編集をするときに便利です。

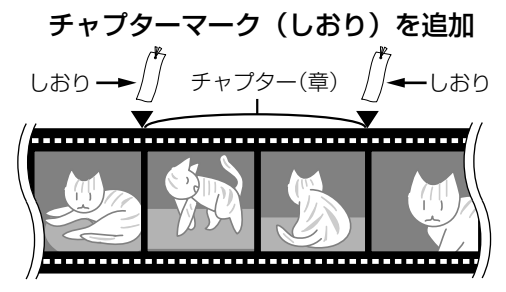

● チャプターマークの間が、チャプター(章)になります。

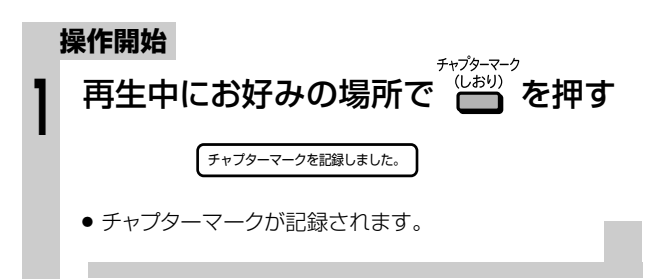

### **)お知らせ】**

- » 再生中にチャプターマークを記録できるのは、HDD(ハードディ スク)またはVRフォーマットのDVD-RW/-Rディスクに録画した タイトルです。
- » 次の場合は、チャプターマークを記録できません。
- ビデオフォーマットのDVD-RW/-Rディスクに録画したタイトル

か ら 再 生 し よ う

**再**

# **グループ分けした番組を再生しよう //////////////////// はじめに�**

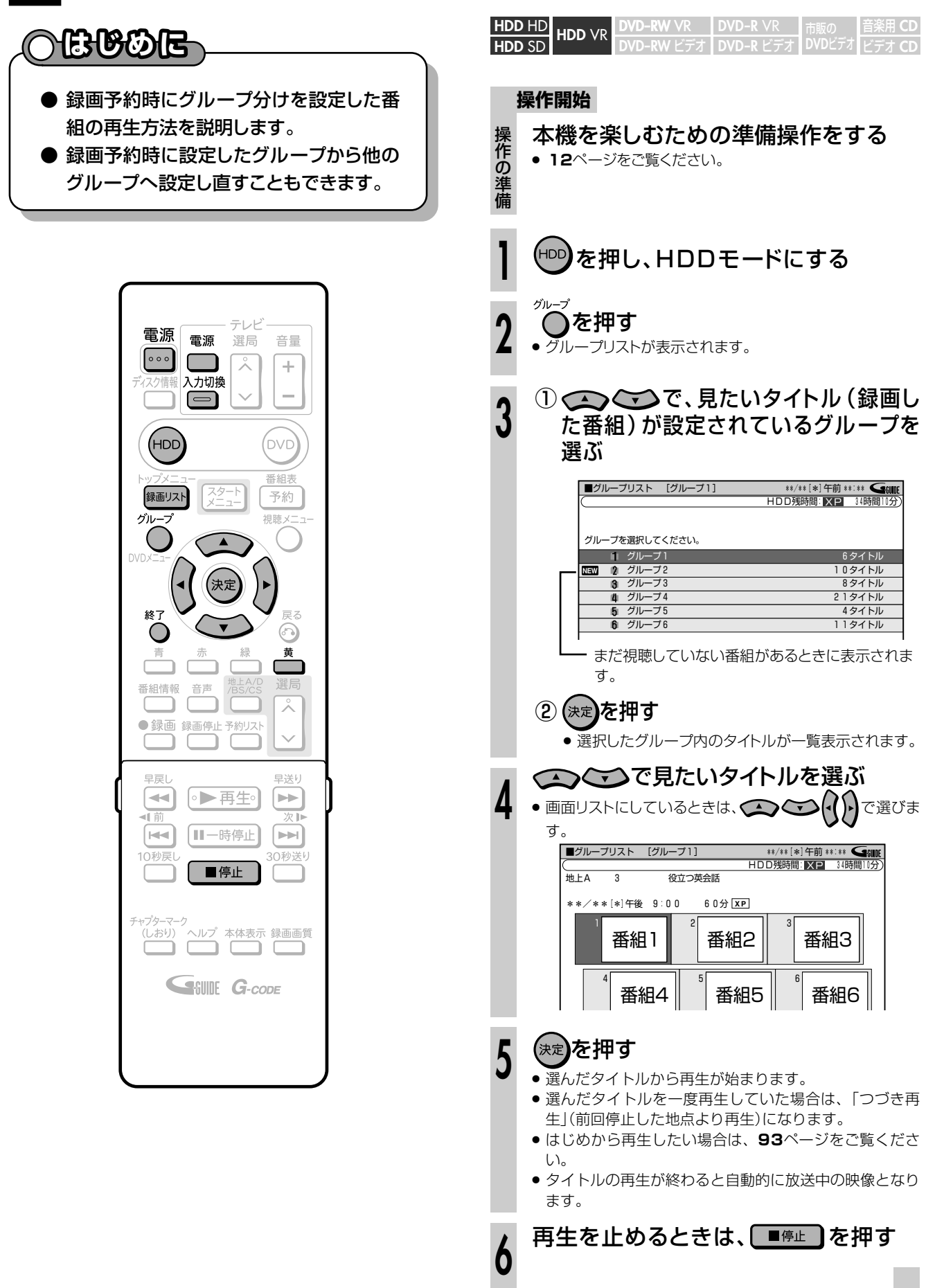

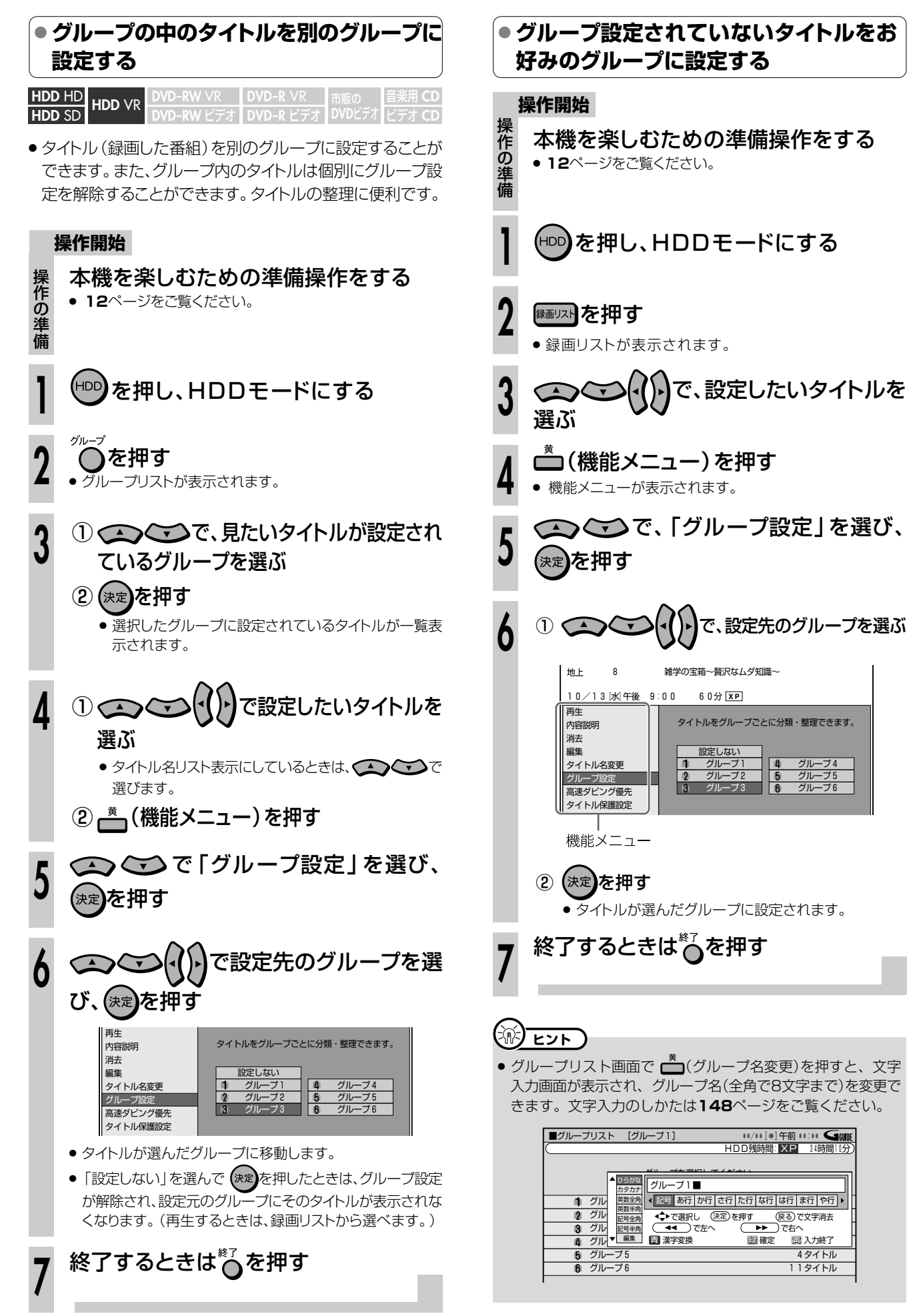

#### **ファイナライズしたビデオフォーマットのDVD-RW/-Rディスクを再生しよう///// 重 要�**

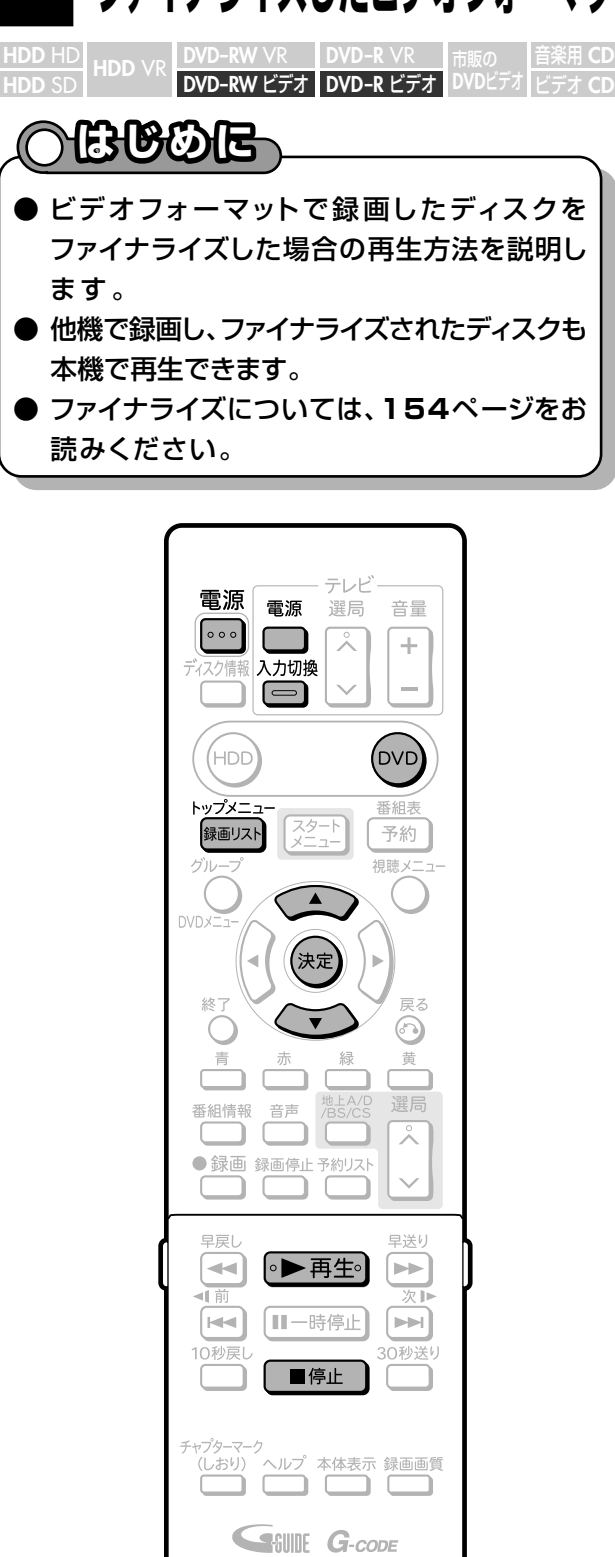

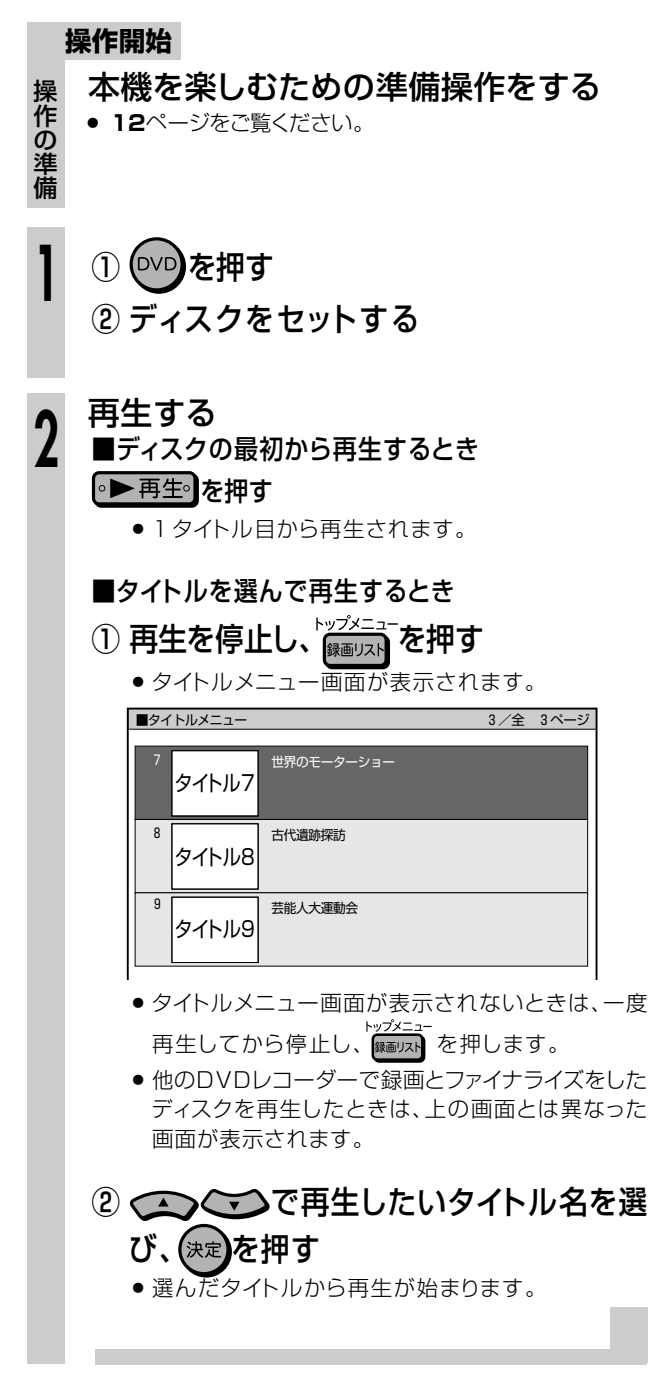

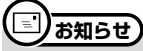

» ビデオフォーマットで録画したディスクをファイナライズ (**154、156**ページ)すると、他のDVDプレーヤーでも再生 できるメニュー画面が自動的に作成されます。そのため、ファ イナライズ前とファイナライズ後ではメニュー画面が異なりま す。

# **市販のDVDビデオを再生しよう //////////////////**

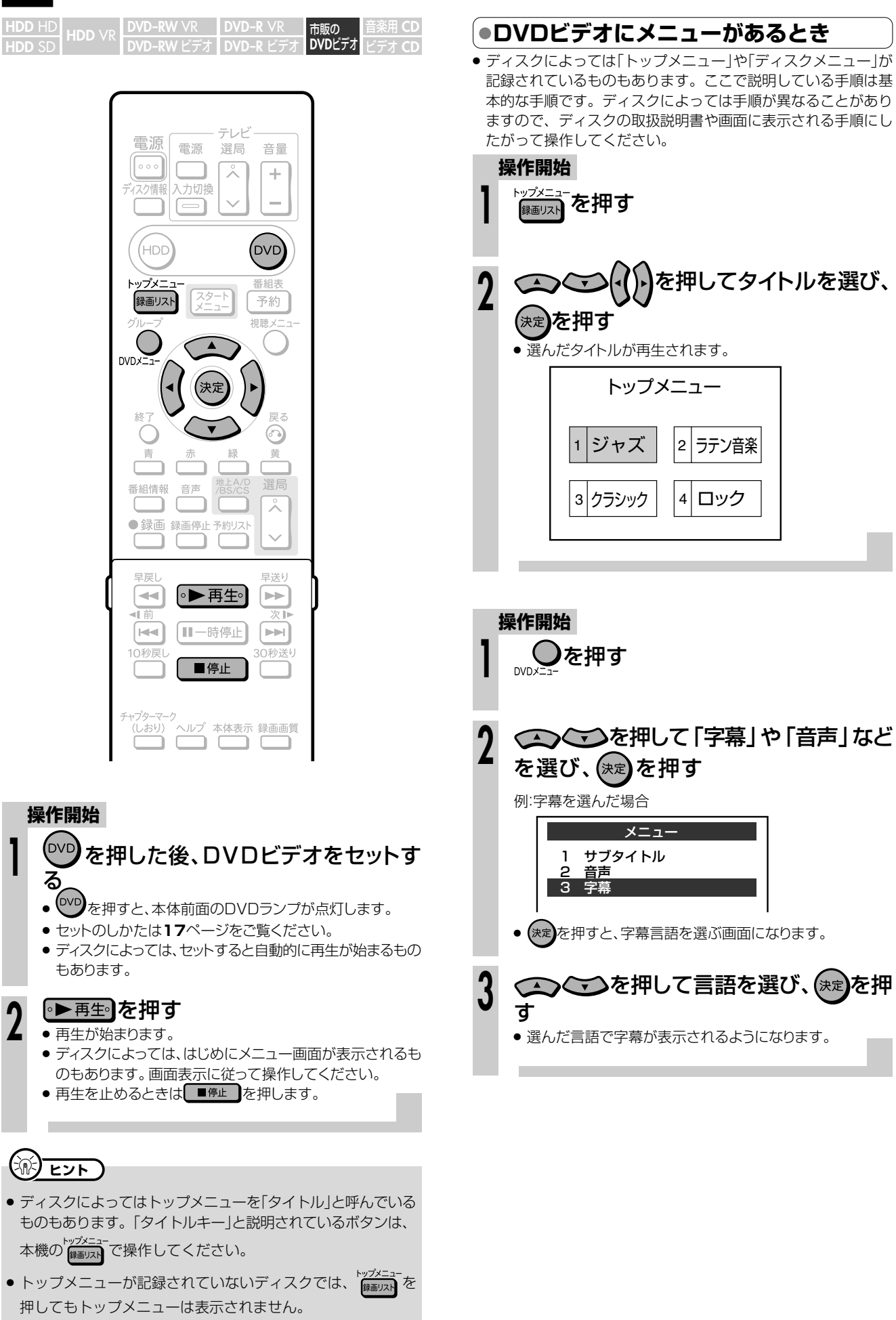

# **ビデオCD/音楽用CDを再生しよう/////////////**

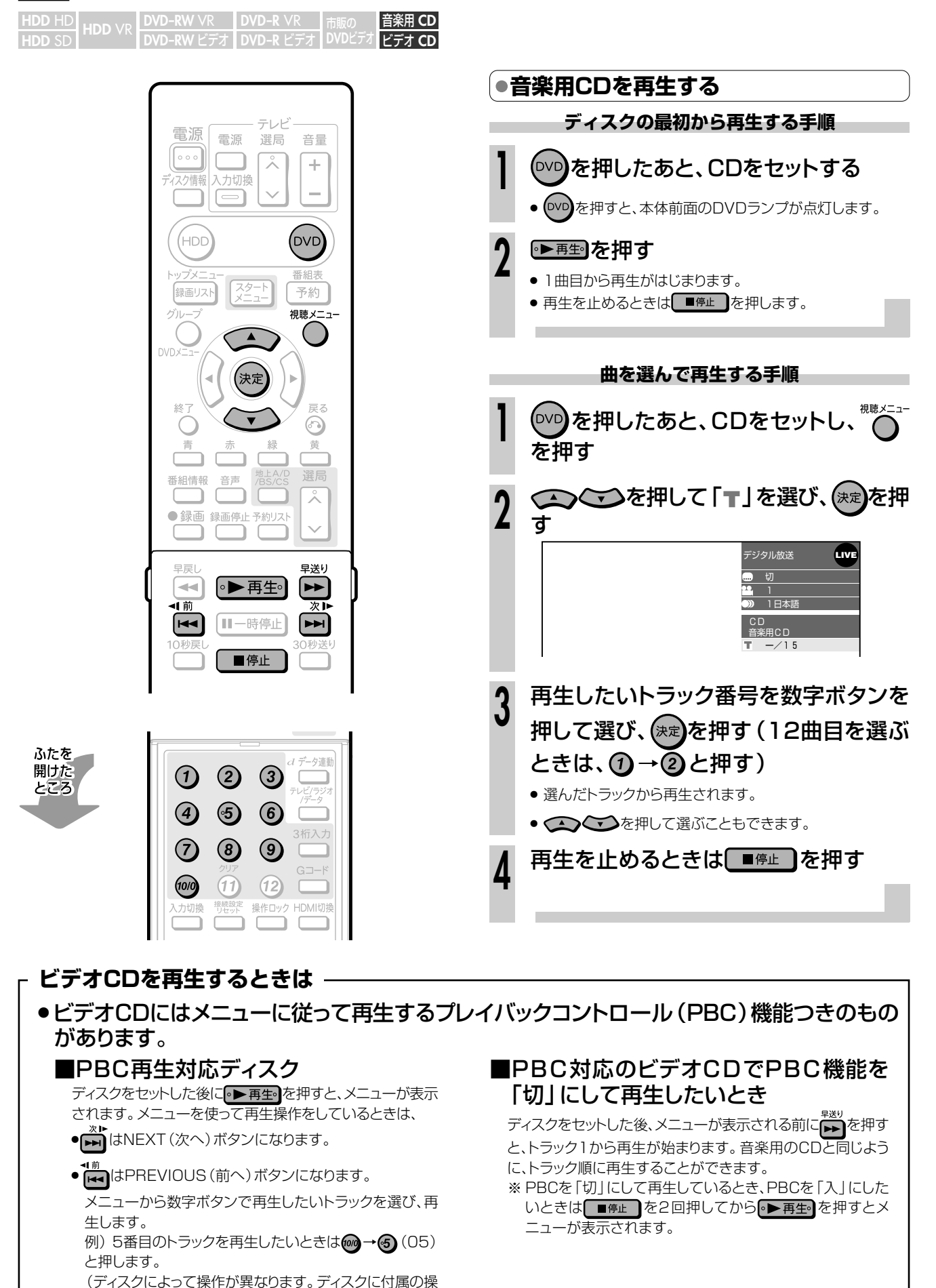

作ガイドもご覧ください。)

# **停止した場所からつづけて再生しよう(つづき再生)/// はじめに�**

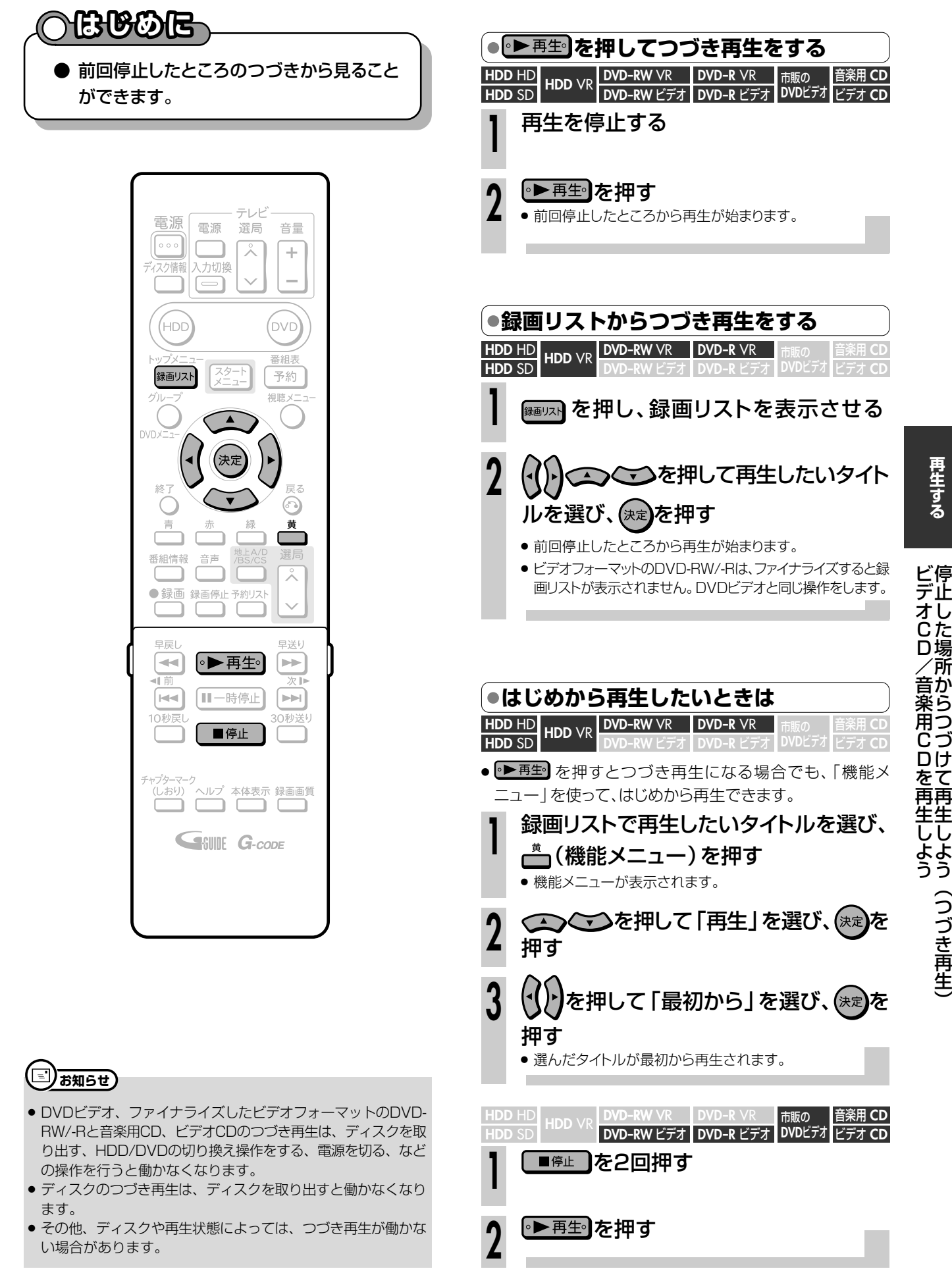

生 )

# **いろいろな再生をしよう////////////////////////////////////// はじめに�**

# **へはしめに**

- 再生中に次の操作ができます。
	- » 早送り/早戻しをする(サーチ) **はじめに�**
	- チャプターの頭出しをする (スキップ)
	- スローで見る (スロー再生)
- 静止画面にする(静止画面生)
- コマ送り/コマ戻しをする(コマ送り再生)
- » 少しだけ先に飛ぶ(30秒送り)
- 少しだけ戻って見る(10秒戻し)

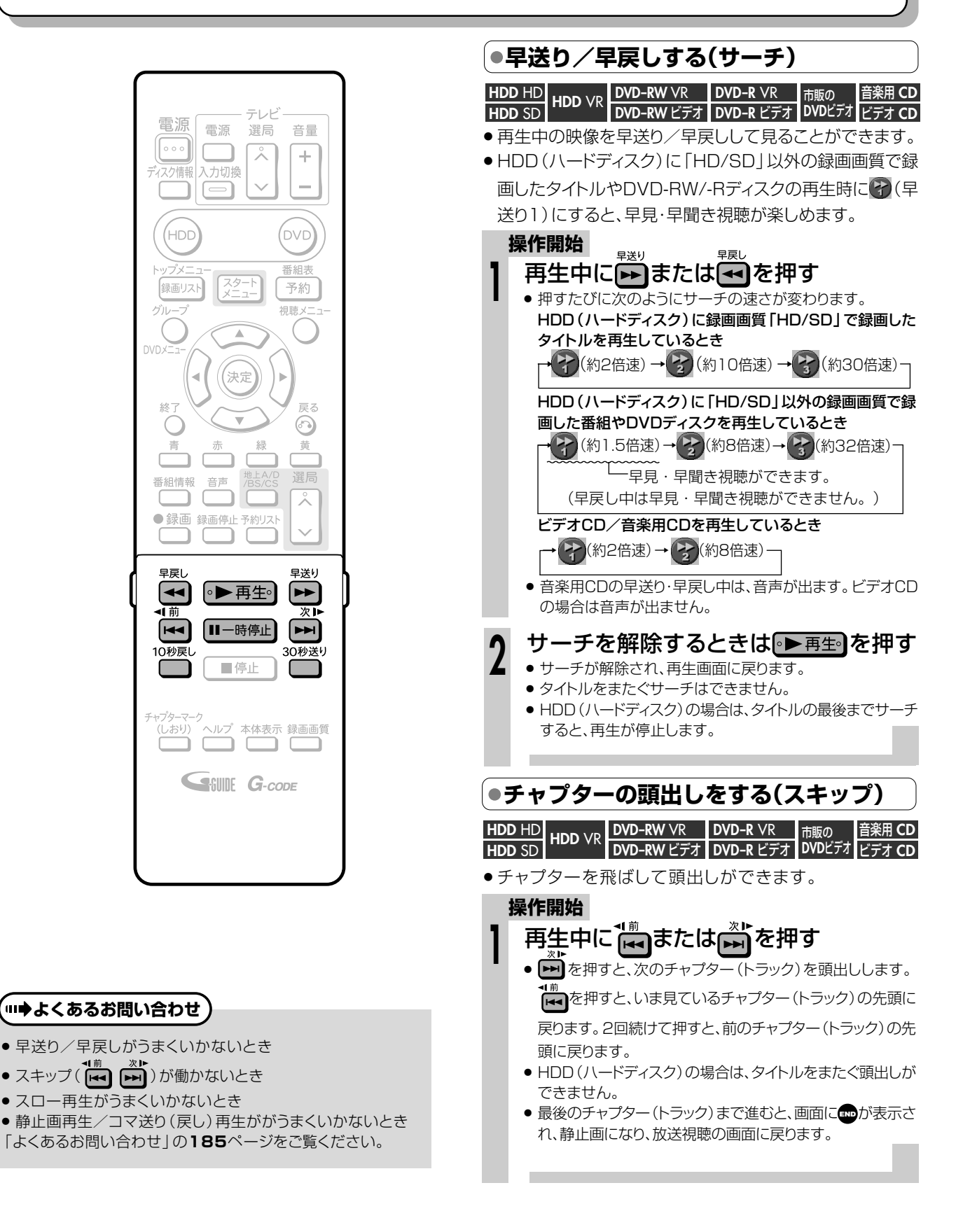

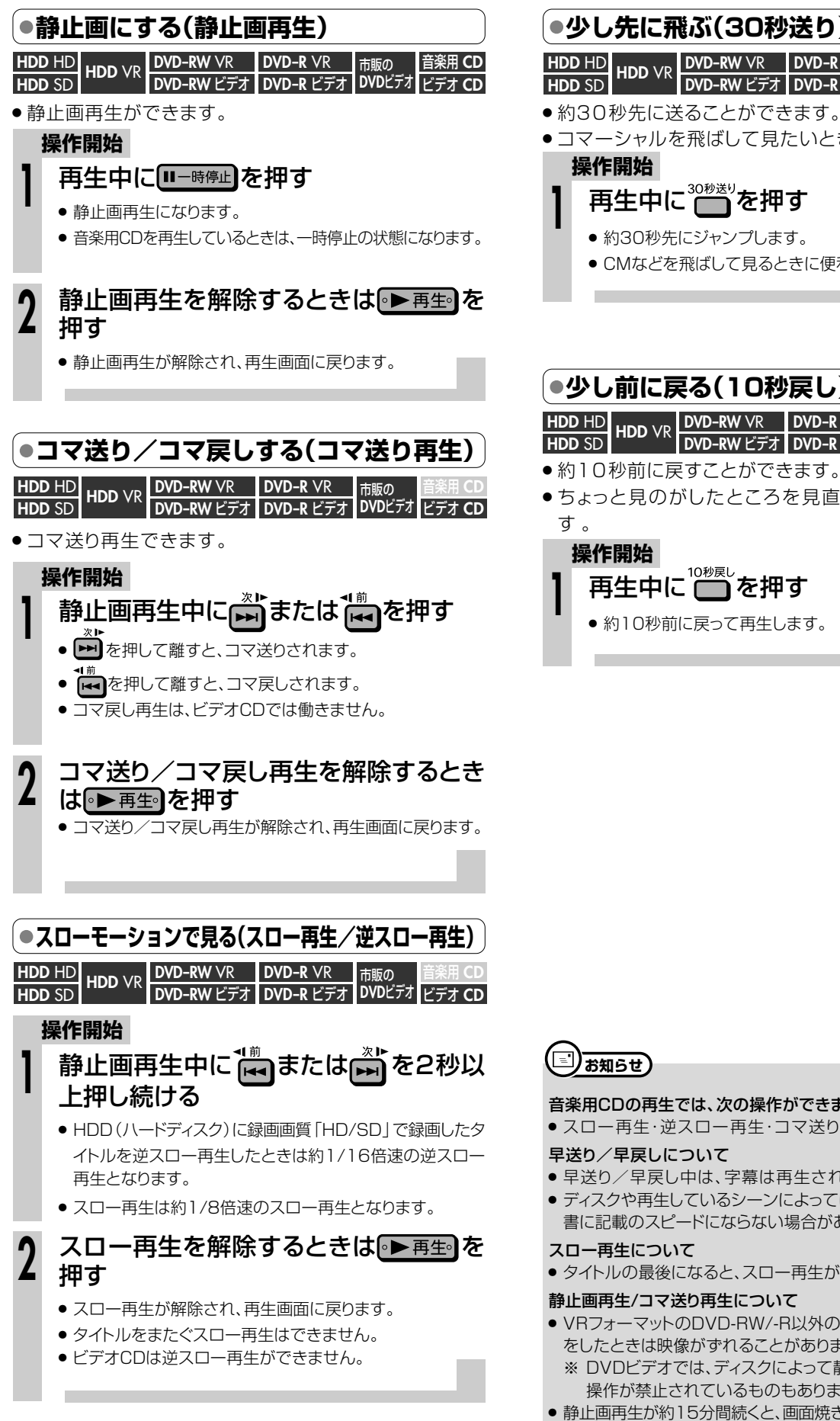

#### **少し先に飛ぶ(30秒送り) HDD HD UR DVD-RW VR DVD-R VR 市販の 音楽用 CD<br><b>HDD** SD HDD VR DVD-RW ビデオ DVD-R ビデオ DVDビデオ ビデオ CD **DVD-RW** VR **DVD-RW** ビデオ� **DVD-R** VR <mark>DVD-R VK 市販の</mark><br>DVD-R ビデオ DVDビ **DVD**ビデオ� **●コマーシャルを飛ばして見たいときなどに便利です。**

**操作開始**

**1**

- 再生中に やぎりを押す
- 約30秒先にジャンプします。
- » CMなどを飛ばして見るときに便利です。

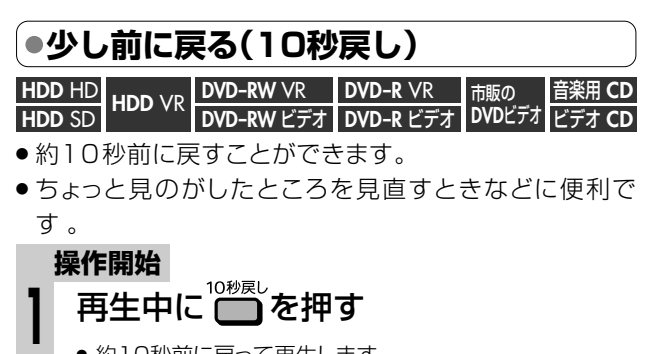

● 約10秒前に戻って再生します。

よ う

**再 生 す る**

## **ミリお知らせ**

#### 音楽用CDの再生では、次の操作ができません。

» スロー再生・逆スロー再生・コマ送り/コマ戻し

#### 早送り/早戻しについて

- 早送り/早戻し中は、字幕は再生されません。
- ディスクや再生しているシーンによっては、早送りをしたとき、本 書に記載のスピードにならない場合があります。

#### スロー再生について

● タイトルの最後になると、スロー再生が解除されます。

#### 静止画再生/コマ送り再生について

- » VRフォーマットのDVD-RW/-R以外のディスクでコマ送り動作 をしたときは映像がずれることがあります。
	- ※ DVDビデオでは、ディスクによって静止画再生/コマ送りの 操作が禁止されているものもあります。
- ●静止画再生が約15分間続くと、画面焼き付きを防ぐため、自動的 に再生が始まります。

# **音声を切り換えよう////////////////////////////////////**

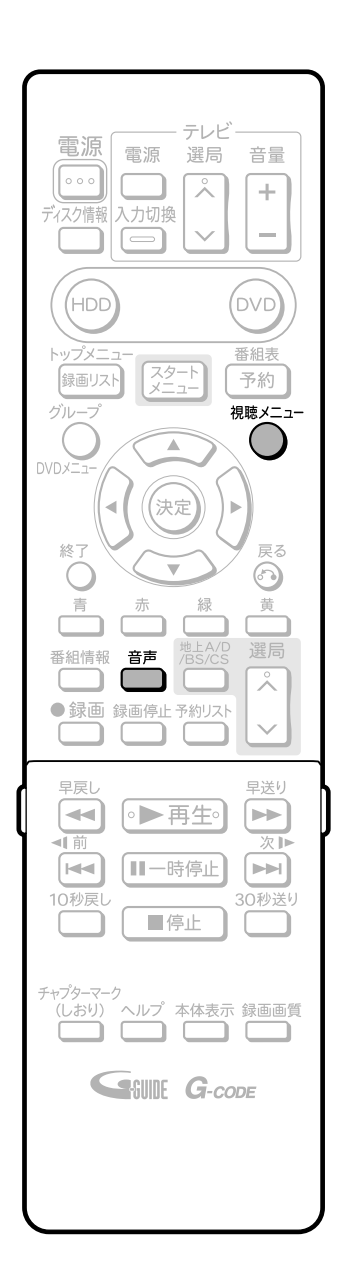

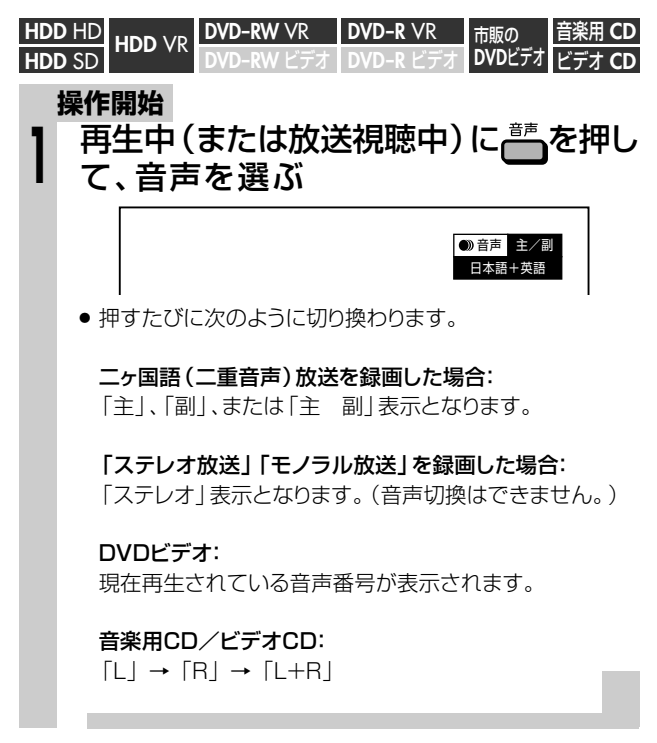

 $\left(\widehat{\mathbb{R}}\right)$  <sub>ヒント</sub>

- 音声の表示は、約3秒後に消えます。
- » を押して音声を切り換えることもできます。詳しくは**98** ページをご覧ください。。
- ディスクによって操作が異なります。ディスクの取扱説明書もご 覧ください。

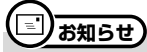

次のような場合は、二ヶ国語放送など二重音声の番組を録画して も、音声切換ができません。(DVDディスクの場合、「録画機能設 定」の「二ヶ国語音声設定」(**160**ページ)で設定されている音声 のみが記録されています。)

- » ビデオフォーマットのDVD-RW/-Rディスク
- » PCM音声を記録したDVD-RW/-Rディスク
- HDD (ハードディスク)に高速ダビング設定を「する」に設定して 録画した番組

### **お好みの視聴設定を選ぶ/////////////////////////////////// 真** 要要

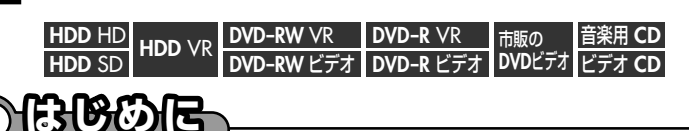

字幕やアングルの設定、再生時のタイトル選 **択など、いろいろな設定をまとめて行うこと** ができます。

おこのみに合わせ、映像の調整をしたり、よ り臨場感のある音声を楽しむことができま

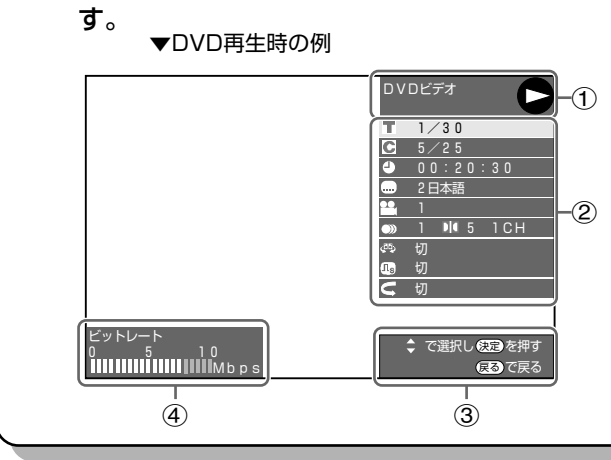

電源

 $\circ$   $\circ$   $\circ$ 

スク情報

(HDC

録画リスト

グル

電源

入力切換

le

スタ

音声

 $\odot$  $\odot$ 

**5** 

8

 $(11)$ 

接続設<br><u>リセッ</u>

 $\odot$ 

 $\odot$ 

 $(12)$ 

操作ロック HDMI切接

ïг

選局

 $\overline{\lambda}$ 

音量

 $\pm$ 

÷

DVD 番組

予約

視聴 メニュー

戻る ⊙

 $\overline{\lambda}$ 

-夕連動

3桁入力

#### ● 画面表示の説明

- 1再生状態表示 動作状態や、HDDモード/DVDモード・ディスクの種 類を表示します。
- ②設定項目

**操作開始**

再生するタイトルやチャプターの選択、映像や音声の設 定などを行います。 録画方式や再生するディスクによって、表示される項目 は異なります。

#### (3) 操作ガイド表示 リモコンボタンでの操作方法を案内します。

(4) ビットレート表示 (HDD (ハードディスク)に 「HD/SD」以外の録画画質で録画した番組や DVD再生時に表示)

再生映像のデータ量を表します。

視聴メニ

ぶ

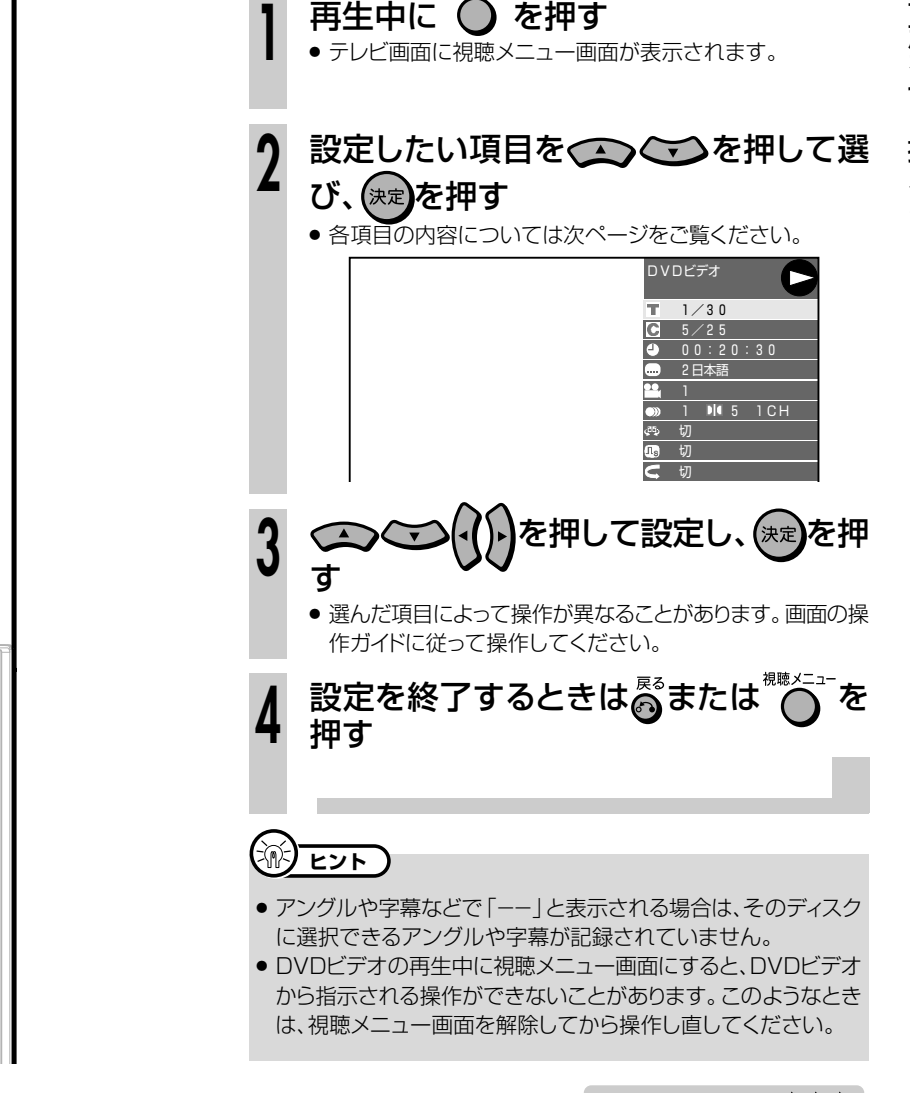

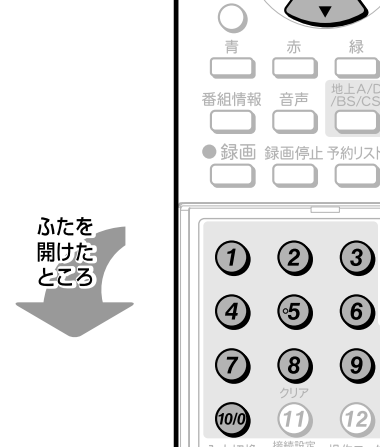

### **お好みの視聴設定を選ぶ つづき //////////////////////////////////**

#### **設定できる機能**

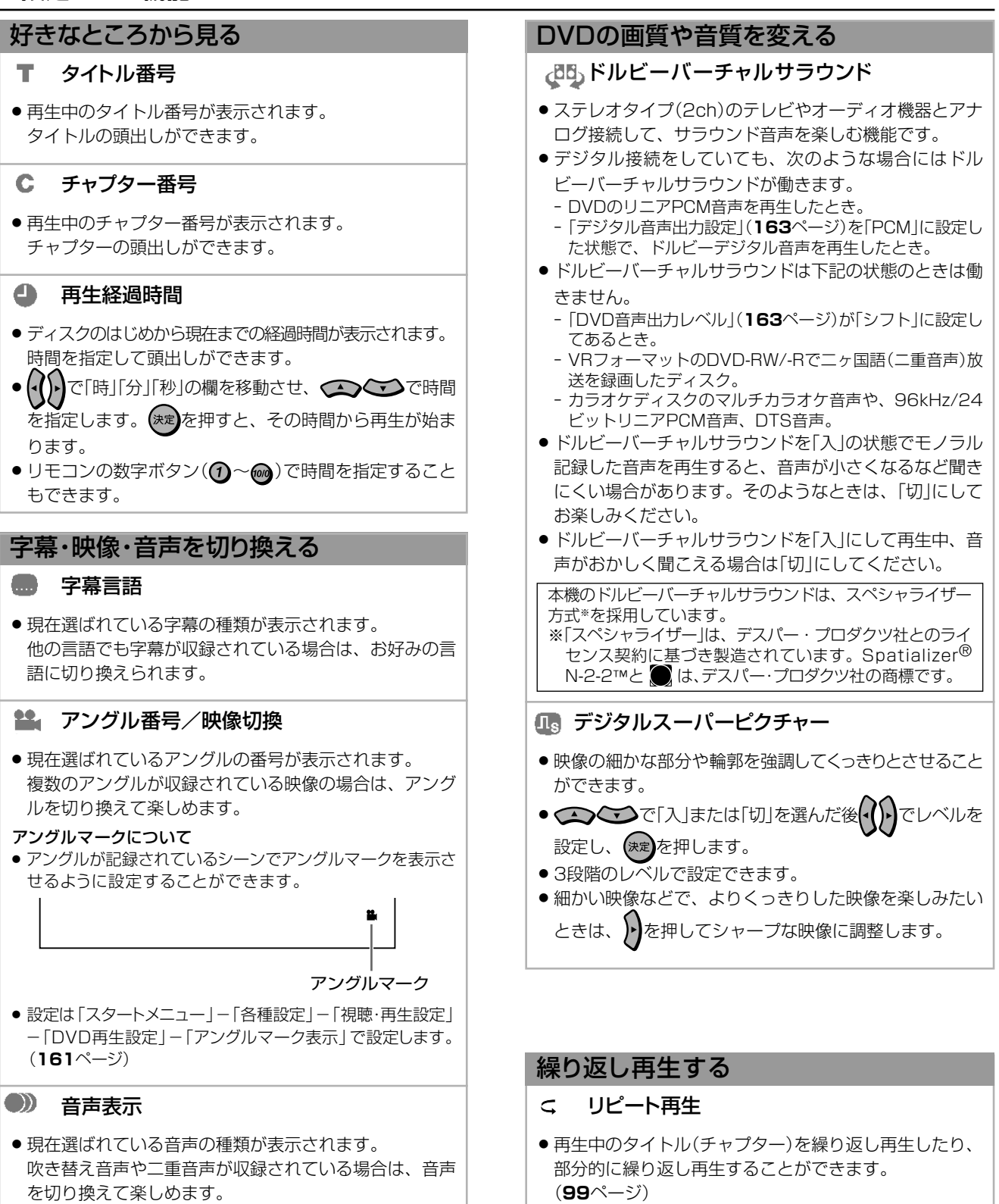

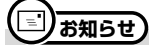

#### 次のような場合は、字幕のある番組を録画しても、字幕の切り換え はできません。

» HDD(ハードディスク)に「HD/SD」以外の録画画質で録画し たとき。(HDD(ハードディスク)に録画したタイトルで字幕の切 り換えができるのは、デジタル放送を録画画質「HD/SD」で録 画したタイトルです。)

# 【三】お知らせ】

» ディスクによってはここに記載してある機能が選択できないも のがあります。また、ディスクメニューを使って選ぶ場合があ ります。

# **繰り返し再生しよう(リピート再生)//////////////**

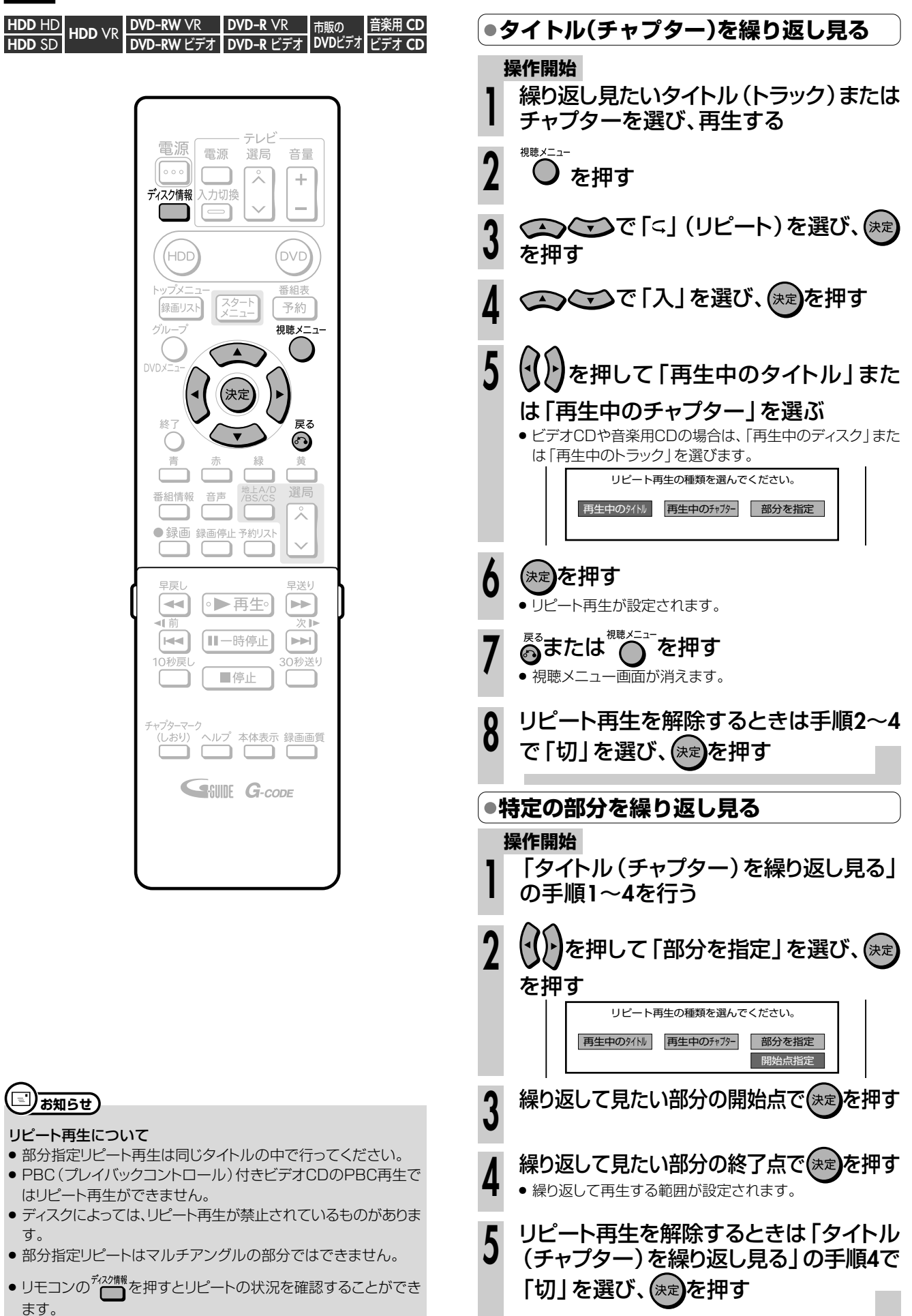

**再 生 す る**

再 生 )

き

**録画中の番組をはじめから見よう(追いかけ再生)// E** 

**はじめに� HDD** HD **HDD** SD **HDD** VR 音楽用 **CD** ビデオ **CD**

**DVD-RW** VR

**DVD-R** VR <mark>DVD-R</mark> VR 市販の<br><mark>DVD-R</mark> ビデオ DVDビ

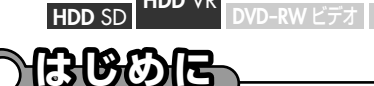

**● HDD(ハードディスク)に録画中、録画中のタイトルをはじめから見ることができます(追いかけ再生)。 はじめに�**

**DVD**ビデオ�

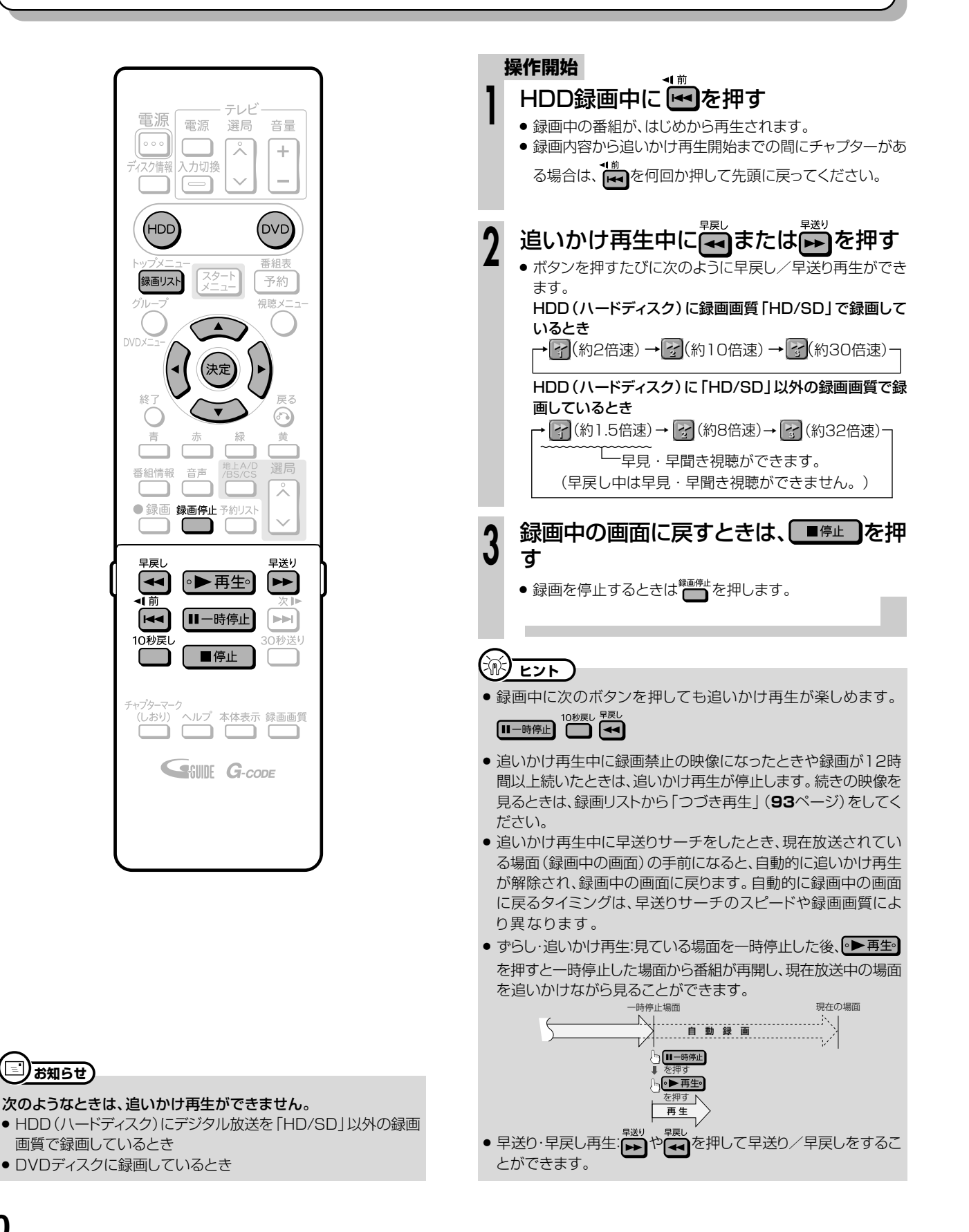

### **録画中に他のタイトルやディスクを再生しよう /// E**

**HDD HD HDD VR LDVD-RW VR LDVD-R VR LLT 市販の |音楽用 CD<br><b>HDD** SD LHDD VR LDVD-RW ビデオ LDVD-R ビデオ LDVDビデオ ビデオ CD **DVD-RW ビデオ DVD-R ビデオ DVDビデオ ビデオ CD** 

### **はじめに�**

- HDD(ハードディスク)に録画しながら他のタイトルを再生したり、DVDディスクやCDを再生することができます。
- 他のタイトルを再生していても、HDD(ハードディスク)への録画は継続されます。 **はじめに�**

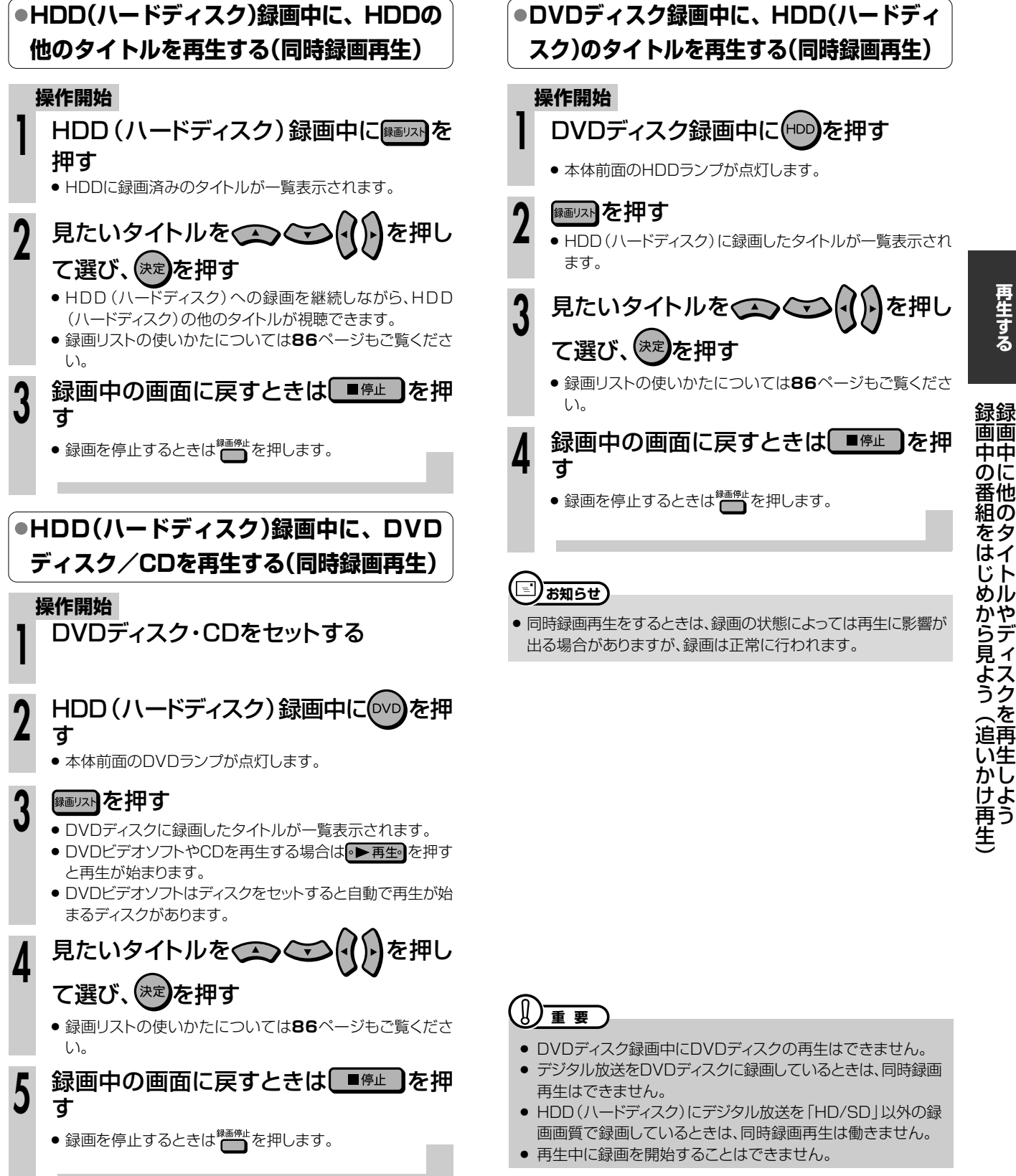

### **ディスクに保存されている写真データを再生しよう(JPEG再生)//////// Expanding the set of the set of the set of the set of the set of the set of the set of the set of the set of the set of the set of the set of the set of the set of the set of the set of the set of the set of the set of th**

**HDD HD HDD >R <mark>DVD-RW >R </mark> DVD-R >R 市販の <mark>音楽用 CD</mark><br><b>HDD** SD HDD >R DVD-RW ビデオ DVD-R ビデオ DVDビデオ ビデオ CD **DVD-RW** VR **DVD-RW** ビデオ� **CD-RW (JPEG) CD-R (JPEG) DVD-R** VR <mark>DVD-R</mark> VR 市販の<br><mark>DVD-R</mark> ビデオ DVDビ **DVD**ビデオ�

# **はじめに�**

- 本機は、CD-R/-RWに記録した写真データ (JPEG)を再生できます。 **はじめに�**
- 再生できる写真データ(JPEG)については、 「写真データ(JPEG)について」(**103**ペー ジ)をご覧ください。

電源

 $\circ \circ$ 

(HDD

トップメニ

 $\overline{\mathcal{C}}$ 

 $N/N \rightarrow -1$ 

終

青

番組情報

早戻し

◀|前

・ャプタ

G-CODE

 $\overline{\mathbf{F}}$ 

 $\lceil \blacktriangleleft \rceil$ 

録画リスト

- **通常の再生 : 写真データ (JPEG)を1枚** ずつ再生します。 **● スライドショー : 写真データ(JPEG)を自動** 
	- で切り換えて再生します。

### **重 要�**

- » 本機で写真データを記録することはできません。
- 再生した写真データを本機のHDD (ハードディスク)にコ
	- ピーすることはできません。

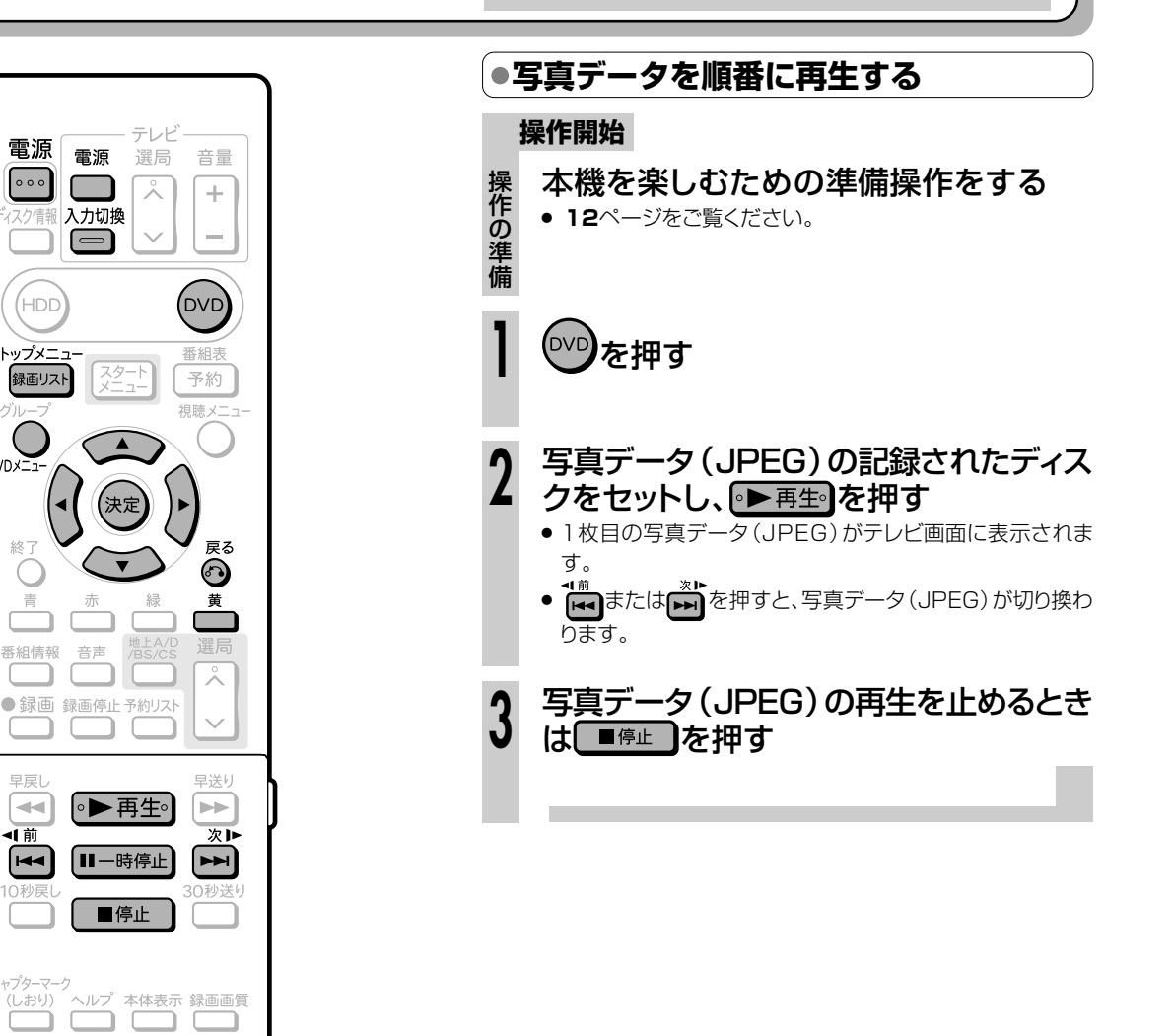

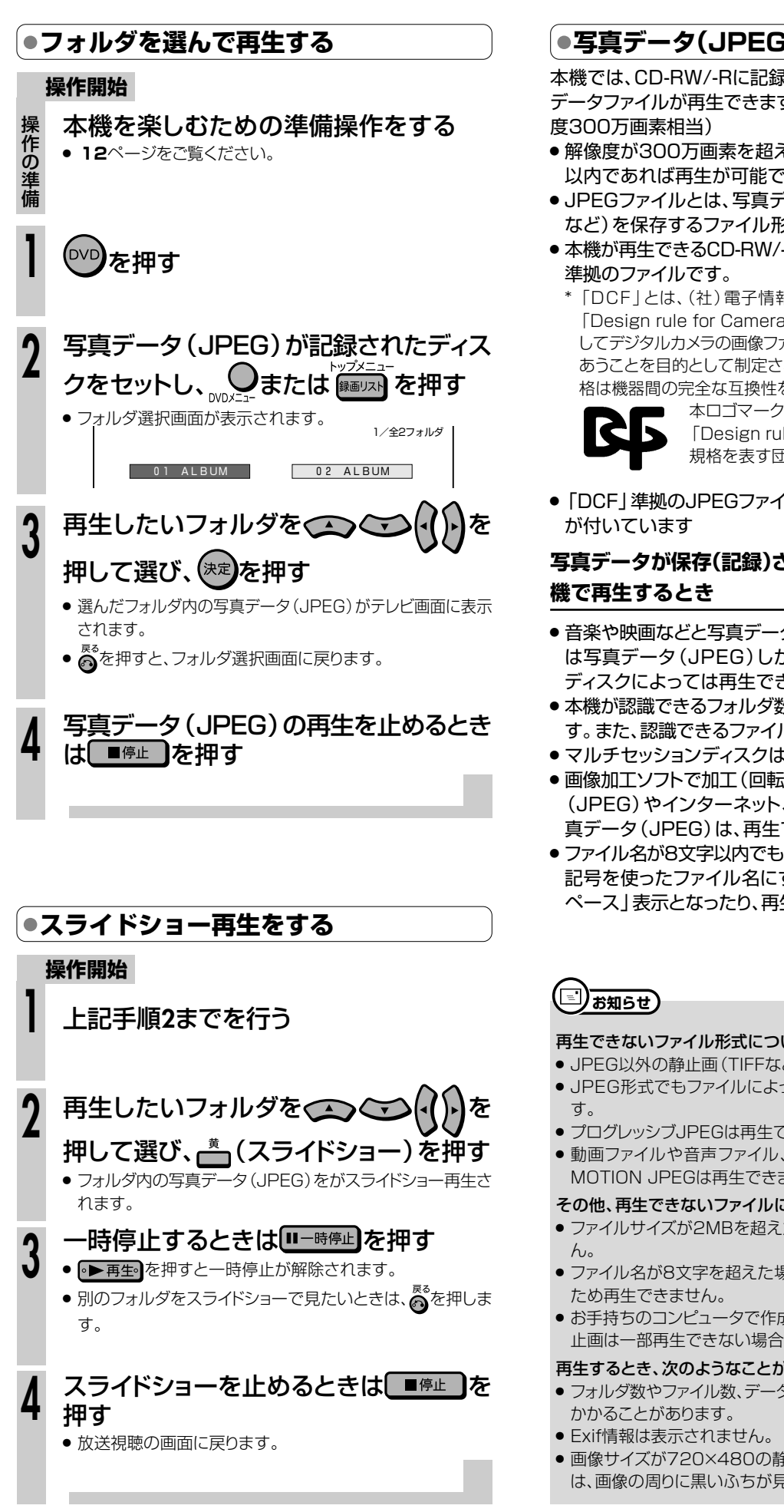

### **写真データ(JPEGファイル)について**

本機では、CD-RW/-Rに記録されているJPEG形式の写真 データファイルが再生できます。(最大2MBまで。目安:解像

- » 解像度が300万画素を超えたファイルでも、容量が2MB 以内であれば再生が可能です。
- » JPEGファイルとは、写真データファイル(写真やイラスト など)を保存するファイル形式のひとつです。
- » 本機が再生できるCD-RW/-RのJPEGファイルは「DCF」\*
	- \*「DCF」とは、(社)電子情報技術産業協会(JEITA)の規格 「Design rule for Camera File system」の略称です。主と してデジタルカメラの画像ファイルを関連機器間で簡便に利用し あうことを目的として制定された規格です。ただし、「DCF」規 格は機器間の完全な互換性を保証するものではありません。

本ロゴマークは、(社)電子情報技術産業協会の 「Design rule for Camera File system」の 規格を表す団体商標です。

»「DCF」準拠のJPEGファイルには、「.JPG」という拡張子

# **写真データが保存(記録)されているCD-RW/-Rを本**

- ●音楽や映画などと写真データ(JPEG)が混在したディスク は写真データ(JPEG)しか再生することができません。 ディスクによっては再生できない場合があります。
- » 本機が認識できるフォルダ数は、最大8階層・256個までで す。また、認識できるファイル数は、最大4096枚です。
- マルチセッションディスクは再生できません。
- » 画像加工ソフトで加工(回転や上書き保存)した写真データ (JPEG)やインターネット、メールなどから取り込んだ写 真データ(JPEG)は、再生できない場合があります。
- ファイル名が8文字以内でも、半角英数以外の文字や一部の 記号を使ったファイル名にするとファイル名が「\*」や「ス ペース | 表示となったり、再生できない場合があります。

#### 再生できないファイル形式について

● JPEG以外の静止画(TIFFなど)は再生できません。

- » JPEG形式でもファイルによっては再生できない場合がありま
- » プログレッシブJPEGは再生できません。
- » 動画ファイルや音声ファイル、またJPEGファイルであっても MOTION JPEGは再生できません。

#### その他、再生できないファイルについて

- » ファイルサイズが2MBを超えたJPEGファイルは再生できませ
- ファイル名が8文字を超えた場合、ファイルとして認識できない
- お手持ちのコンピュータで作成や修正、コピー等、編集された静 止画は一部再生できない場合があります。

#### 再生するとき、次のようなことがあります。

- フォルダ数やファイル数、データの容量によっては、再生に時間が
- » 画像サイズが720×480の静止画とその整数倍以外の静止画 は、画像の周りに黒いふちが見えることがあります。

 $\check{ }$ 

# 録画リストから機能メニューを使おう ////////////

## **へはじめに**

- 録画リストから各種機能を呼び出して、タイトルやチャプターの編集などができます。 (機能メニュー)
- 先にタイトルを選んでから編集などをしたい場合に便利です。
- 操作のしかたはそれぞれの参照ページをご覧ください。

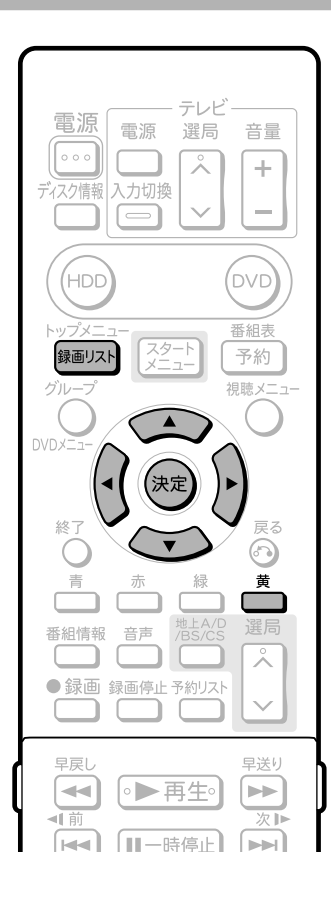

#### **操作開始**

録画リスト(**86**ページ)で、再生したいタ イトルを選ぶ **1**

●機能メニューを表示する前に、タイトル (チャプター)を選ん でください。

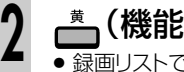

#### (機能メニュー)を押す

● 録画リストでの切り換え (タイトルリスト/チャプターリスト、 オリジナル/プレイリスト)によって、表示される機能は異な ります。

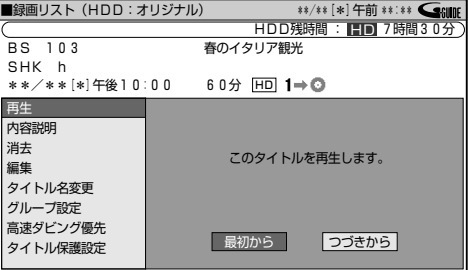

- » 選んだ項目の設定をしてください。
- 操作については、それぞれの参照ページをご覧ください。

機能メニューでは、次のような機能を呼び出すことができ ます。操作について詳しくは、それぞれの参照ページをご 覧ください。

#### ■再生(86ページ)

録画リストで選んだタイトル (チャプター)を再生します。 一度再生し、途中で停止したタイトルをはじめから見たい ときに選択します。

#### ■内容説明

録画画質「AUTO (HD/SD)」で録画したデジタル放送 番組の内容を表示します。

(「AUTO(HD/SD)」以外の録画画質で録画した番組 や地上アナログ放送を録画したときは、内容説明の表示 は出ますが空欄となります。)

#### ■消去(153ページ)

緑画リストで選んだタイトル (チャプター)を消去できま す。

#### ■編集(128ページ)

編集の操作でコマーシャルなどをカットしたり、プレイリスト を作ったりします。

#### ■タイトル名変更 (148ページ)

タイトル名を自由に変更することができます。番組名な ど、わかりやすいタイトルに変更しておくと再生するとき に便利です。

### ■グループ設定 (89ページ)

録画リストで選んだタイトルを、グループに分けて分類・整 理できます。

#### ■高速ダビング優先

HDD(ハードディスク)に録画したタイトルを選択している 場合に、そのタイトルの「高速ダビング優先」の設定を解除 できます。

#### ■タイトル保護設定 (150ページ) タイトルを保護します。

誤って編集や消去をしないようにするときに設定します。